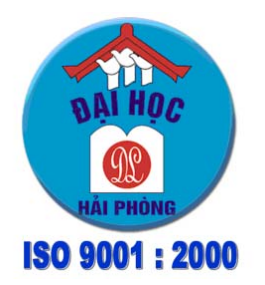

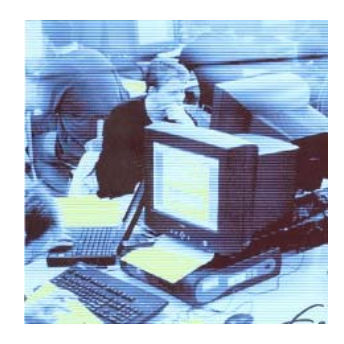

NETPRO<sup>@</sup>ITI ACADEMY

Leading Hill Education

\*\*\*\*\*\*\*\*\*\* TÀI LIEU ĐÀO TAO Dành cho sinh viên Trường ĐH Dân lập Hải Phòng \*\*\*\*\*\*\*\*\*\*

# **Hệđiều hành Microsoft Windows**

# Mục lục

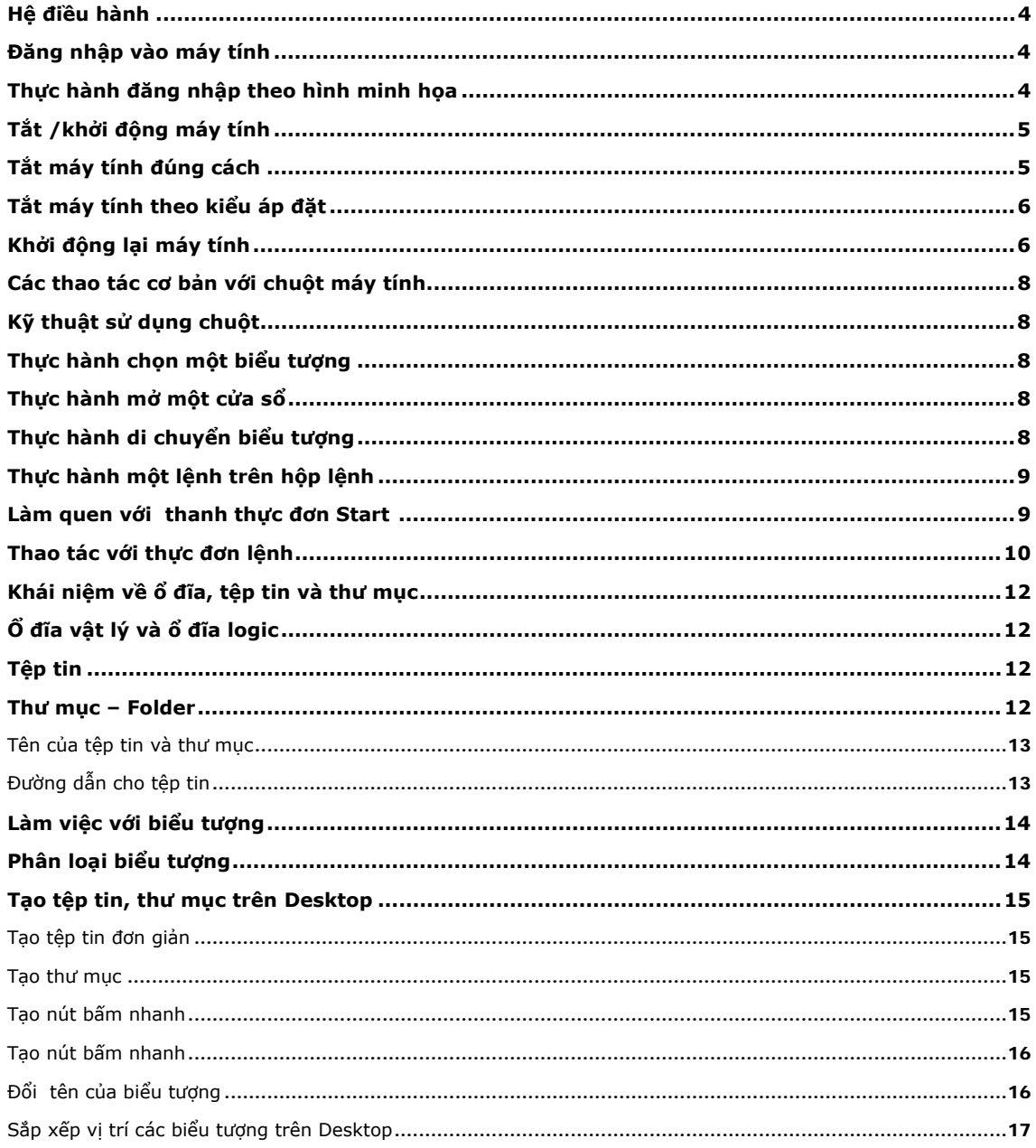

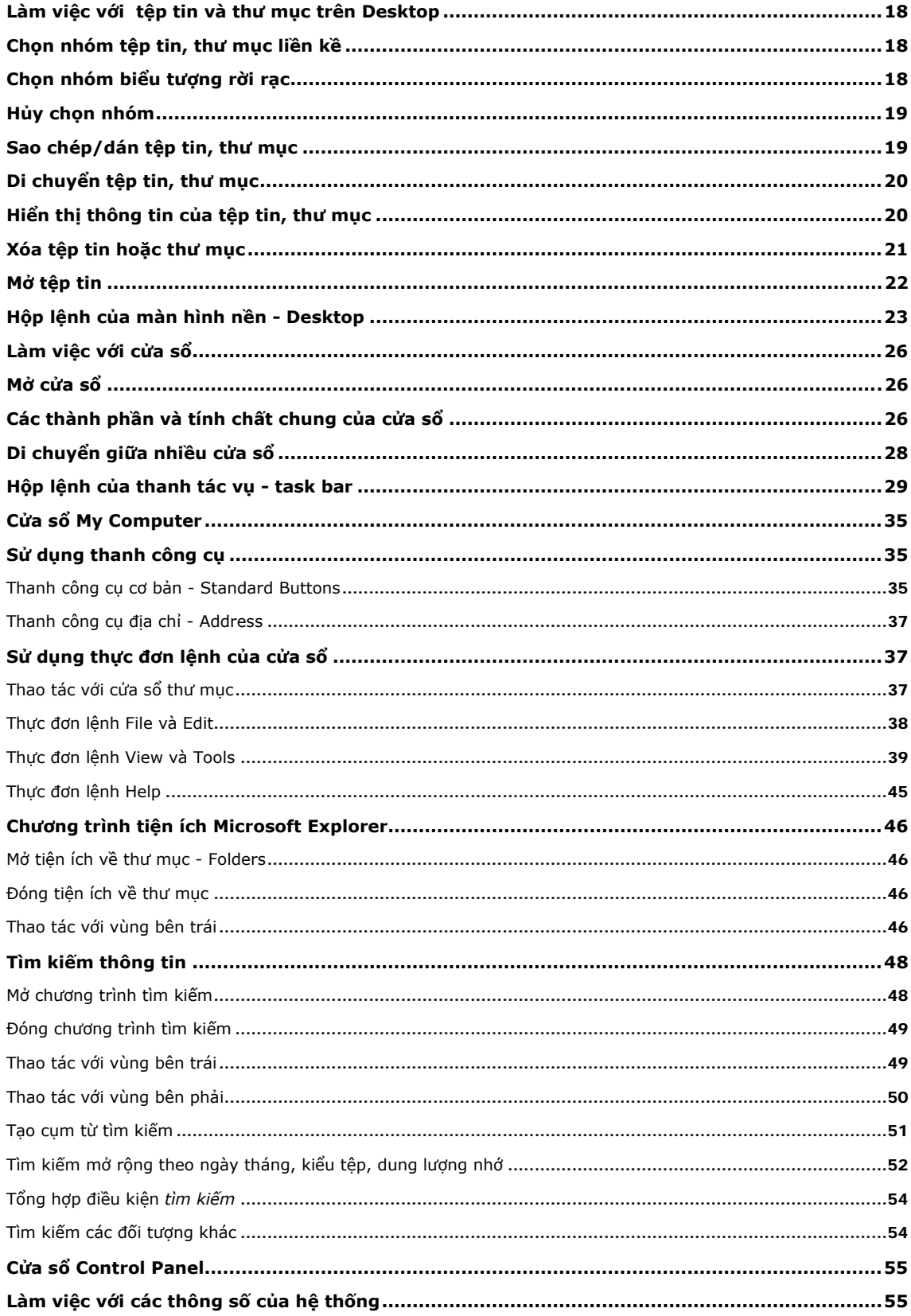

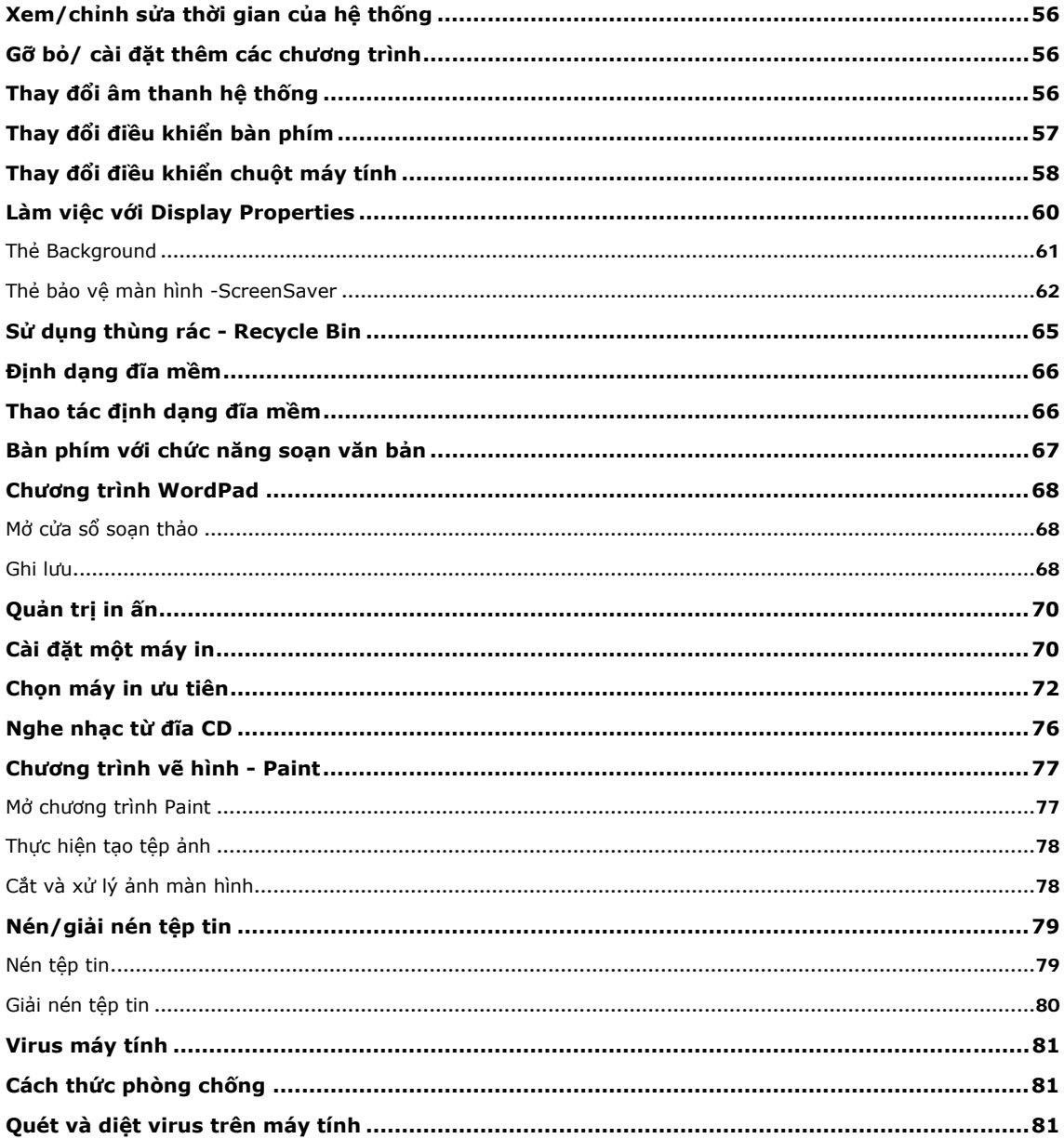

# **Chương**  1

# **Những khái niệm cơ bản**

# **Hệ điều hành**

ột chương trình làm nhiệm vụ điều khiển các thiết bị và tổ chức giao tiếp giữa người và máy tính gọi là hệ **điều hành-Operating System**   $\mathbf{M}^{\frac{\delta\mathfrak{t}}{\mathfrak{a}\mathfrak{t}}}$ 

#### **Hệ điều hành Windows**

Hệ điều hành đầu tiên của hãng Microsoft là MS-DOS được phát triển vào những năm 80 của thế kỷ 20 với giao tiếp giữa người với máy tính bằng cách gõ câu lệnh nên không tiện dụng. Hệ điều hành Windows được đưa ra thị trường vào đầu những năm 90 đã phát triển theo ý tưởng giao tiếp người-máy qua các cửa sổ chứa biểu tượng nên người dùng có thể dễ dàng thao tác bằng bàn phím hay chuột máy tính. Ngoài ra hệ điều hành Windows có chức năng đa nhiệm nghĩa là quản lý nhiều chương trình ứng dụng đang hoạt động vì thế người dùng không cần đóng chương trình đang làm việc khi mở một cửa sổ chương trình khác. Kể từ khi giới thiệu Hệ điều hành Windows 95, sản phẩm của công ty Microsoft nhanh chóng được nhiều người sử dụng lựa chọn. Các sản phẩm tiếp theo Windows 95 là Windows 98, Windows, Windows XP và Windows Vista tính đến năm 2007.

Windows XP Professional là hệ điều hành cài đặt cho máy tính văn phòng và gia đình. Windows 2003 Server là hệ điều hành cài đặt cài đặt cho các máy phục vụ dịch vụ của các công ty, cơ quan,...

# **Đăng nhập vào máy tính**

Người sử dụng phải có một tài khoản (tiếng Anh là Account) gồm phần tên (user name) và mật khẩu (password) để đăng nhập vào hệ thống Windows XP. Đây là chức năng bảo mật mà hệ điều hành Windows 9x không có.

# **Thực hành đăng nhập theo hình minh họa**

+ Nhấn tổ hợp phím Ctrl + Alt + Del làm xuất hiện hộp thoại Windows Security

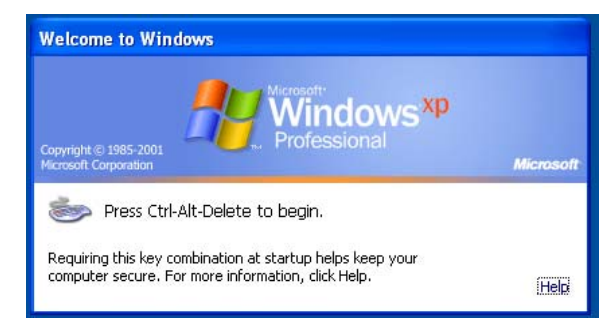

+ Nhấn nút Log Off để làm xuất hiện hộp thoại đăng nhập -Log On to Windows

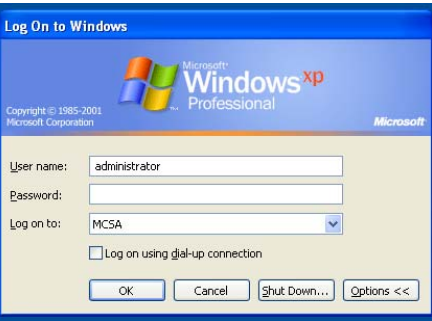

Nhập tên tài khoản vào ô **User name** và nhập mật khẩu vào ô **Password**. Cuối cùng nhấn nút OK.

Từ các phiên bản hệ điều hành Windows, Windows XP và Windows Vista có chức năng cho phép tự đăng nhập vào hệ thống theo một tài khoản đã tạo. Trong trường hợp đó người dùng không thấy xuất hiện cửa sổ yêu cầu việc đăng nhập hệ thống.

# **Tắt /khởi động máy tính**

# **Tắt máy tính đúng cách**

- + Nhấn nút Start ở góc dưới, bên trái màn hình
- + Chọn mục Shutdown.

Trong các lựa chọn của hộp thoại "What do you want the computer to do", khi chọn "Shut down" hệ điều hành đóng tất cả các cửa sổ ứng dụng và có thể điều khiển tắt luôn nguồn điện của máy; khi chọn "Log off" hệ điều hành đóng các ứng dụng và trở lại màn hình đăng nhập; khi chọn "Restart" hệ điều hành thực hiện đóng các ứng dụng và cho máy tính khởi động lại hệ điều hành mà không cần tắt nguồn điện của máy.

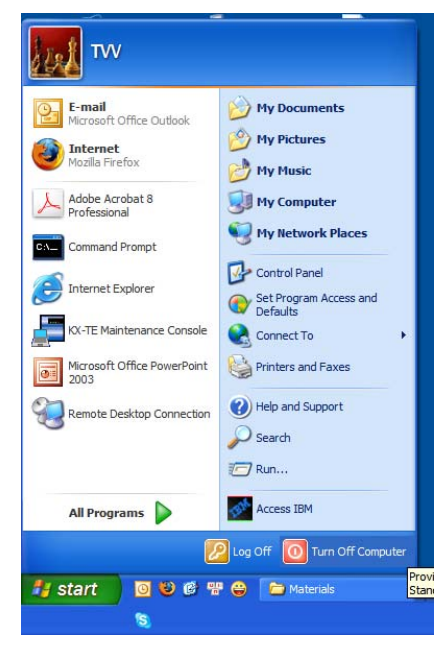

Hình: Thao tác tắt máy tính

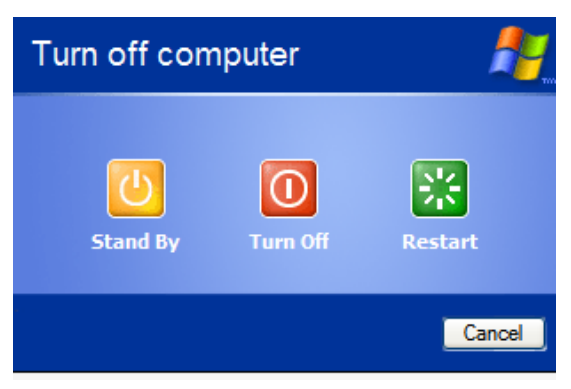

Hình: Lựa chọn để tắt máy tính.

# **Tắt máy tính theo kiểu áp đặt**

+ Bấm tắt nguồn điện bằng cách nhấn nút POWER trên hộp máy (có thể phải giữ tay trên nút khoảng 1 phút). Chờ 30 giây trước khi bật lại nguồn điện cho máy.

+ Việc tắt máy tính theo kiểu áp đặt chỉ nên dùng trong tình huống không thể dùng phím và chuột để điều khiển được hệ điều hành.

# **Khởi động lại máy tính**

Trong quá trình làm việc, do lỗi của một số chương trình phần mềm hoặc lỗi thao tác của người sử dụng, máy tính có thể bị treo. Để xử lý trường hợp này, cách thông thường nhất là khởi động lại máy tính, bắt đầu một phiên làm việc mới.

Cách 1: Nhấn tổ hợp phím **Ctrl** + **Alt** + **Del,** chọn mục **Shutdown** -> **Restart**

Cách 2: Nhấn nút **Start** -> **Shutdown** -> **Restart** -> **OK**

Cách 3: Nhấn nút **Reset** trên hộp máy

# **Chương**  2

# **Màn hình nền - Desktop**

Màn hình nền Windows là cửa sổ đầu tiên của Hệ điều hành dành cho người sử dụng. Người dùng ra lệnh cho hệ điều hành bằng thao tác đơn giản qua việc thao tác với các biểu tượng sinh động. Thanh tác vụ (Task Bar) nằm ở chân màn hình nền. Đầu trái của thanh tác vụ có nút **Start.**

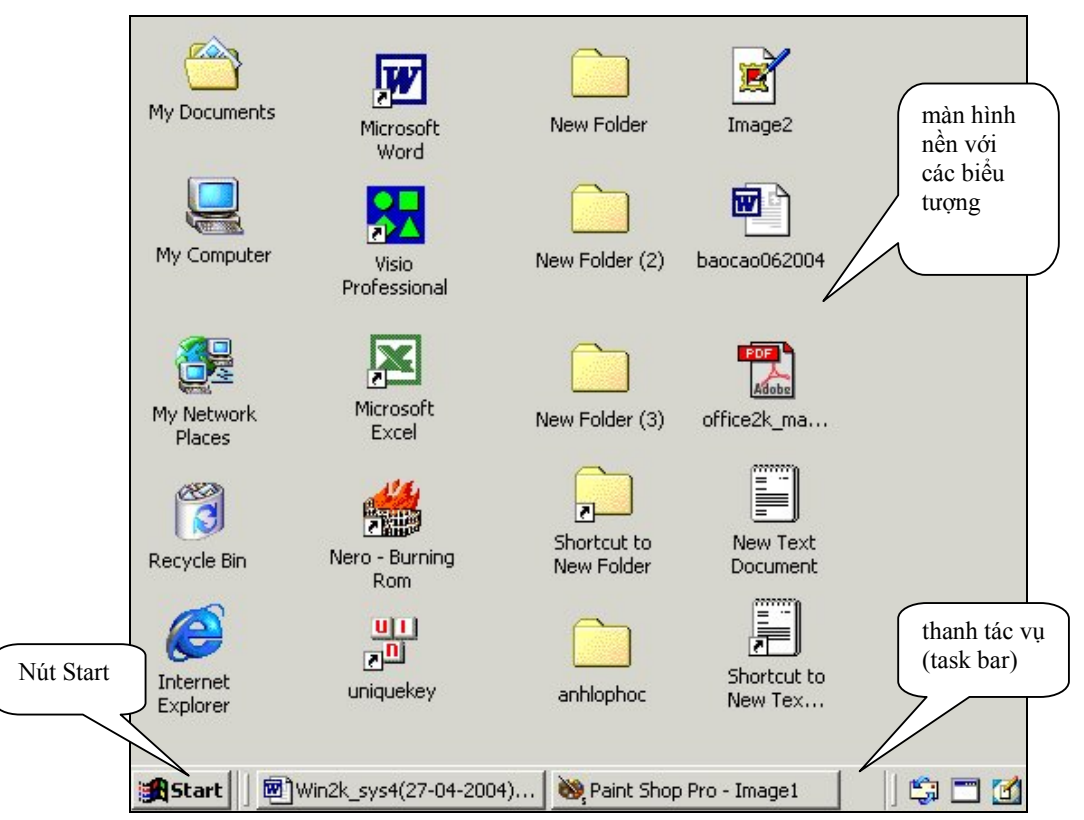

# **Các thao tác cơ bản với chuột máy tính**

# **Kỹ thuật sử dụng chuột**

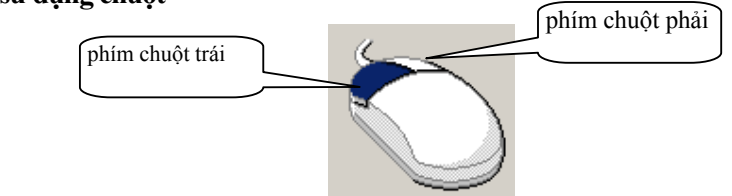

Nắm vững cách thức và mục đích sử dụng của từng thao tác sẽ giúp người dùng tiết kiệm thời gian, tăng hiệu quả làm việc với máy tính.

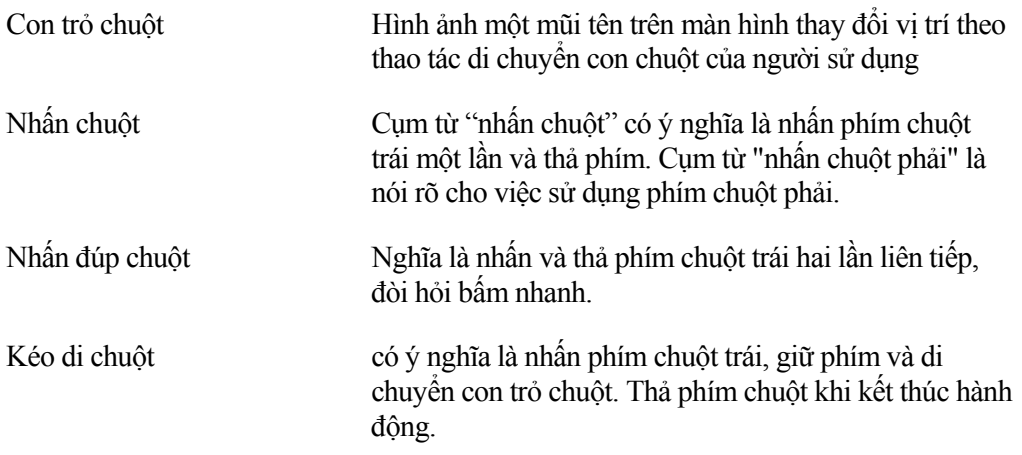

# **Thực hành chọn một biểu tượng**

Nhấn chuột lên biểu tượng My Computer.

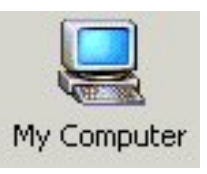

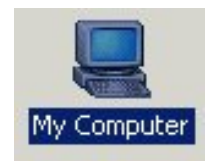

Hình. Biểu tượng ở trạng thái tự do Hình. Biểu tượng ở trạng thái được chọn

# **Thực hành mở một cửa sổ**

(1) Nhấn đúp chuột lên một biểu tượng hay nhấn chuột lên biểu tượng và bấm phím Enter.

(2) Đóng cửa sổ bằng cách bấm vào nút dấu **X** trên cửa sổ hoặc bấm tổ hợp phím **Alt-F4**.

# **Thực hành di chuyển biểu tượng**

Đầu tiên là chon biểu tượng My Computer, kéo di chuột. Một hình ảnh của biểu tượng xuất hiện ở dạng nét mờ thể hiện vị trí di chuyển của biểu tượng.

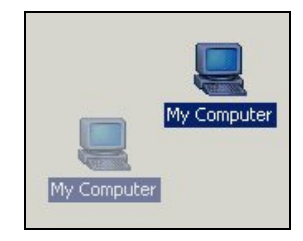

# **Thực hành một lệnh trên hộp lệnh**

Đầu tiên là chọn biểu tượng My Computer, sau đó nhấn chuột phải làm xuất hiện hộp lệnh. Thực hiện di chuyển trỏ chuột trên hộp lệnh và đưa về lại mục lệnh Open. Nhấn chuột để thực hiện lệnh Open.

Thao tác nhấn chuột trên hộp lệnh có ý nghĩa thực hiện một lệnh.

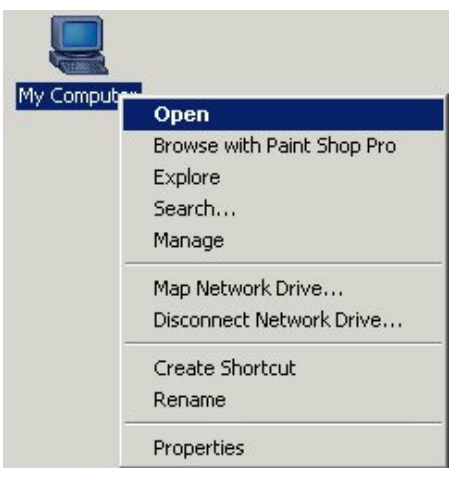

Cuối cùng là đóng cửa sổ My Computer đã được mở bằng cách nhấn chuột lên nút có dấu x

# **Làm quen với thanh thực đơn Start**

Nhấn chuột vào nút Start làm xuất hiện thanh thực đơn với các danh mục phân chia theo chủ đề cho phép người sử dụng dễ dàng ra lệnh cho máy tính.

**Mục Run:** cho phép gõ lệnh.

**Mục Help:** cho phép mở cửa sổ trợ giúp Help.

**Mục Search:** cho phép mở chương trình tìm kiếm tệp tin, thư mục hoặc các máy tính trên mạng.

**Mục Settings**: cho phép mở chương trình thao tác điều khiển, chỉnh sửa hệ thống.

**Mục Documents:** cho phép mở các tệp tin được sắp xếp theo thời gian tạo lập.

**Mục Programs**: cho phép mở các mục liên kết đến các chương trình ứng dụng đã được cài trên máy.

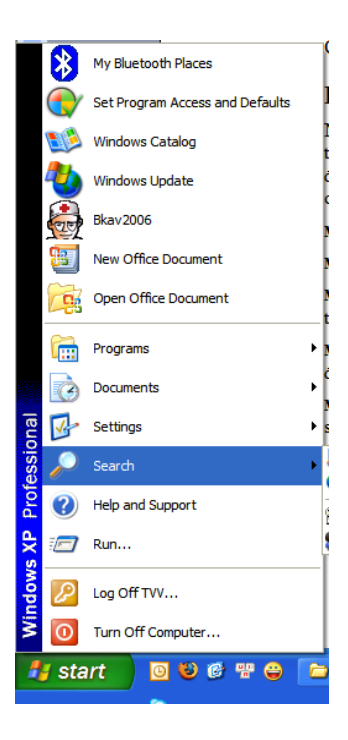

#### **Thao tác với thực đơn lệnh**

#### **Mục Run - cho phép gõ lệnh**

Nhấn chuột vào nút Start, chọn mục Run làm xuất hiện hộp thọai nhập lệnh. Ví dụ gõ lệnh "calc" để mở bảng tính số học.

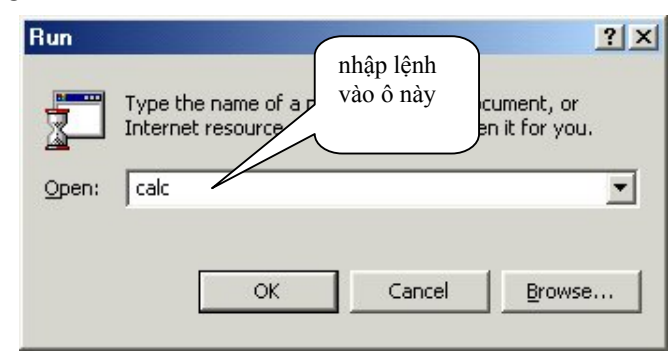

# **Mục Help - mở phần trợ giúp**

Phần trợ giúp rất cần thiết khi sử dụng Windows nhưng đòi hỏi người sử dụng phải biết tiếng Anh. Để sử dụng phần Trợ giúp, nhấn chuột vào nút **Start,** sau đó chọn mục **Help:** 

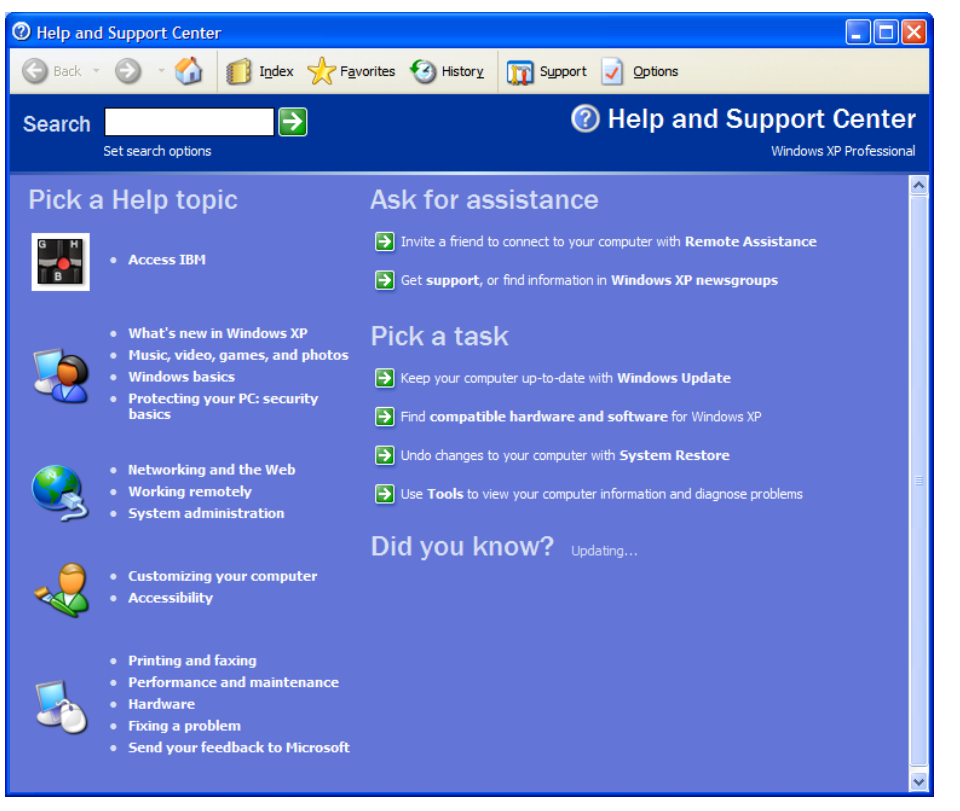

- Đọc các hướng dẫn trợ giúp theo nội dung chủ đề (**Pick a Help Topic**), câu hỏi hỗ trợ (**Ask for assistance**) hoặc tìm theo một nhóm từ nào đó (**Search**).
- Để tìm trợ giúp theo một thao tác nào đó, nhấn **Pick a Task** và lựa chọn dần theo nội dung hiện ra trong khung.
- Để tìm trợ giúp theo nội dung của một từ hay cụm từ, nhấn trang Search và gõ từ hoặc cụm từ liên quan đến nội dung tìm kiếm vào ô.

# **Mục Search - hỗ trợ tìm kiếm thông tin trên máy**

Nhấn chuột vào nút Start, chọn mục Search -> For Files or Folders làm xuất hiện hộp thoại hỗ trợ tìm kiếm.

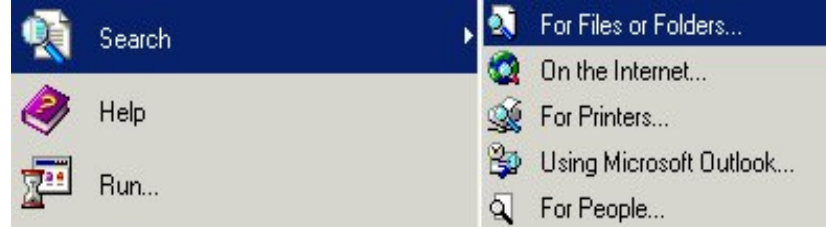

# **Mục Settings - hỗ trợ quản trị hệ thống**

Nhấn chuột vào nút Start, chọn mục Settings -> chọn các mục con như Control Panel, Printers..

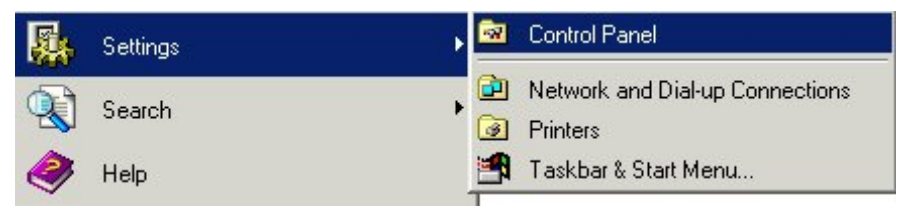

# **Mục Program- danh mục chương trình**

Nhấn chuột vào nút **Start** để hiển thị thanh thực đơn. Di chuyển con trỏ đến dòng chữ **Program** để hiển thị hộp lệnh con. Di chuyển con trỏ chuột đến mục lệnh chương trình.

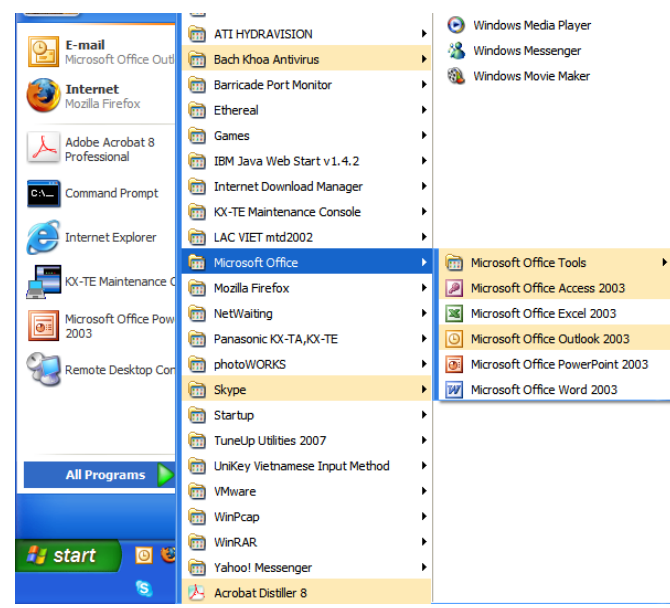

Dấu mũi tên hình tam giác bên phải xuất hiện trên mỗi danh mục cho biết có hộp lệnh con xuất hiện khi di chuyển con trỏ đến danh mục này.

Khi xuất hiện mũi tên kép ở bảng danh mục, người sử dụng bấm vào mũi tên kép để hiển thị phần nội dung đang bị che dấu.

# ☯ **Thực hành việc mở chương trình máy tính số học**

+ Nhấn nút Start, chọn mục Program--> Accessories--> Calculator. Nhấn chuột tại mục Calculator để mở chương trình máy tính số học.

# **Khái niệm về ổ đĩa, tệp tin và thư mục**

# **Ổ đĩa vật lý và ổ đĩa logic**

Máy tính lưu kết quả xử lý trên các bộ nhớ ngoài gồm: đĩa mềm, đĩa cứng, đĩa quang, đĩa quang từ,... Để người dùng thao tác được với các thiết bị lưu trữ vật lý, một ổ đĩa cứng vật lý có thể được hệ điều hành phân chia thành nhiều vùng khác nhau gọi là ổ đĩa logic. Mỗi ổ đĩa logic được đặt tên theo một chữ cái.

Chữ cái A - qui ước hình thức cho ổ đĩa mềm thứ nhất được cài trên máy và chữ cái B qui ước hình thức cho ổ đĩa mềm thứ hai (nếu có).

Bắt đầu từ chữ cái C được qui ước hình thức cho các phân vùng ổ đĩa cứng của máy tính; ổ đĩa quang; ổ đĩa lưu trữ di động,...

# **Tệp tin**

Trong hệ điều hành Windows, tệp tin là đối tượng chứa dữ liệu. Ví dụ các văn bản sau khi nhập vào máy được lưu thành các tệp tin để sau đó có mở ra xem lại, chỉnh sửa/in ấn và có thể xoá đi.

Quy định chung về tên đầy đủ của mỗi tệp tin như sau:

# **Têntệptin . kiểutệptin**

Kiểu tệp tin còn được gọi là *phần mở rộng*. Chúng ta có thể xem qua một số kiểu tệp tin thông dụng sau:

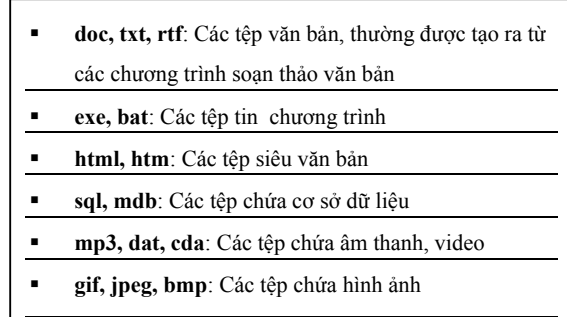

Phần mở rộng của tệp tin có vai trò rất quan trọng. Để hiểu được điều đó chúng ta cần nắm được qui tắc cơ bản về tệp tin như sau:

### Tệp tin được tạo ra bởi chương trình nào thì cần phải được mở ra để xem/chỉnh sửa bằng *chính chương trình đó.*

Phần mở rộng trong tệp tin chính là thông tin quan trọng giúp hệ điều hành thực hiện đúng yêu cầu của tệp tin. Ví dụ khi nhấn đúp chuột lên tệp tin có tên là **festival2004.bmp** thì hệ điều hành ngầm hiểu là sử dụng chương trình MS-Paint để mở tệp này. Khi nhấn đúp chuột lên tệp tin **congvan2004.doc** thì hệ điều hành ngầm hiểu là sử dụng chương trình MS-Word để mở tệp này.

# **Thư mục – Folder**

Để lưu giữ, sắp xếp các tệp tin thành một hệ thống phân cấp có tính chặt chẽ và tiện dụng khi tìm kiếm, hệ điều hành Windows cho phép người sử dụng xây dựng cây thư mục theo cách thức:

 $\dot{\mathcal{O}}$  đĩa logic của máy tính được xác định là thư mục gốc.

- Có thể tạo nhiều thư mục con trong thư mục
- Tệp tin phải được chứa trong một thư mục

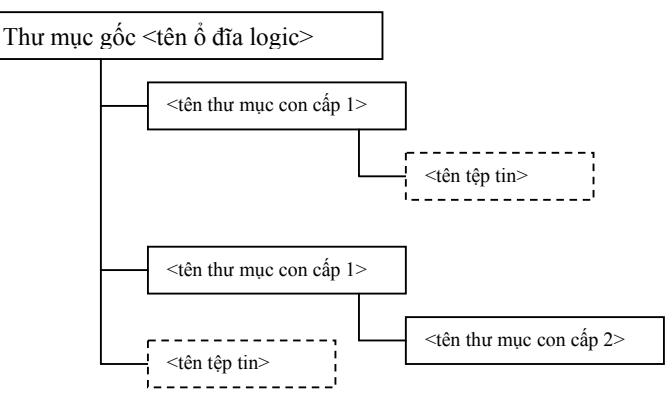

Có thể hình dung hệ thống thư mục của Windows qua tủ đựng ngăn phiếu tra cứu sách tại thư viện. Tủ đựng ngăn phiếu là thư mục gốc, trong tủ sách có các ngăn chia nhỏ theo từng chủ đề đó là các thư mục con. Mỗi tấm phiếu là một tệp tin chứa thông tin tóm tắt về cuốn sách.

# **Tên của tệp tin và thư mục**

Tên tệp tin có hai phần: phần tên tự đặt và phần mở rộng.

- Hệ điều hành cho phép đặt tên dài đến 225kí tự nhưng để dễ quản lý tệp tin chỉ nên đặt tên ngắn gọn, gợi nhớ đến nội dung chứa trong tệp tin (ví dụ: thongke taisan quy1.doc), không gõ tiếng Việt trong phần tên và nên sử dụng dấu nối giữa các cụm từ.
- Phần mở rộng là phần do các chương trình tạo tệp tin tự động thiết lập.
- Tên thư mục được đặt như tên tệp tin nhưng không cần đến phần mở rộng.

# **Một số nhận xét**

- Các thư mục con cùng cấp không có tên trùng nhau.
- Thư mục con có thể trùng tên với thư mục mẹ của nó.
- Hai tệp tin chứa trong cùng một thư mục thì không có tên trùng nhau, nhưng khác thư mục thì có thể.
- Một tệp tin phải chứa trong một thư mục nhưng không chứa đồng thời trong hai thư mục con cùng cấp.

#### **Đường dẫn cho tệp tin**

Để diễn tả vị trí của tệp tin trong hệ thống thư mục chúng ta cần viết đường dẫn theo cách sau: [ổ đĩa gốc:] [\] [<tên thư mục> \ ...\ <tên thư mục> \ <tên tệp tin>]

Ví dụ: Đường dẫn **C:\congvan2004\danhsachCB1.doc** chỉ ra tệp tin **danhsachCB1.doc** đang được chứa trong thư mục **congvan2004** thuộc ổ đĩa C.

# **Làm việc với biểu tượng**

# **Phân loại biểu tượng**

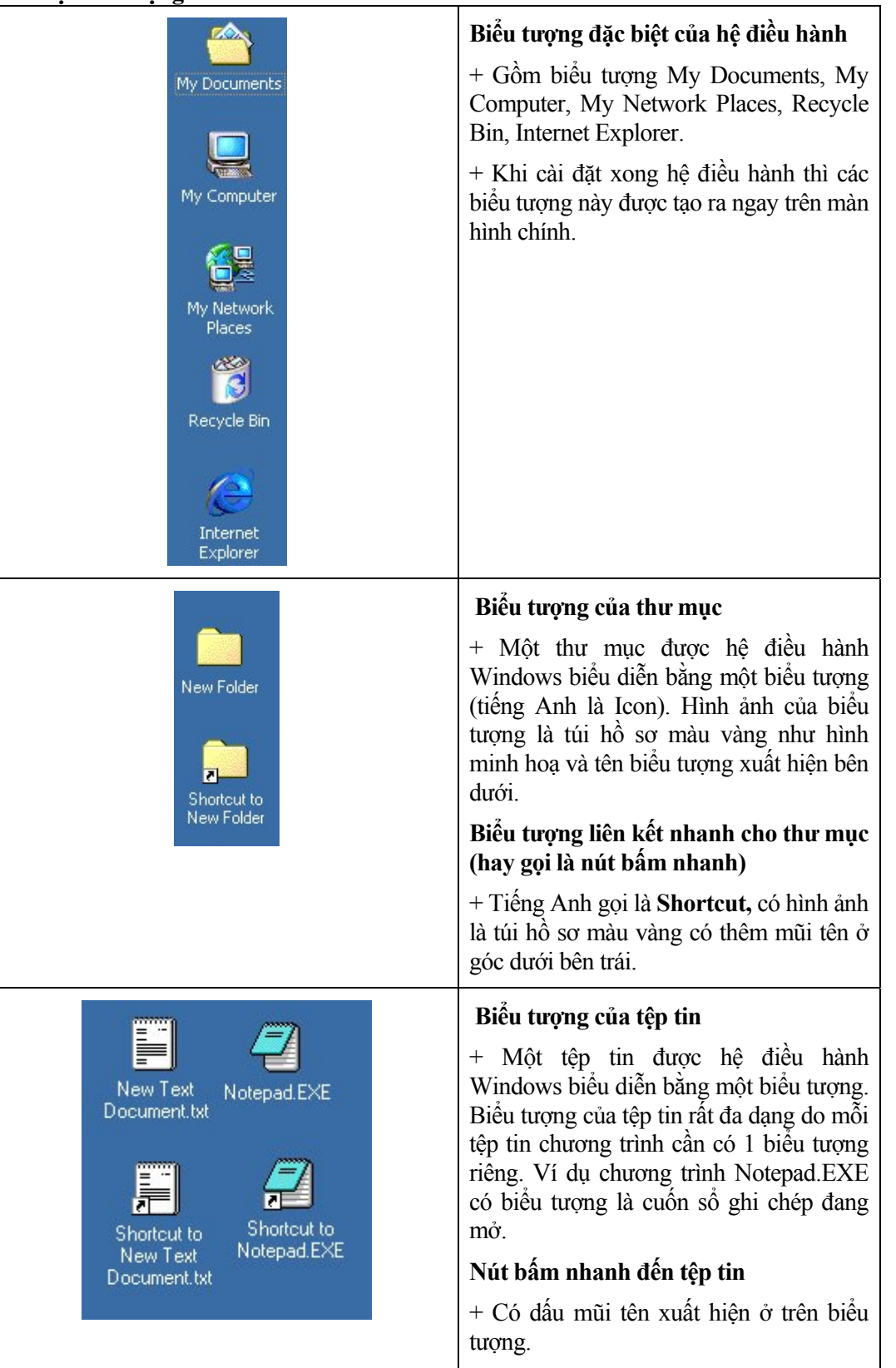

#### **Tạo tệp tin, thư mục trên Desktop**

Để làm quen với tệp tin và thư mục, chúng ta hãy thực hiện tạo tệp tin/thư mục trên màn hình nền.

#### *Tạo tệp tin đơn giản*

Bước 1: nhấn chuột phải trên màn hình nền làm xuất hiện hộp thoại.

Bước 2: chon mục New -->Text Document

Tệp tin được tạo ra chỉ là một tệp tin rỗng chưa có nội dung gì bên trong.

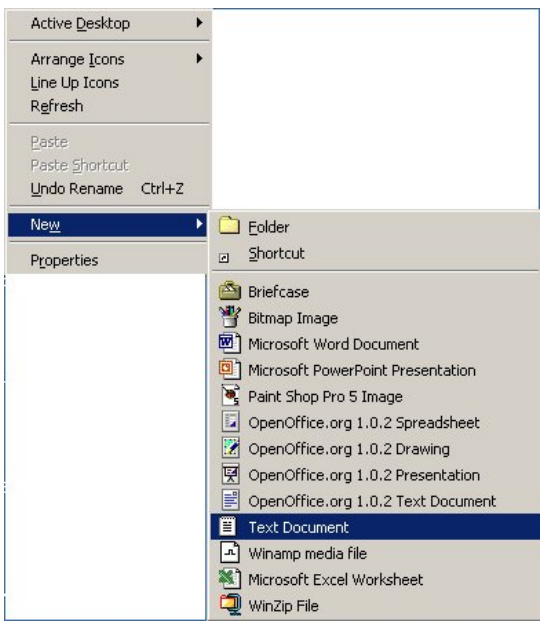

#### *Tạo thư mục*

Bước 1: nhấn chuột phải trên màn hình nền làm xuất hiện hộp lệnh.

Bước 2: chọn mục New --> Folder

Thực hành:

Tạo ba thư mục mới, hai tệp tin mới trên màn hình nền.

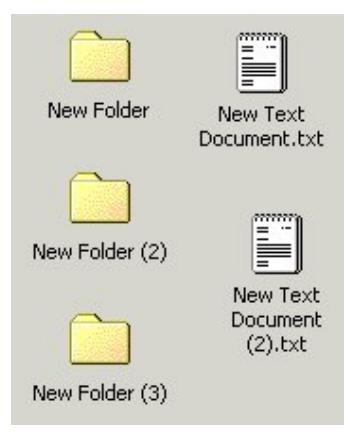

# **Tạo nút bấm nhanh**

Ý nghĩa của nút bấm nhanh đó là rút ngắn thao tác cho người sử dụng.

#### **Thực hiện thao tác minh họa**

Chúng ta đã một lần thực hiện mở chương trình máy tính số học bằng cách

+ Nhấn nút Start, chọn mục Program--> Accessories--> Calculator. Nhấn chuột trái tại mục Calculator để mở chương trình máy tính số học.

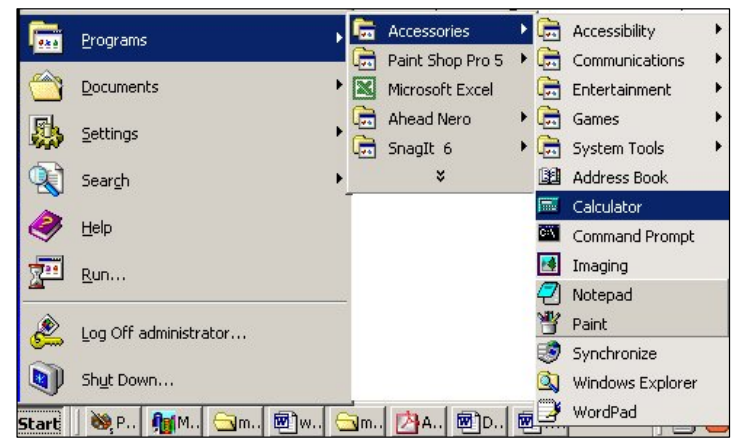

Theo cách làm trên người sử dụng phải thao tác chuột nhiều lần qua các thực đơn lệnh.

Nếu thao tác không chính xác sẽ không mở được chương trình. Thực hiện tạo nút bấm nhanh đặt trên màn hình nền để mở chương trình chỉ bằng một lần bấm nút.

+ Nhấn nút Start, chọn mục Program--> Accessories--> Calculator.

+ Nhấn chuột phải tại mục Calculator để mở hộp lệnh. Chọn mục Send to --> Desktop (create shortcut).

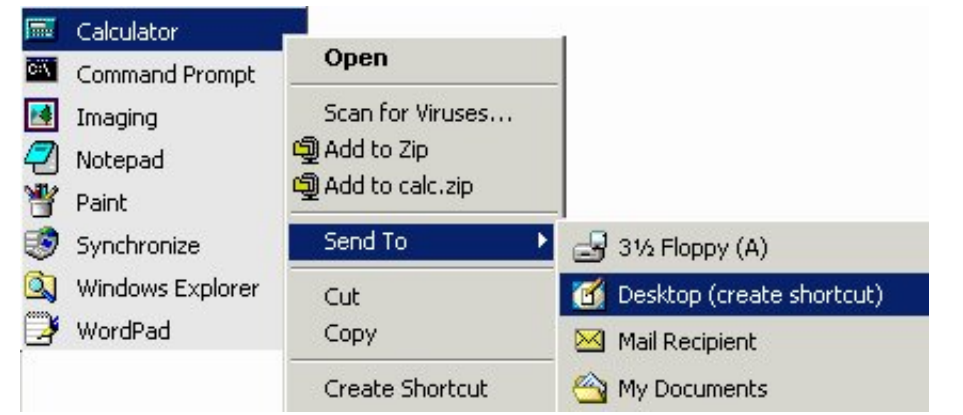

#### *Tạo nút bấm nhanh*

Hệ điều hành Windows cho phép tạo nút bấm nhanh (tên tiếng Anh là Shortcut) cho các biểu tượng mà chúng ta thấy trên màn hình.

#### **Cách thực hiện**

Bước 1: nhấn chuột phải trên biểu tượng làm xuất hiện thực đơn lệnh.

Bước 2: di chuyển con trỏ về mục Create shortcut

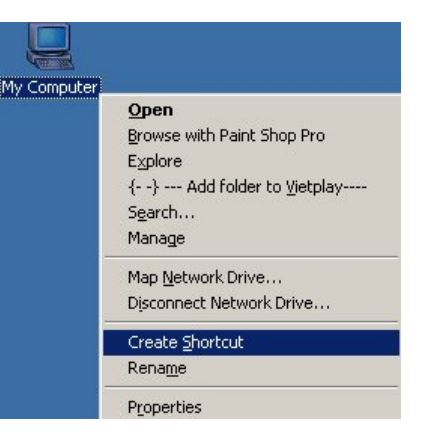

Lưu ý: Có thể đổi biểu tương của nút bấm nhanh khi chon mục Change Icon trong hôp thoại *Properties của nút.* 

### **Đổi tên của biểu tượng**

#### **Cách thực hiện**

Bước 1: nhấn chuột phải lên biểu tượng làm xuất hiện hộp lệnh.

Create Shortcut Delete Rename

Bước 2: chọn mục **Rename**. Sau đó gõ tên mới vào ô nhập.

*Lưu ý: khi đổi tên của tệp tin không nên thay đổi phần mở rộng của nó.* 

Cách đổi tên đơn giản

Chỉ cần nhấn chuột một lần vào phần tên của biểu tượng lập tức hệ điều hành cho phép gõ tên mới như hình minh họa.

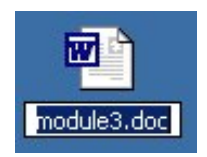

# **Sắp xếp vị trí các biểu tượng trên Desktop**

### **Cách thực hiện**

Bước 1: nhấn chuột phải lên màn hình nền làm xuất hiện hộp lệnh.

Bước 2: chọn mục Arrange Icons -> Auto Arrange và nhấn chuột để chọn chức năng tự động sắp xếp. Nếu thực hiện điều này lần thứ hai thì chức năng Auto Arrange chuyển sang trạng thái không chọn.

*Các mục sắp xếp khác như*

- *\* by Name theo tên;*
- *\* by Type theo kiểu;*
- *\* by Size theo dung lượng nhớ;*
- *\* by Date theo ngày tháng tạo lập.*

# **Bài thực hành: Làm theo trình tự dưới đây**

- (1) Tạo một thư mục mới
- (2) Tạo một nút bấm nhanh cho thư mục.
- (3) Tạo một nút bấm nhanh cho nút bấm nhanh đã tạo ở mục (2).
- (4) Tạo một tệp tin mới
- (5) Tạo một nút bấm nhanh cho tệp tin.
- (6) Tạo một nút bấm nhanh cho nút bấm nhanh đã tạo ở mục (5).
- (7) Tạo nút bấm nhanh cho My Computer.

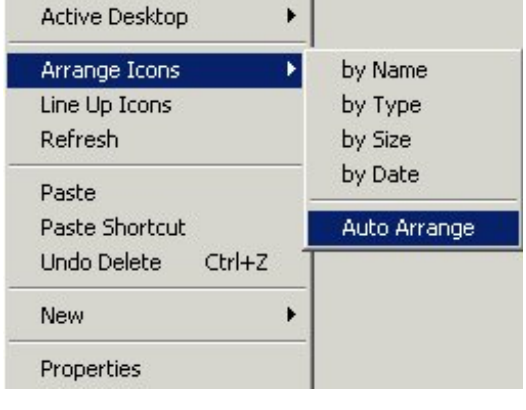

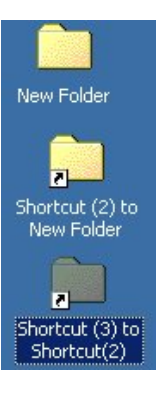

# **Làm việc với tệp tin và thư mục trên Desktop**

# **Chọn nhóm tệp tin, thư mục liền kề**

# **Thao tác bằng thiết bị chuột**

Kéo di chuột tạo một đường hình chữ nhật bao quanh các biểu tượng muốn chọn. Các biểu tượng được chọn đổi sang màu tối nên thao tác chọn được gọi nôm na là "bôi đen đối tượng". Khi tạo đường bao có thể dễ dàng phóng to hoặc thu nhỏ vùng chọn.

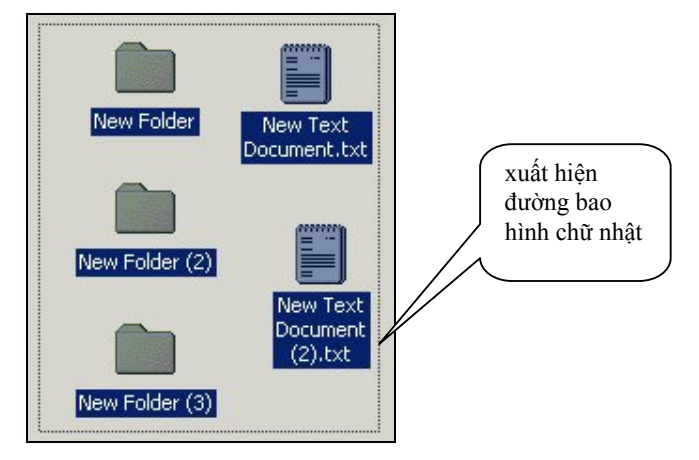

# **Thao tác bằng bàn phím**

Bước 1: nhấn chuột chọn một biểu tượng của góc trên bên trái (hoặc góc dưới bên phải).

Bước 2: Giữ phím **Shift**, bấm phím mũi tên qua trái/qua phải hoặc mũi tên đi lên trên/đi xuống dưới để mở rộng hoặc thu nhỏ vùng chọn.

# **Thao tác kết hợp giữa chuột và bàn phím**

Bước 1: nhấn chuột chọn một biểu tượng của góc trên bên trái (hoặc góc dưới bên phải).

Bước 2: Giữ phím Shift và nhấn chuột vào biểu tượng ở các góc vùng chọn.

# **Chọn nhóm biểu tượng rời rạc**

Thao tác tượng tự như chọn nhóm biểu tượng liền kề, nhưng điểm quan trọng nhất phải làm đó là nhấn giữ phím **Ctrl** khi chọn các đối tượng. Có thể bấm chọn lần thứ hai trên một đối tượng để nhanh chóng hủy chọn chỉ riêng cho đối tượng đó.

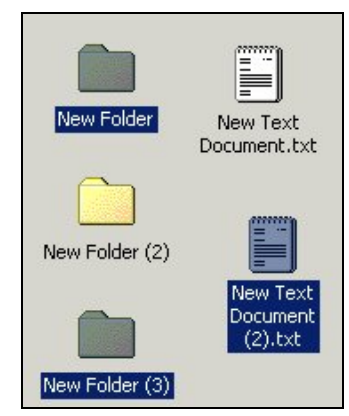

# **Hủy chọn nhóm**

Nhấn chuột tại vị trí bất kỳ trên màn hình nền hoặc bấm một trong các phím mũi tên di chuyển con trỏ để hủy bỏ toàn bộ vùng chọn.

### **Sao chép/dán tệp tin, thư mục**

#### **Cách thực hiện**

Bước 1: chọn biểu tượng hoặc nhóm biểu tượng. (không phân biệt tập tin hay thư mục)

Bước 2: nhấn chuột phải lên vùng chọn làm xuất hiện hộp lệnh. Sau đó chọn mục Copy.

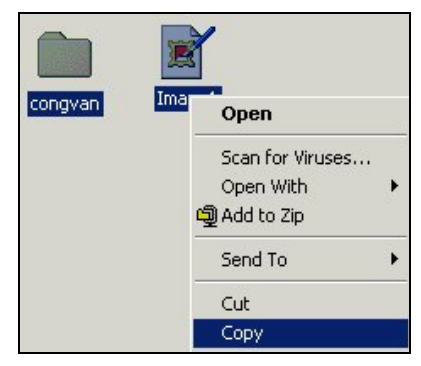

Bước 3: thực hiện trong hai trường hợp

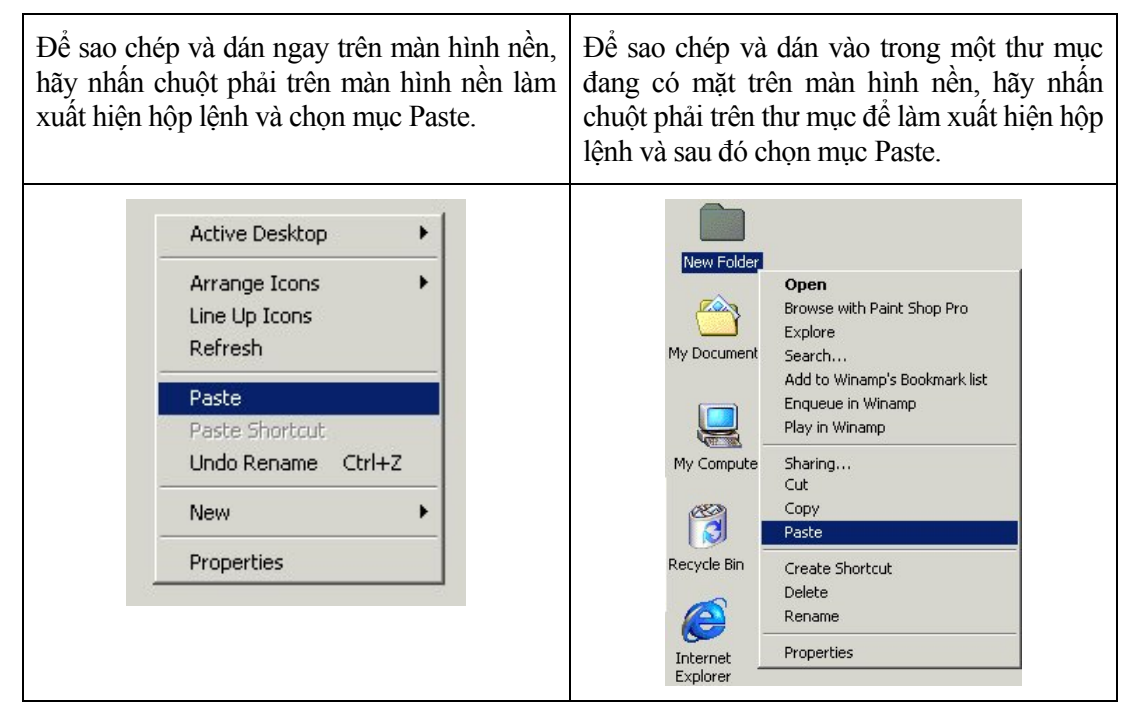

### *Thao tác sao chép nâng cao:*

*Cách thứ 1:*

- *Đầu tiên là chọn nhóm biểu tượng*
- *Nhấn tổ hợp phím Ctrl-C (tương đương với mục Copy)*
- *Chọn nơi cần sao chép (là màn hình nền hay thư mục khác)*
- *Nhấn phím Ctrl-V (tương đương với mục Paste)*

*Cách thứ 2:*

- *Đầu tiên là chọn nhóm biểu tượng*
- *Giữ phím Ctrl và kéo di chuột nhóm biểu tượng đã chọn đến nơi cần sao chép.*

# **Di chuyển tệp tin, thư mục**

Việc di chuyển tệp tin, thư mục có hai trường hợp

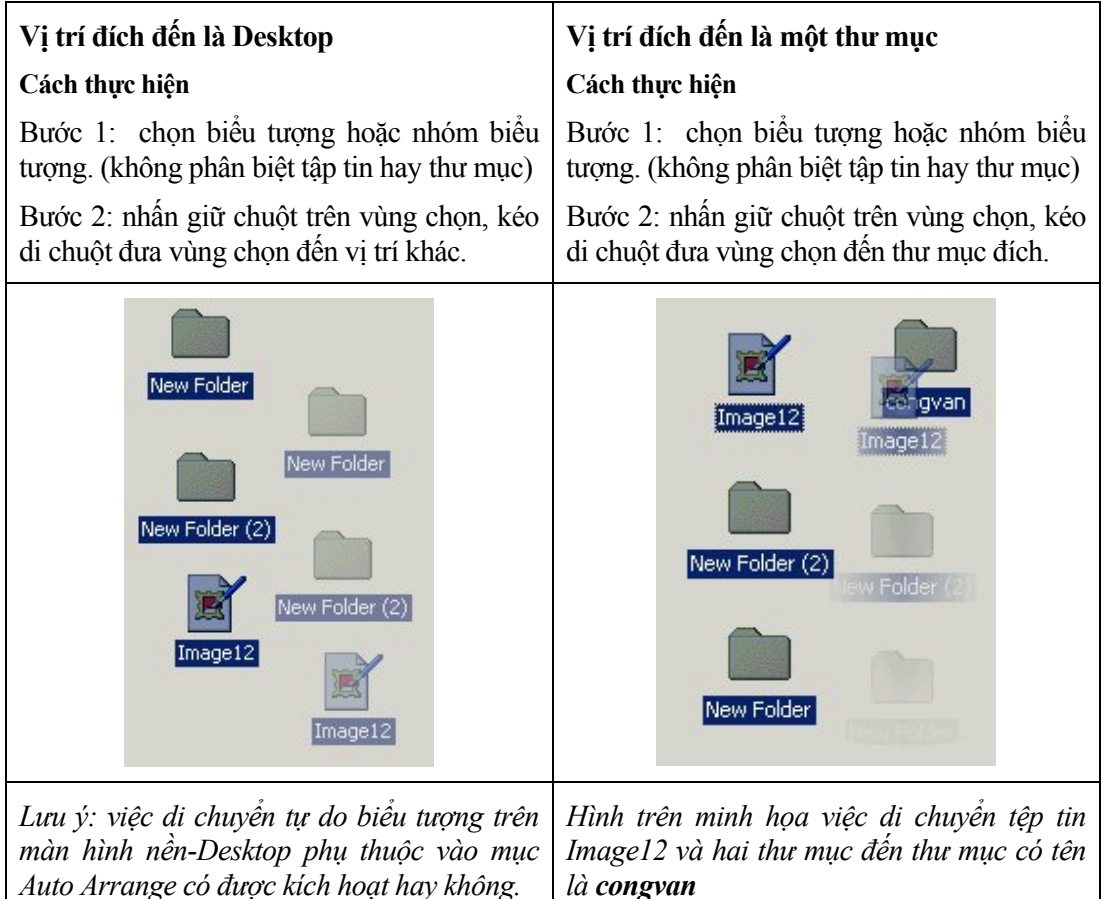

# **Hiển thị thông tin của tệp tin, thư mục**

# **Cách thực hiện**

Bước 1: nhắp chọn nhóm biểu tượng.

Bước 2: kích chuột phải làm xuất hiện hộp lệnh, chọn mục Properties.

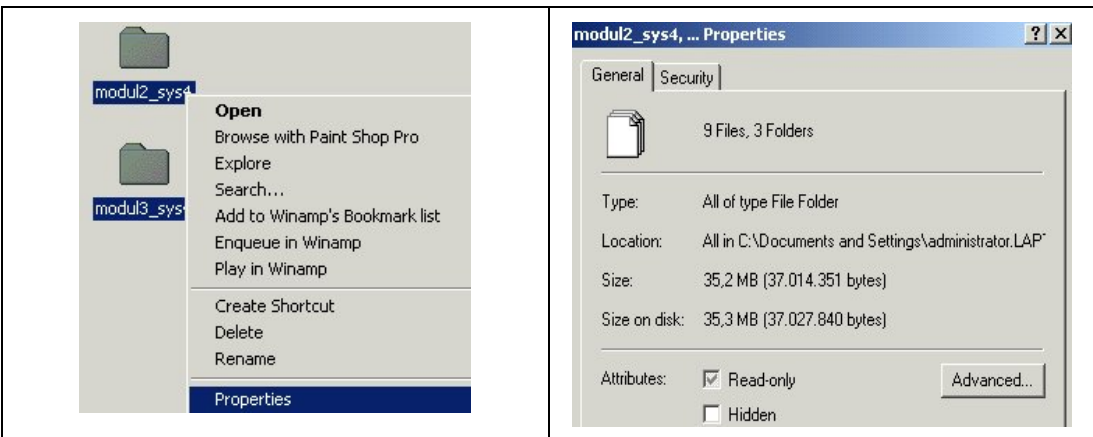

Thông tin của tệp tin, thư mục xuất hiện trong hộp Properties cho người dùng biết số lượng tệp tin, thư mục và quan trọng nhất là tổng dung lượng nhớ (ví dụ theo hình minh họa là 35.2MB). Điều đó giúp cho người dùng có quyết định chính xác khi muốn sao chép tệp tin, thư mục lên các thiết bị lưu trữ thường sử dụng như đĩa mềm, thẻ nhớ tiện dụng Flash Memory, đĩa CDROM,...

### **Đặt thuộc tính chỉ đọc (read-only)**

Trong hộp thoại Properties, nhấn chọn ô Read-only để đặt thuộc tính chỉ đọc/cấm xóa cho tệp tin hay thư mục và nhấn chọn ô Hidden để đặt thuộc tính che dấu cho tệp tin hay thư mục.

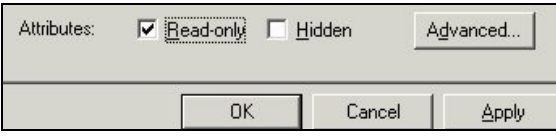

# ☯ **Thực hành**

Thao tác hiển thị thuộc tính cho một tệp tin, một thư mục, nhóm tệp tin, nhóm thư mục.

# **Xóa tệp tin hoặc thư mục**

# **Cách thực hiện**

Bước 1: chọn biểu tượng hoặc nhóm biểu tượng (không phân biệt liền kề hoặc rời rạc).

Bước 2: bấm phím Delete để xóa. Các tệp tin, thư mục bị xóa được đưa vào một thư mục của hệ thống có tên gọi là **Recycle Bin** (gọi theo tiếng Việt là **thùng rác**).

Biểu tượng của thùng rác trên màn hình nền

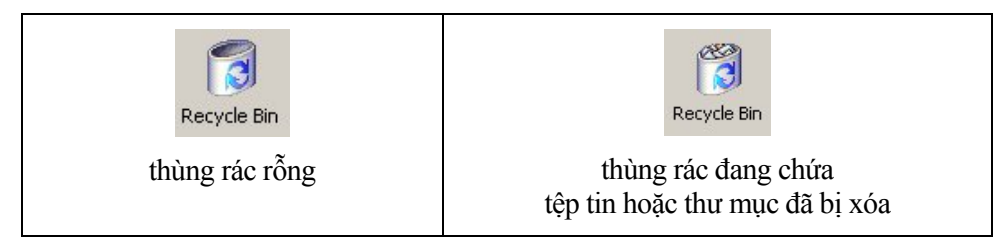

Lưu ý: Nếu dùng tổ hợp phím Shift-Del để thực hiện xóa thì tệp tin, thư mục mất hẳn không *lưu trung gian trong thùng rác.* 

# **Mở tệp tin**

### **Cách thực hiện**

Cách 1: nhấn đúp lên biểu tượng tệp tin.

Cách 2: nhấn chuột phải trên biểu tượng tệp tin làm xuất hiện hộp lệnh.

Có hai lệnh để chọn:

- lệnh Open: có chức năng mở tệp tin bằng chương trình đã được đăng ký với hệ điều hành. Ví dụ: tệp tin congvan.doc được đăng ký là mở bằng chương trình soạn thảo văn bản MS-Word. Việc đăng ký này được thực hiện tự động khi chúng ta cài đặt chương trình soạn thảo MS-Word.

- lệnh Open with: có chức năng mở tệp tin bằng chương trình tự chọn trong hộp thoại như hình minh họa sau

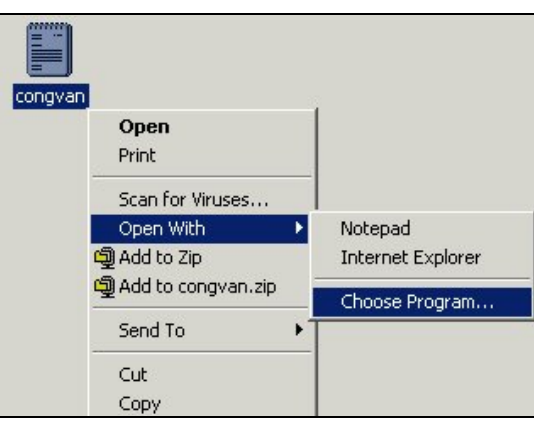

Theo hình minh họa, tệp tin congvan có thể được mở bằng chương trình Notepad hoặc Internet Explorer. Nếu muốn mở tệp tin bằng chương trình khác nữa khi chọn mục lệnh Choose Program... làm mở tiếp hộp thoại Open With

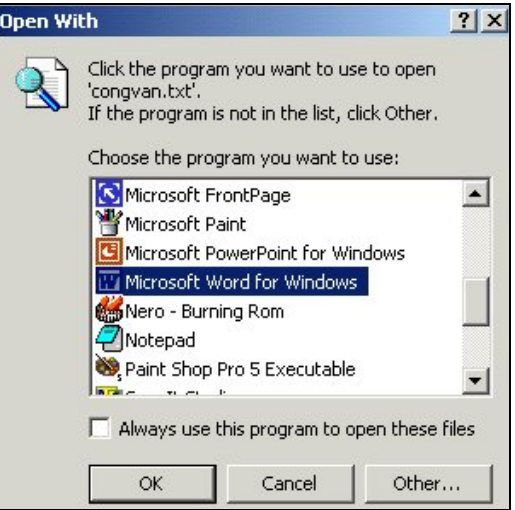

Chọn một chương trình mở tệp và nhấn nút OK.

Lưu ý: Nếu nhấn chọn mục Alway use this... chính là đăng ký lại với hệ điều hành về chương *trình mở tệp cho nên mục này để nguyên ô trống là tốt nhất.* 

# **Hộp lệnh của màn hình nền - Desktop**

Nhấn chuột phải trên màn hình nền sẽ làm xuất hiện hộp lệnh cho phép người sử dụng điều khiển màn hình. Hình minh họa của hộp lệnh của màn hình nền như sau:

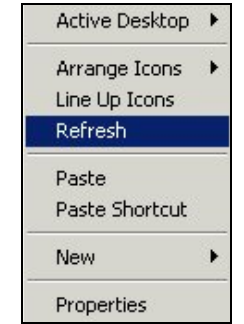

# **- Nhóm lệnh Active Desktop:**

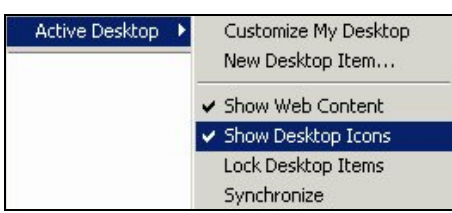

Theo hình minh họa, mục Show Desktop Icons đang ở trạng thái được chọn và biểu thi bằng dấu 9 ở phía bên trái. Nếu chúng ta đưa trỏ chuột đến mục này và nhấn chuột có nghĩa là ra lệnh cho hệ điều hành đặt mục Show Desktop Icons về trạng thái không được chọn. Khi mục này không được chọn, tất cả các biểu tượng trên màn hình nền bị che dấu.

Để đặt mục Show Desktop Icons trở về trạng thái được chọn, chúng ta thao tác lại việc đưa trỏ chuột đến mục này và nhấn chuột.

#### **- Nhóm lệnh Arrange Icons:**

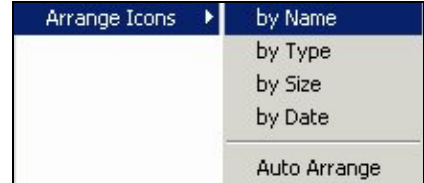

cho phép sắp xếp các đối tượng trong cửa sổ theo các mục:

- \* By name: sắp theo tên.
- \* By Type: sắp theo kiểu hay là phần mở rộng của tên tệp.
- \* By size: sắp theo dung lượng nhớ.
- \* By date: sắp theo ngày tháng khởi tạo/chỉnh sửa đối tượng thành
- \* Auto Arrange: có nghĩa là tự động sắp xếp.

Theo hình minh họa thì mục Auto Arrange đang ở trạng thái không được chọn. Để đặt mục Auto Arrange về trạng thái được chọn, chúng ta đưa trỏ chuột đến mục này và nhấn chuột.

# Auto Arrange

Khi mục Auto Arrange ở trạng thái được chọn thì việc di chuyển các biểu tượng sẽ rất khó khăn vì chúng luôn được tự động sắp xếp.

# **- Lệnh Line Up Icons:**

có ý nghĩa là sắp xếp các biểu tượng trên màn hình nền có hàng có lối

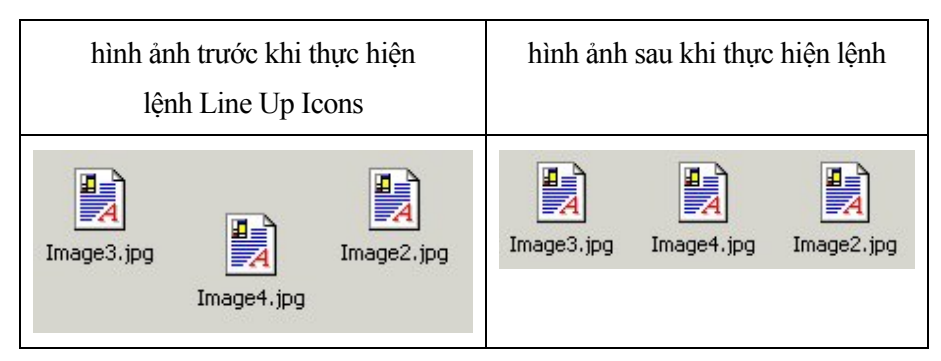

# **- Lệnh Refresh (gọi là làm tươi):**

có ý nghĩa cập nhật thông tin mới nhất.

# **- Lệnh Paste (gọi là dán):**

có ý nghĩa sao chép nội dung đã được tạo ảnh bằng lệnh Copy (gọi là sao chép) hay lệnh Cut (gọi là cắt) lên màn hình nền.

# **- Lệnh Paste Shortcut (gọi là tạo nút bấm nhanh):**

có ý nghĩa tạo nút bấm nhanh trên màn hình nền cho nội dung đã được tạo ảnh bằng lệnh Copy (gọi là sao chép) hay lệnh Cut.

# **- Nhóm lệnh New:**

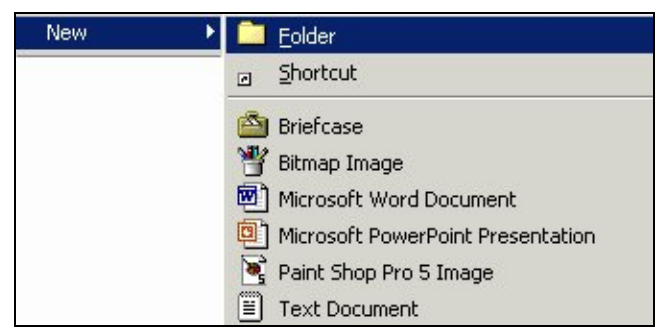

\* Mục lệnh Folder: cho phép tạo thư mục mới.

\* Mục lệnh Shortcut: cho phép tạo nút bấm nhanh trên màn hình nền cho các đối tượng bất kỳ như tệp tin, thư mục,...

\* Mục lệnh Briefcase: cho phép tạo đối tượng mới là Briefcase. Có thể gọi tên là túi hồ sơ cập nhật. Đối tượng này được sử dụng cho mục đích đồng nhất nội dung của hai thư mục trong quá trình cập nhật.

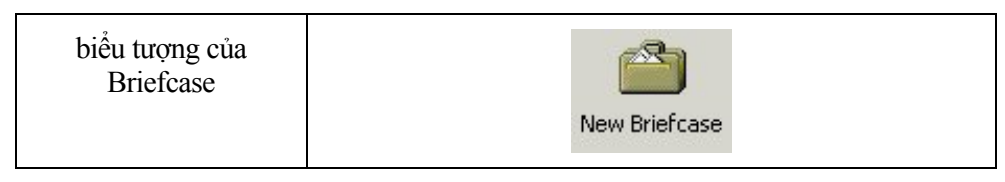

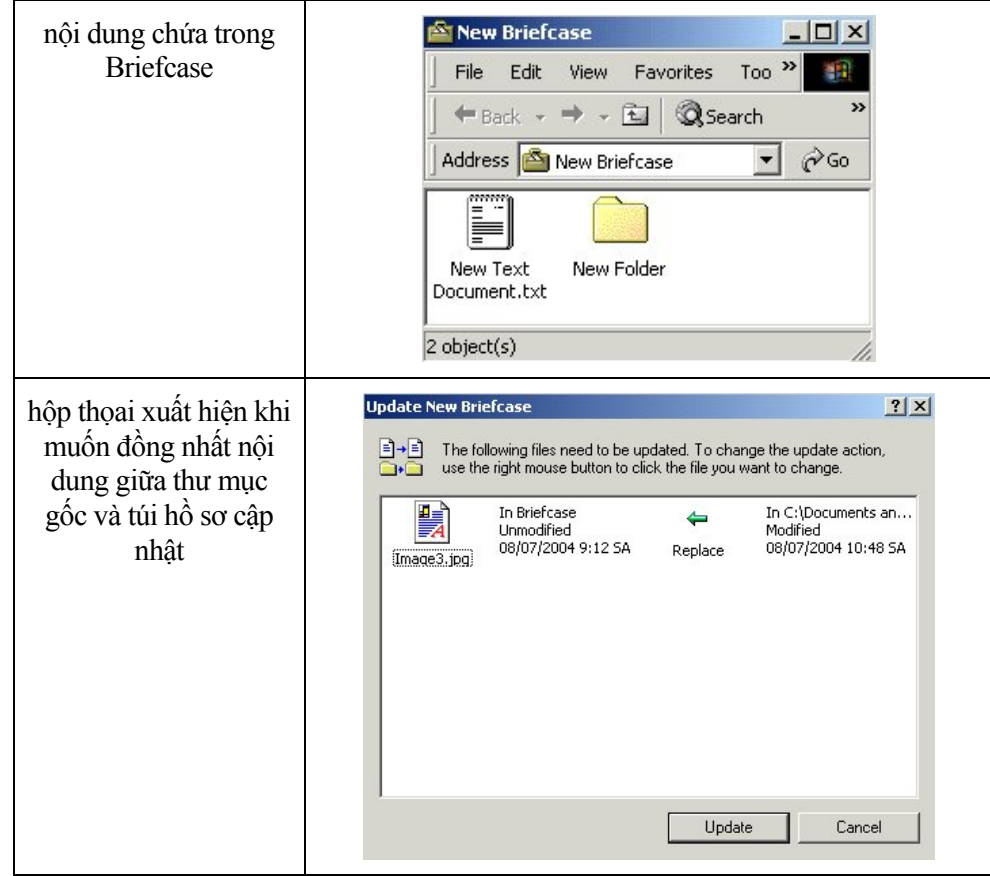

# **- Lệnh Properties:**

cho phép mở hộp thoại để người dùng xem thông tin và chỉnh sửa các thuộc tính của màn hình nền.

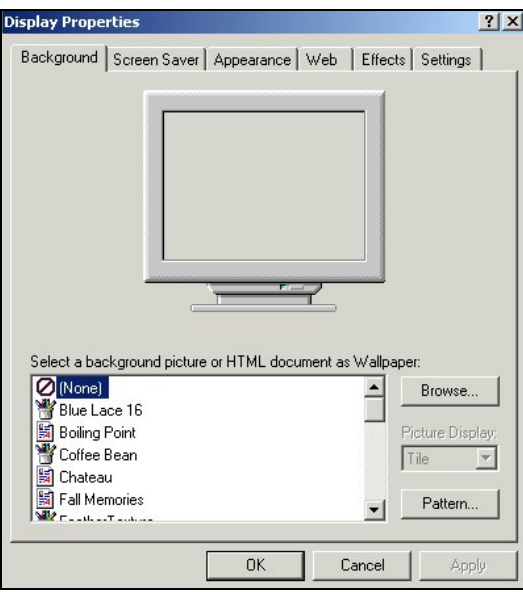

Chúng ta sẽ làm việc chi tiết với hộp thoại này trong phần trình bày về cửa sổ Control Panel.

# **Làm việc với cửa sổ**

Có thể xem màn hình nền là một cửa sổ đặc biệt của hệ điều hành Windows. Bây giờ chúng ta tiếp tục tìm hiểu thêm về các cửa sổ, một đối tượng mà người sử dụng thường thao tác.

# **Mở cửa sổ**

Có hai cách làm xuất hiện cửa sổ:

Cách 1: Nhấn đúp chuột lên biểu tượng trên màn hình nền-Desktop. Thao tác nhấn đúp chuột có thể thay bằng thao tác chọn biểu tượng và nhấn phím Enter.

Cách 2: Nhấn nút Start. Sau đó chọn các mục lệnh trong thanh thực đơn Start và trong các hộp lệnh con của nó.

# **Các thành phần và tính chất chung của cửa sổ**

Nhấn chuột trên biểu tượng My Computer trên màn hình nền để mở cửa sổ My Computer. Một cửa sổ có các thành phần sau:

- Thanh tiêu đề nằm phía trên cửa sổ. Nhấn đúp chuột trên thanh tiêu đề sẽ làm cho thanh tiêu đề thay đổi kích cỡ hiển thị.

- Dưới thanh tiêu đề là thanh thực đơn lệnh, chứa thực đơn lệnh FILE, EDIT,... Tất cả các lệnh điều khiển cửa sổ và các đối tượng khác trong cửa sổ đều có mặt trong thanh thực đơn lệnh.

- Thanh công cụ chứa các nút bấm nhanh liên kết đến các chức năng. Thay cho việc chọn lựa lệnh trong thanh lệnh, người sử dụng sẽ thao tác nhanh hơn khi sử dụng nút chức năng tương đương trên thanh công cụ.

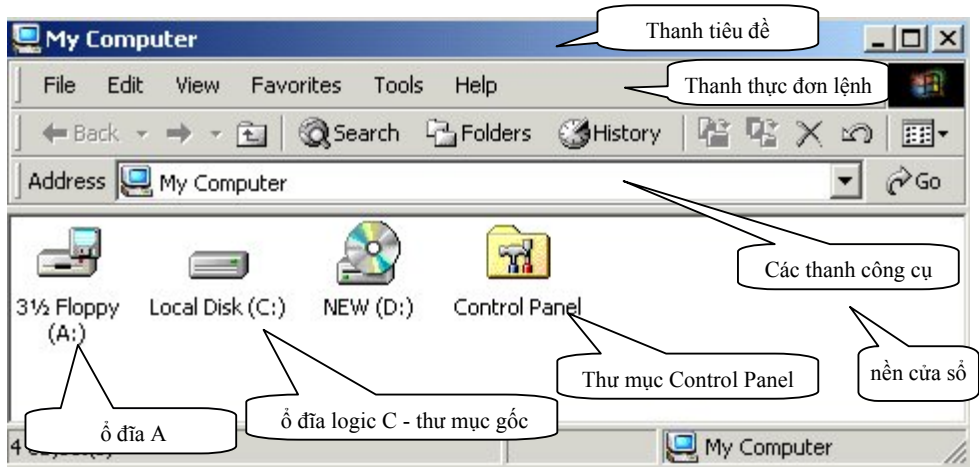

- Tại góc trên, bên phải cửa sổ có các nút:

 - nút thu nhỏ cửa sổ. Chỉ còn một nút bấm nhanh trên thanh tác vụ cho phép mở lại cửa sổ.

- nút chức năng phóng to cửa sổ chiếm toàn bộ màn hình;

 $\boxed{\Theta}$  - nút biến đổi cửa sổ về trang thái có thể co giãn được.

nút đóng cửa sổ.

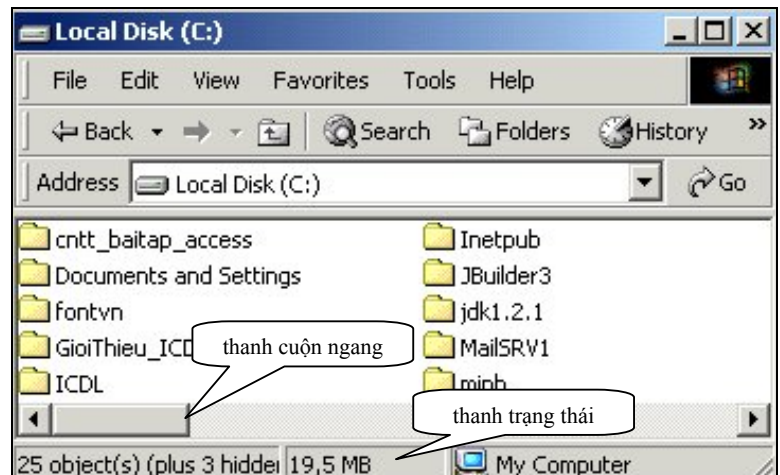

- Thanh cuộn ngang sẽ tự động xuất hiện ở dưới đáy cửa sổ khi một phần nội dung trong cửa sổ bị che khuất. Nhấn chuột vào biểu tượng  $\blacksquare$  hoặc  $\blacksquare$  để di chuyển nội dung sang trái hoặc phải.

- Thanh trạng thái là nơi hiển thị thông tin quan trọng về các đối tượng được chọn trong cửa sổ.

- Đường biên là đường viền mảnh bao quanh các cửa sổ ứng dụng. Đường biên giới hạn phạm vi cửa sổ, phân biệt phần nội dung bên trong và bên ngoài cửa sổ. Có 2 loại: đường biên dọc và đường biên ngang.

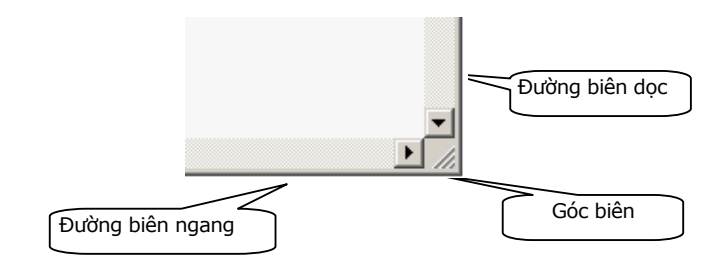

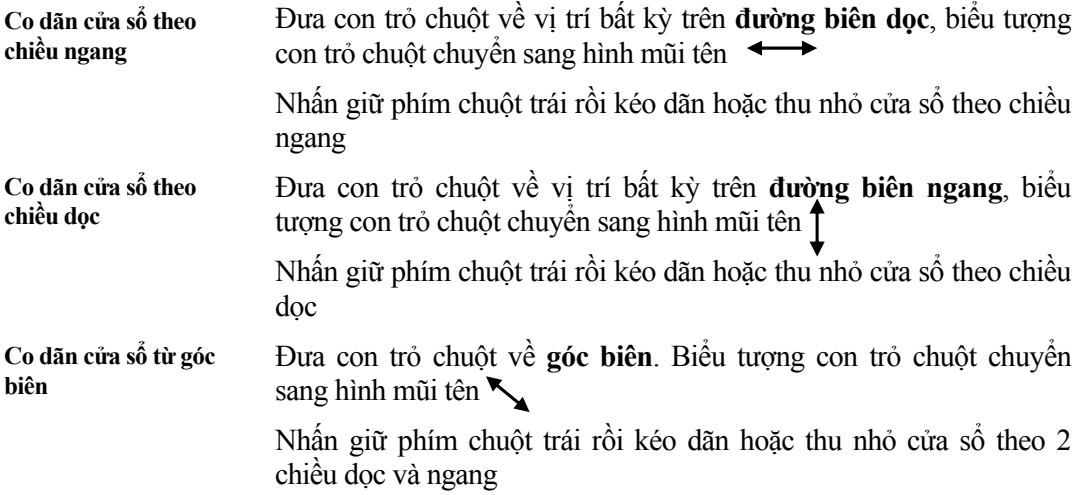

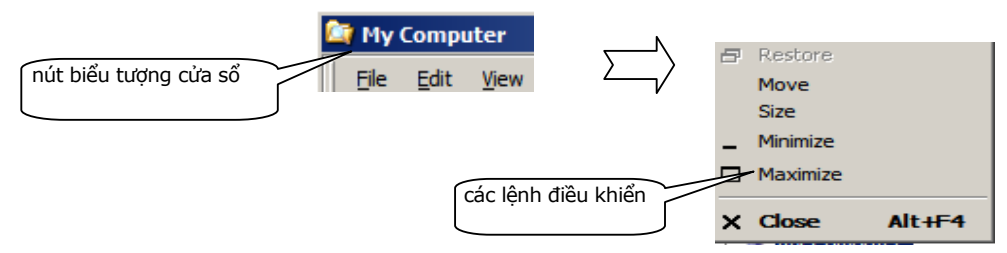

- Các lệnh điều khiển cửa sổ:

- **Restore**: Khôi phục cửa sổ về kích thước trước đó. Chỉ có ý nghĩa khi cửa sổ đang ở chế độ cực đại hoặc cực tiểu.
- **Move**: Di chuyển cửa sổ đến vị trí mới.
- **Size**: Định lại kích thước của cửa sổ hiện hành.
- **Minimize**: Thu nhỏ cửa sổ thành biểu tượng dưới thanh tác vụ.
- **Maximize**: Phóng to cửa sổ chiếm toàn bộ màn hình.
- **Close**: Đóng cửa sổ hiện hành.

# **Di chuyển giữa nhiều cửa sổ**

Mở ba cửa sổ để thực hành thao tác: My Computer, Recycle Bin, một cửa sổ thư mục bất kỳ.

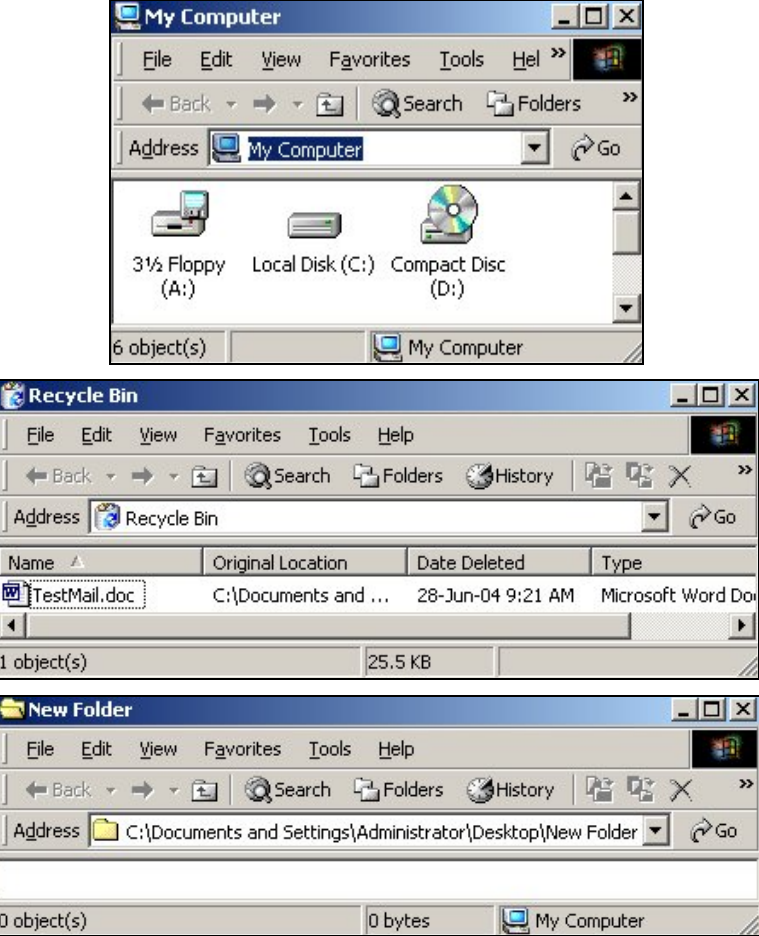

(1) Sử dụng nút Maximize để phóng to các cửa sổ đầy màn hình, sử dụng nút Minimize để thu nhỏ từng cửa sổ thành nút bấm nhanh trên thanh tác vụ; sử dụng nút Restore Down để đưa các cửa sổ về dạng có thể thay đổi kích cỡ.

(2) Nhấn chuột vào nút bấm nhanh trên thanh tác vụ để mở lại các cửa sổ.

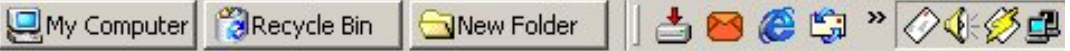

(3) Chuyển điều khiển lần lượt qua các cửa sổ bằng cách nhấn chuột lên thanh tiêu đề.

(4) Chuyển điều khiển lần lượt qua các cửa sổ bằng tổ hợp phím **Alt-Tab.** 

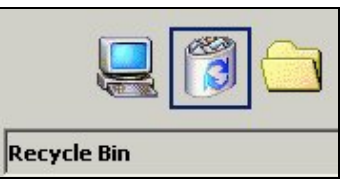

(5) Nhắp chuột phải trên thanh tác vụ làm xuất hiện hộp lệnh. Thu nhỏ tất cả cửa sổ cùng một lượt bằng cách nhấn chọn mục **Minimize All Windows**.

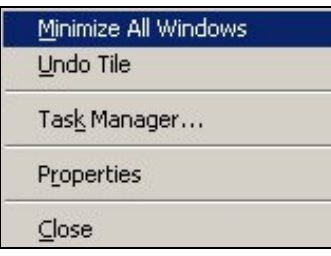

# **Hộp lệnh của thanh tác vụ - task bar**

Nhấn chuột phải trên phần nền của thanh tác vụ làm xuất hiện hộp lệnh.

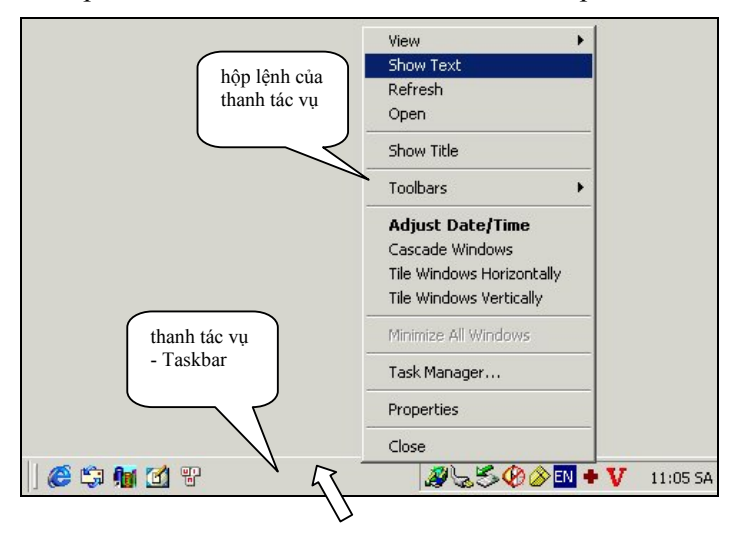

- Nhóm lệnh View:

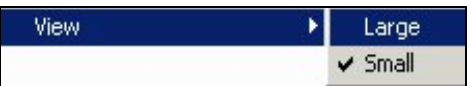

cho phép chọn cách hiển thị các nút trên thanh tác vụ theo kích cỡ Large (là cao lớn) và Small (là cỡ bé như bình thường đang có).

- Lệnh Show Text: cho phép đặt trạng thái chọn Show Text - là trạng thái các biểu tượng trên thanh tác vụ có dòng chữ đi kèm.

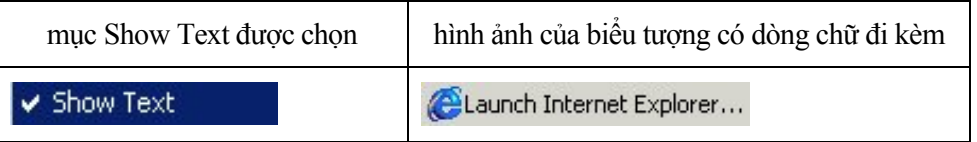

- Lệnh Refresh: có ý nghĩa cập nhật thông tin cho thanh tác vụ.

- Lệnh Open: có ý nghĩa mở cửa sổ quản lý các biểu tượng trên thanh công cụ Quick Launch.

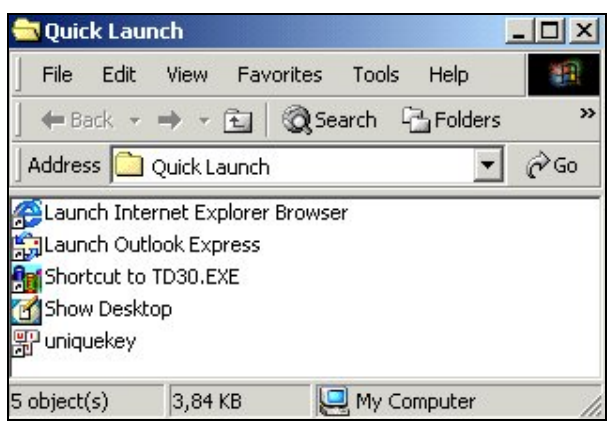

- Lệnh Show Title: cho phép hiển thị tên các thanh công cụ có trên thanh tác vụ. Ví dụ dòng chữ Quick Launch xuất hiện trong hình minh họa

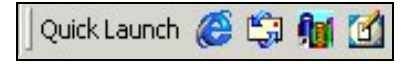

- Nhóm lệnh Toolbars:

Trên thanh tác vụ có thể mở nhiều thanh công cụ để làm việc. Có thể mở hoặc đóng bớt các thanh công cụ qua nhóm lệnh Toolbars.

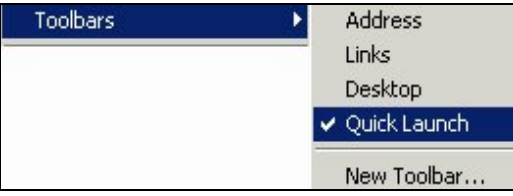

Cách thao tác để đặt trạng thái chọn và không chọn là thao tác chúng ta đã thực hiện nhiều lần qua các nội dung trước.

Mặc dù có thể chọn nhiều thanh công cụ đặt trên thanh tác vụ nhưng chúng ta chỉ nên chọn một thanh công cụ đó là thanh Quick Launch, còn các thanh khác nên che dấu đi vì khoảng trống trên thanh tác vụ không có nhiều.

- Thanh công cụ Quick Launch:

Đây là một tiện ích không thể bỏ qua đối với người sử dụng. Thanh công cụ này chứa một số nút sẵn có rất cần thiết đó là:

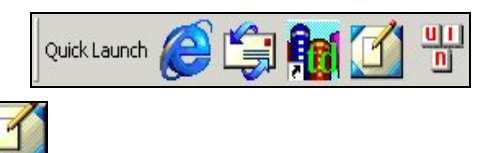

\* Nút Show Desktop:

cho phép mở ngay màn hình nền cho dù chúng ta đang làm việc với bất kỳ cửa sổ nào.

\* Nút bấm nhanh tự tạo:

người sử dụng có thể tạo nút bấm nhanh cho bất cứ chương trình nào và đặt nút lên ngay trên thanh công cụ này với các bước làm như sau:

Bước 1: tạo nút bấm nhanh cho chương trình và đặt trên màn hình nền

Bước 2: kéo nút bấm nhanh mới tạo từ trên màn hình nền xuống thanh công cụ Quick Launch.

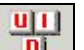

Ví dụ như nút có mặt trên hình minh họa là nút bấm nhanh cho chương trình gõ tiếng Việt Unikey.

- Lệnh Adjust Date/Time: cho phép mở hộp thọai Date/Time Properties để hiệu chỉnh đồng hồ máy tính.

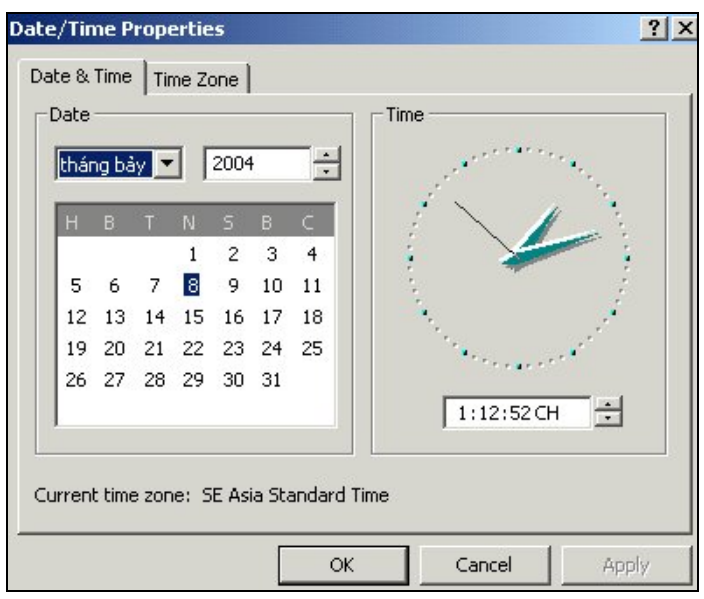

Thẻ Date&Time cho phép chỉnh sửa ngày/tháng/năm và giờ. Thẻ Time Zone cho phép chỉnh múi giờ đúng theo múi giờ của Việt Nam.

- Lệnh Cascade Windows cho phép sắp xếp các cửa sổ đang mở theo dạng mái ngói

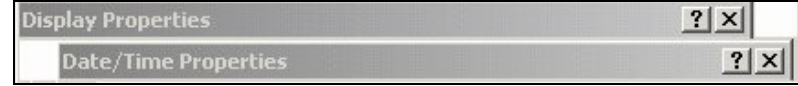

- Lệnh Tile Windows Horizontally và Tile Windows Verticaly: cho phép xếp các cửa sổ dàn ngang trên màn hình nền, không có cửa sổ bị che lấp

- Lệnh Minimize All Windows: cho phép thu nhỏ tất cả các cửa sổ đang mở cùng một lần.
- Lệnh Task Manager: cho phép mở cửa sổ quản lý chương trình -Windows Task Manager

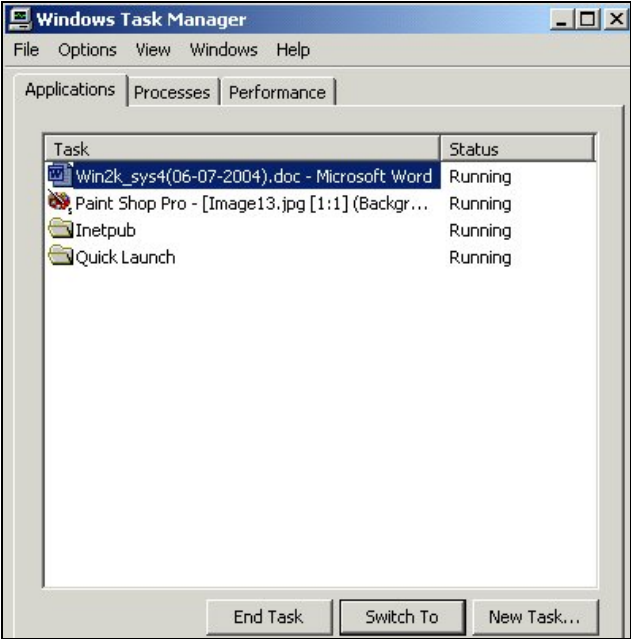

Trong thẻ Applications của cửa sổ này, người sử dụng có thể chọn một chương trình hay nhiều chương trình và ra lệnh đóng chương trình. Đây là chức năng rất tiện ích cho việc đóng những chương trình đang gây tắc nghẽn hệ thống.

- Lệnh Properties: cho phép mở hộp thoại

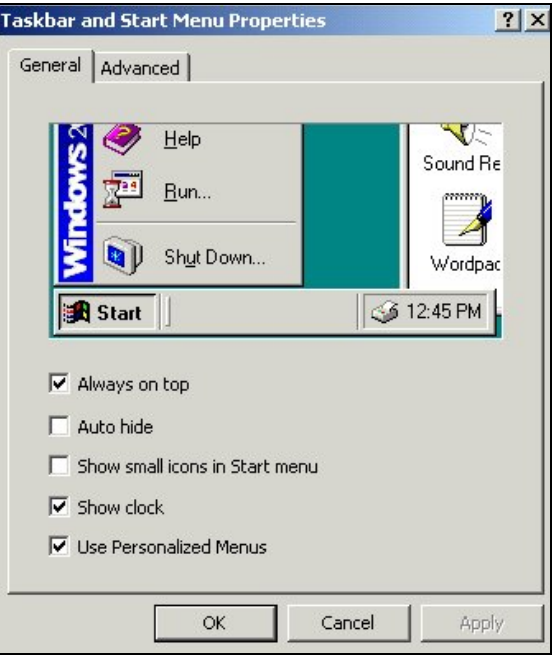

*Lưu ý: có thể mở hộp thoại này theo cách khác như sau: nhấn nút Start -> Settings -> Taskbar & Start Menu .* 

Thẻ General của hộp thọai Taskbar and Start Menu

\* Mục Always on top: thiết lập thuộc tính làm cho thanh trạng thái luôn nổi. Có nghĩa là khi mở một cửa sổ bất kỳ theo kiểu phóng lớn cả màn hình chúng ta vẫn nhìn thấy thanh tác vụ ở phía dưới chân cửa sổ. Đây là tính chất rất tiện ích nên chúng ta nên để trạng thái chọn trong ô kiểm. V Always on top

\* Mục Auto hide: thiết lập thuộc tính làm cho thanh trạng thái được tự động che dấu khi chúng ta không di chuyển con trỏ lên thanh.

\* Mục Show small icons in Start menu: thiết lập thuộc tính hiển thị các biểu tượng trên thanh thực đơn Start ở kích cỡ nhỏ.

\* Mục Show clock: thiết lập việc hiển thị đống hồ máy tính ở góc bên phải của thanh tác vụ hay không.

\* Mục Use Personalized Menus: thiết lập thuộc tính che dấu bớt các mục lệnh chưa dùng trên thanh thực đơn. Khi thao tác người sử dụng có thể bấm vào mũi tên >> để mở rộng nội dung của thanh lệnh.

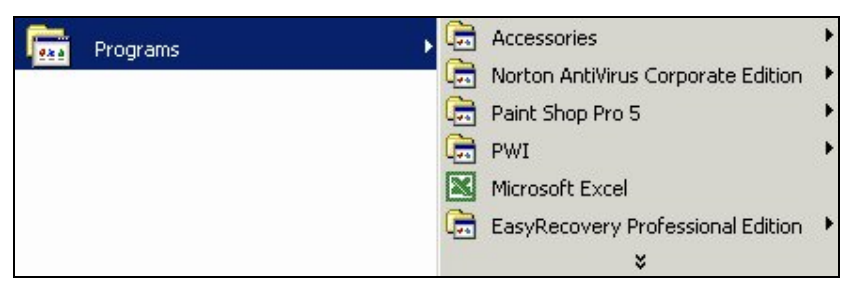

Thẻ Advanced của hộp thọai Taskbar and Start Menu

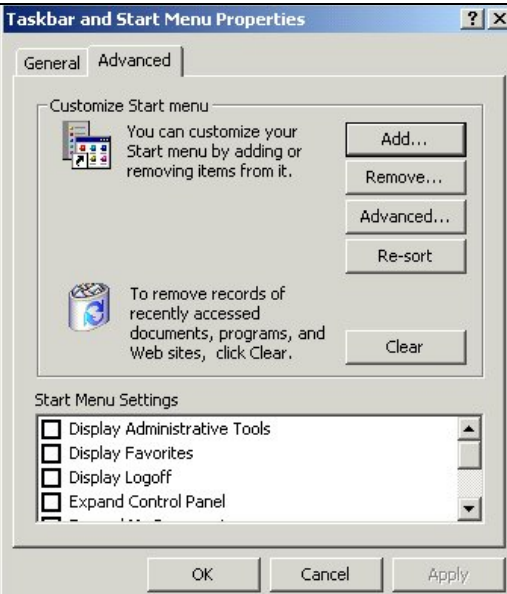

\* Nút Clear: cho phép xóa danh sách các ghi nhận tên văn bản, chương trình và địa chỉ trang web làm việc. Chúng ta có thể xem danh sách này trong mục Documents của thanh thực đơn lệnh.

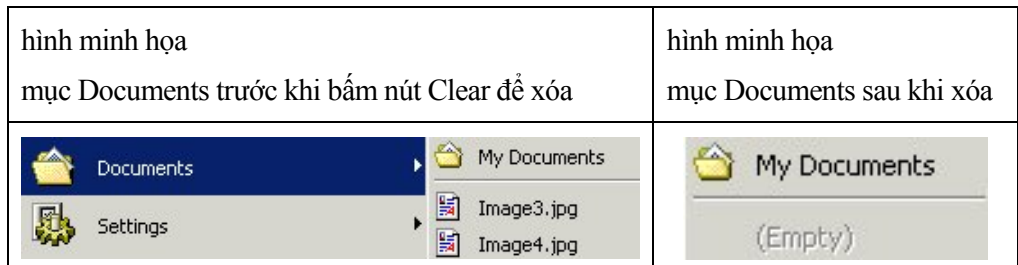

- \* Nút Add: cho phép thêm nội dung liên kết trong thanh thực đơn Start.
- \* Nút Remove: cho phép xóa bớt nội dung trong thanh thực đơn Start.
- \* Nút Advanced...: cho phép thêm nội dung liên kết trong cửa sổ Start menu.
- \* Nút Re-sort: cho phép sắp xếp các mục nội dung thực đơn Start.

Trong phần Start Menu Settings

\* Nhấn chọn hộp kiểm tại mục Display Logoff

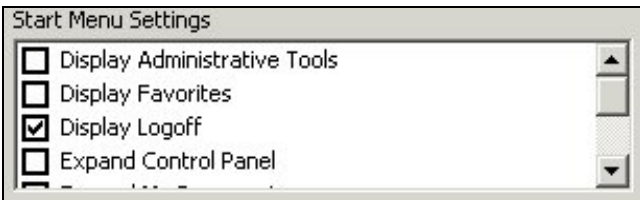

để làm xuất hiện thêm mục Log Off administrator... trên thanh thực đơn Start như hình minh họa dưới đây:

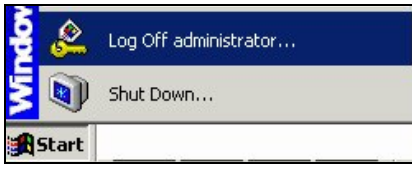

- Lệnh Close trên hộp lệnh dùng để đóng hộp lệnh.

\*\*\*\*\*\*

# **Chương**  3

# **Cửa sổ My Computer**

# **Sử dụng thanh công cụ**

Khi Windows đã sẵn sàng làm việc, nhấn đúp vào biểu tượng **My computer** trên màn hình nền để mở cửa sổ My Computer. Cửa sổ My Computer hiển thị các biểu tượng ổ đĩa và thư muc Control Panel.

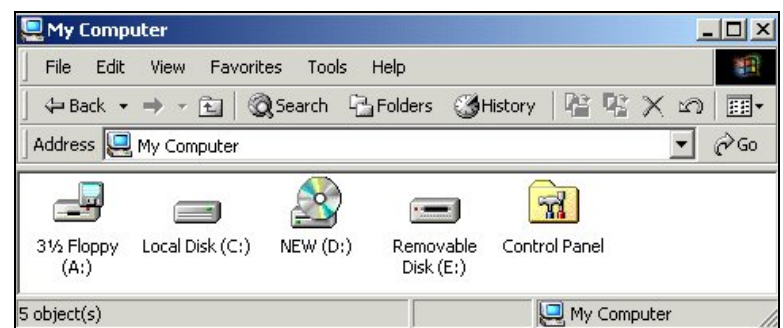

Nhấn đúp chuột lên mỗi biểu tượng ổ đĩa trong cửa sổ My Computer sẽ mở ra cửa sổ thư mục cho phép người sử dụng quản lý tệp tin và thư mục trên ổ đĩa.

# *Thanh công cụ cơ bản - Standard Buttons*

- Nhấn nút  $\overleftrightarrow{Back}$  để quay trở về cửa sổ thư mục đã xuất hiện trước thời điểm hiện tại .
- Nhấn nút  $\Rightarrow$   $\rightarrow$  để làm xuất hiện cửa sổ có trước khi bấm nút Back.
- Nhấn nút để chuyển lên thư mục mẹ của thư mục hiện hành.
- Nhấn nút & Search làm xuất hiện cửa sổ tìm kiếm thông tin (Search). Nhấn lần thứ hai để đóng cửa sổ.
- Nhấn nút <sup>là Folders</sup> làm xuất hiện cửa sổ cây thư mục. Nhấn lần thứ hai để đóng cửa sổ.

Khi chuyển sang cửa sổ thư mục sẽ có những nút sau được sử dụng

- Nhấn nút đề di chuyển thư mục được chọn.
- Nhấn nút **để** sao chép thư mục được chọn.
- $-$  Nhấn nút  $\mathbb{X}$  để xóa thư mục được chọn.

- Nhấn nút để trở về trạng thái cũ. Nếu thao tác xóa thư mục đã xảy ra và thư mục được đưa vào thùng rác thì nhấn nút này để thư mục trở về lại trạng thái chưa bị xóa.
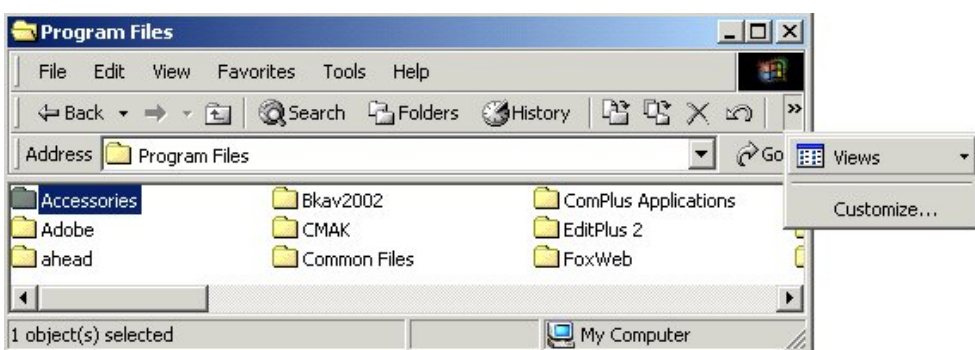

Khi cửa sổ bị thu hẹp, một số nút trên thanh công cụ bị che dấu. Dấu mũi tên  $\geq$  cho phép hiển thị các nút bị che dấu.

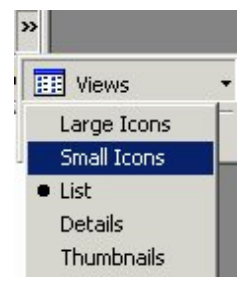

Thực hiện nhấn chuột lên dấu mũi tên làm xuất hiện nút Views bị che dấu. Trong hộp lệnh View có thể chọn các cách hiển thị tệp tin, thư mục trong cửa sổ:

- Mục Large Icons: khi chọn mục này, cửa sổ hiển thị biểu tượng theo kích thước lớn.
- Mục Small Icons: khi chọn mục này, cửa sổ hiển thị biểu tượng theo kích thước bé.
- Mục List: cho phép hiển thị biểu tượng theo danh sách.
- Mục Details: cho phép hiển thị biểu tượng với đầy đủ thông tin: tên, kích thước,..

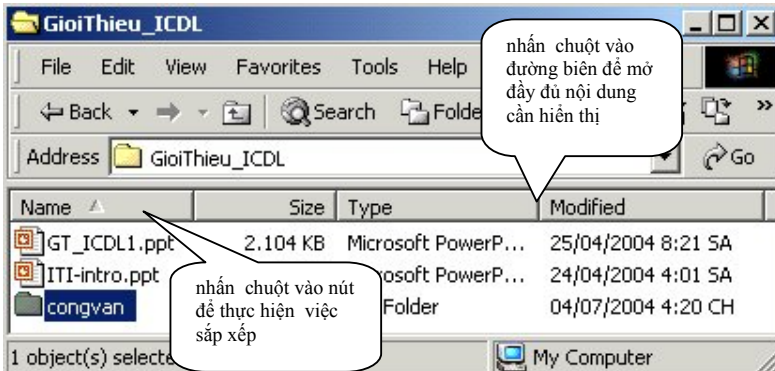

Mục này cho phép sắp xếp nội dung trong cửa sổ theo tên, kích cỡ, theo ngày chỉnh sửa,... bằng cách nhấn chuột trên các nút. Khi đó xuất hiện dấu tam giác chỉ hướng lên xác định việc sắp xếp danh sách theo kiểu dưới lớn-trên nhỏ.

- Mục Thumbnails: cho phép hiển thị các tệp ảnh.

#### *Thanh công cụ địa chỉ - Address*

Trên thanh công cụ Address, bấm chọn mũi tên làm xuất hiện danh sách biểu tượng để chọn lựa và mở các cửa sổ khác như: Desktop, My Documents, My Computer,...

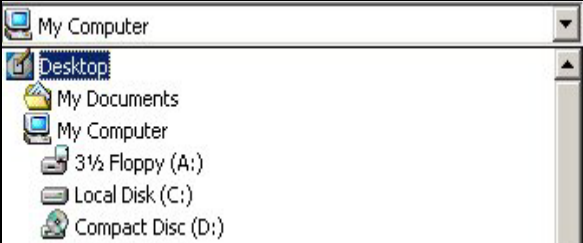

Thực hành:

(1) Nhấn chọn trên danh sách biểu tượng để mở cửa sổ Desktop. Hãy nhận xét về các đối tượng đang có trên màn hình nền và có trong cửa sổ Desktop.

(2) Nhấn chọn tiếp trên danh sách biểu tượng để mở cửa sổ My Documents, Recycle Bin và Control Panel.

### **Sử dụng thực đơn lệnh của cửa sổ**

Trên màn hình nền, thao tác cơ bản đó là *nhấn chuột phải lên biểu tượng hay màn hình nền để làm xuất hiện hộp lệnh* và tiếp theo là nhấn chuột trên mục lệnh được chọn.

Trong các cửa sổ, thao tác đó vẫn đem lại kết quả như đã làm trên màn hình nền. Chúng ta có thể khẳng định điều đó qua bài thực hành sau đây.

*Thao tác với cửa sổ thư mục*

(1) Mở cửa sổ My Computer. Mở ổ đĩa C.

(2) Nhấn chuột phải lên nền cửa sổ, chọn lệnh để tạo thư mục mới đặt tên là **congvan2004**.

(3) Nhấn chuột phải lên nền cửa sổ, chọn lệnh để tạo hai tệp tin có tên là CV1.txt và CV2.txt.

(4) Chọn tệp tin CV2.txt, nhấn chuột phải và chọn lệnh Copy và Paste để sao chép tệp này thành hai tệp tin có tên là CV3.txt và CV4.txt

(5) Chọn tệp tin CV3.txt và CV4.txt, nhấn chuột phải và chọn lệnh Cut và Paste để di chuyển hai tệp tin vào trong thư mục **congvan2004**.

(6) Đặt thuộc tính chỉ đọc cho hai tệp CV3.txt và CV4.txt qua hộp lệnh.

(7) Hiển thị thông tin của **congvan2004** qua việc chọn mục Properties trong hộp lệnh.

Kết quả như hình minh họa

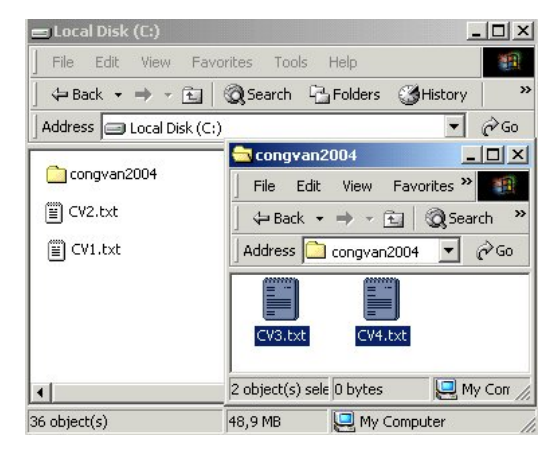

#### *Thực đơn lệnh File và Edit*

Thực đơn lệnh File và Edit chứa tất cả các lệnh điều khiển tệp tin và thư mục.

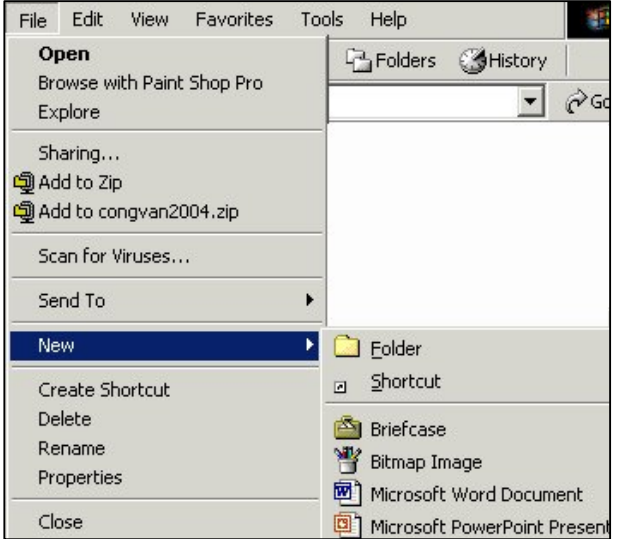

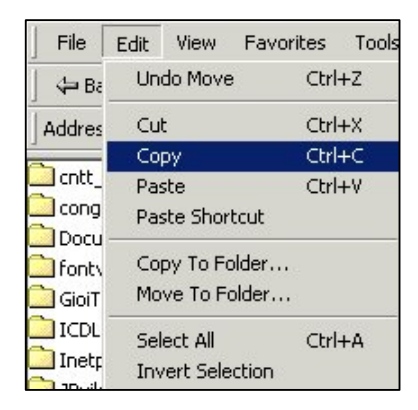

# **Hộp lệnh File**

(1) lệnh Open : Mở tệp tin và thư mục bất kỳ.

(2) lệnh Send to:

- 3 1/2 Floppy (A) : sao chép tệp tin hoặc thư mục lên đĩa mềm A.

- Desktop (Create shortcut) : tạo một nút bấm nhanh lên màn hình nền.

(3) lệnh New

- Folder: tạo một thư mục mới.

- Shortcut: tạo một nút bấm nhanh cho đối tượng tùy ý.

- các mục: Bitmap Image, Microsoft Word Document,... cho phép tạo tệp tin rỗng.

(4) lệnh Creat Shortcut: Tạo nút bấm nhanh cho tệp tin hay thư mục đang được chọn.

(5) lệnh Delete: Xóa đối tượng (tệp tin, thư mục hay nút bấm nhanh) đang được chọn

(6) lệnh Rename: Đổi tên cho đối tượng (tệp tin, thư mục hay nút bấm nhanh) đang được chon.

(7) lệnh Properties: Hiển thi hộp thoại thuộc tính của đối tượng đang được chon để có thể biết thông tin về dung lượng nhớ, số tệp tin trong thư mục, đặt thuộc tính chỉ đọc,...

# **Hộp lệnh Edit thao tác với đối tượng (tệp tin, thư mục hoặc nút bấm nhanh)**

(1) lệnh Undo (hoặc sử dụng tổ hợp phím Ctrl-Z): Hồi phục trạng thái cũ.

(2) lệnh Cut và Paste: Di chuyển đối tượng từ thư mục này đến thư mục khác

(3) lệnh Copy và Paste: sao chép đối tượng. Có thể để đối tượng được sao chép trong cùng thư mục hoặc sao chép đến thư mục khác.

(4) lệnh Paste Shortcut: tương đương như lệnh tạo Shortcut, chỉ khác về số lần nhân bản.

(5) lệnh Copy to Folder: sao chép đối tượng nhưng có hỗ trợ hộp thoại cho phép chọn ngay vị trí đặt đối tượng sao chép.

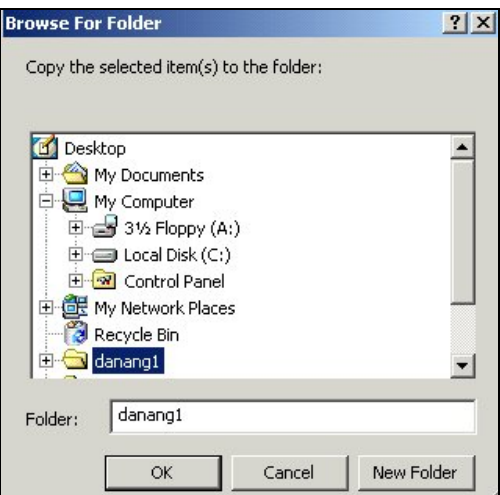

(6) lệnh Move to Folder: di chuyển đối tượng nhưng có hỗ trợ hộp thoại cho phép chọn ngay vị trí đối tượng sao chép.

(7) thực hiện chọn tệp tin và thư mục (chọn liên tục -dùng phím Shift hỗ trợ - hay chọn rời rạc-dùng phím Ctrl hỗ trợ) và sau đó sử dụng các lệnh (copy, cut, paste, copy to folder, move to folder) để sao chép và di chuyển.

(8) lệnh Select All: chọn toàn bộ các đối tượng đang có trên cửa sổ.

(9) lệnh Invert Selection: đảo ngược trạng thái chọn đối tượng đang có trên cửa sổ.

*Thực đơn lệnh Viewvà Tools*

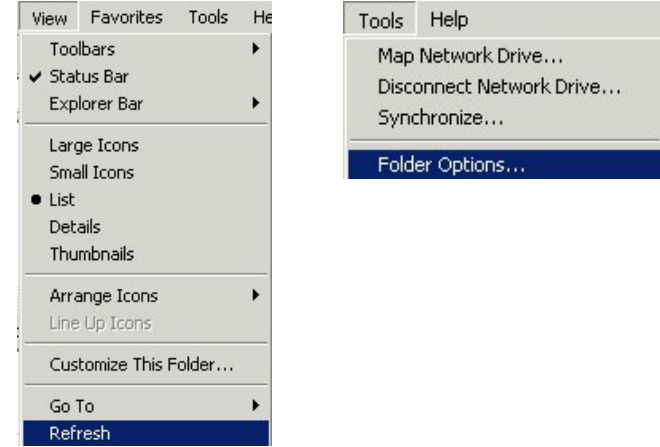

# **Hộp lệnh View**

được chia làm năm nhóm nhỏ phân cách bằng đường kẻ ngang

- lệnh Toolbars: cho phép hiển thị/che dấu thanh công cụ trên cửa sổ

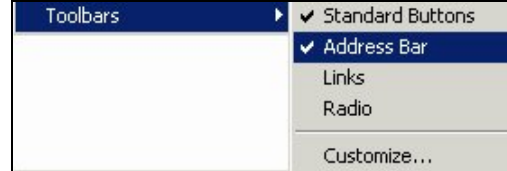

Dấu √ xuất hiện bên trái các dòng chữ thông báo có hai thanh công cu đang hiển thị trên cửa sổ đó là : thanh công cụ cơ bản (standard buttons) và thanh địa chỉ (address bar).

Các thanh công cụ khác như thanh liên kết (Link) đang ở trạng thái che dấu vì không có dấu  $\checkmark$  xuất hiện bên trái.

Để làm hiển thị hay che dấu các thanh công cụ, cách đơn giản là vào mục lệnh Toolbars và nhấn chuột lên phần tên của thanh.

- lệnh Status Bar: cho phép hiển thị/che dấu thanh trạng thái của cửa sổ.

- lệnh Explore Bar: cho phép mở các chức năng tiện ích như Search, Favorites, History, Folders. Việc chọn chức năng Search và Folders có thể thực hiện nhanh bằng nút bấm trên thanh công cụ cơ bản.

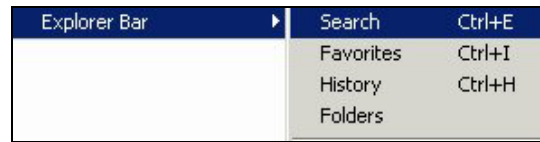

- Nhóm lệnh gồm: Large Icons, Small Icons... có chức năng làm thay đổi cách hiển thị các biểu tượng đã được trình bày với nội dung sử dụng thanh công cụ cơ bản.

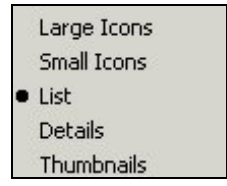

- Nhóm lệnh Arrange Icons

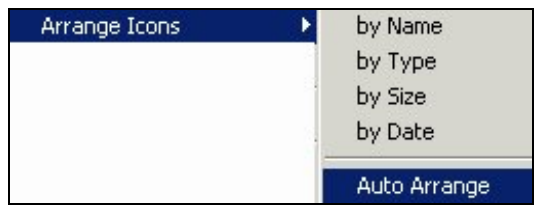

cho phép sắp xếp các đối tượng trong cửa sổ theo các mục:

- \* By Name: sắp theo tên.
- \* By Type: sắp theo kiểu hay là phần mở rộng của tên tệp.

\* By Size: sắp theo dung lượng nhớ.

\* By Date: sắp theo ngày tháng khởi tạo/chỉnh sửa đối tượng thành

Các mục lệnh sắp xếp By Name, By Type, By Size, By Date được áp dụng cho mọi kiểu hiển thị biểu tượng.

Riêng mục lệnh Auto Arrange (nghĩa là tự động sắp xếp) chỉ được áp dụng cho kiểu hiển thị đối tượng dạng Large Icons, Small Icons, Thumbnails.

## **Thực hành**

(1) Thay đổi kiểu hiển thị biểu tượng dạng danh sách (list). Sau đó áp dụng tính chất sắp xếp theo tên, theo kiểu, theo dung lượng nhớ.

(2) Thay đổi kiểu hiển thị biểu tượng dạng khác như Large Icons, Small Icons, Detail. Sau đó áp dụng tính chất sắp xếp theo tên, theo kiểu, theo dung lượng nhớ.

### **Hộp lệnh Tools**

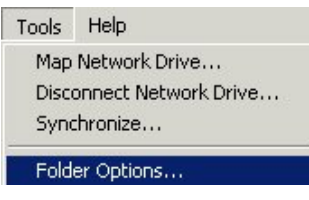

Nhấn chọn mục lệnh Folder Options... làm xuất hiện hộp thoại Folder Options với năm thẻ cho phép thiết lập các điều khiển cho cửa sổ.

#### Thẻ General

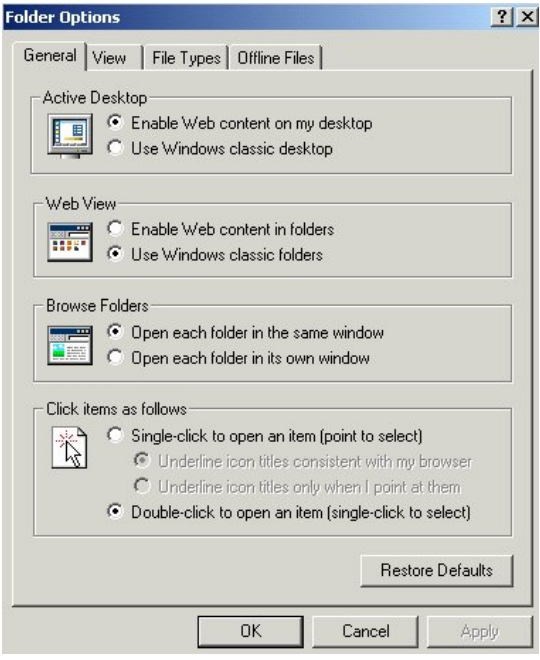

- Mục Active Desktop

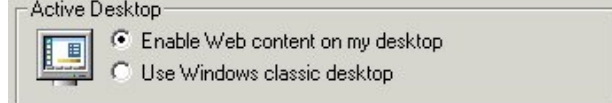

\* Chọn một trong hai lựa chọn, thông thường là chọn mục Use Windows classic desktop, nghĩa là chọn hình dạng màn hình nền thông thường.

#### - Mục Web View

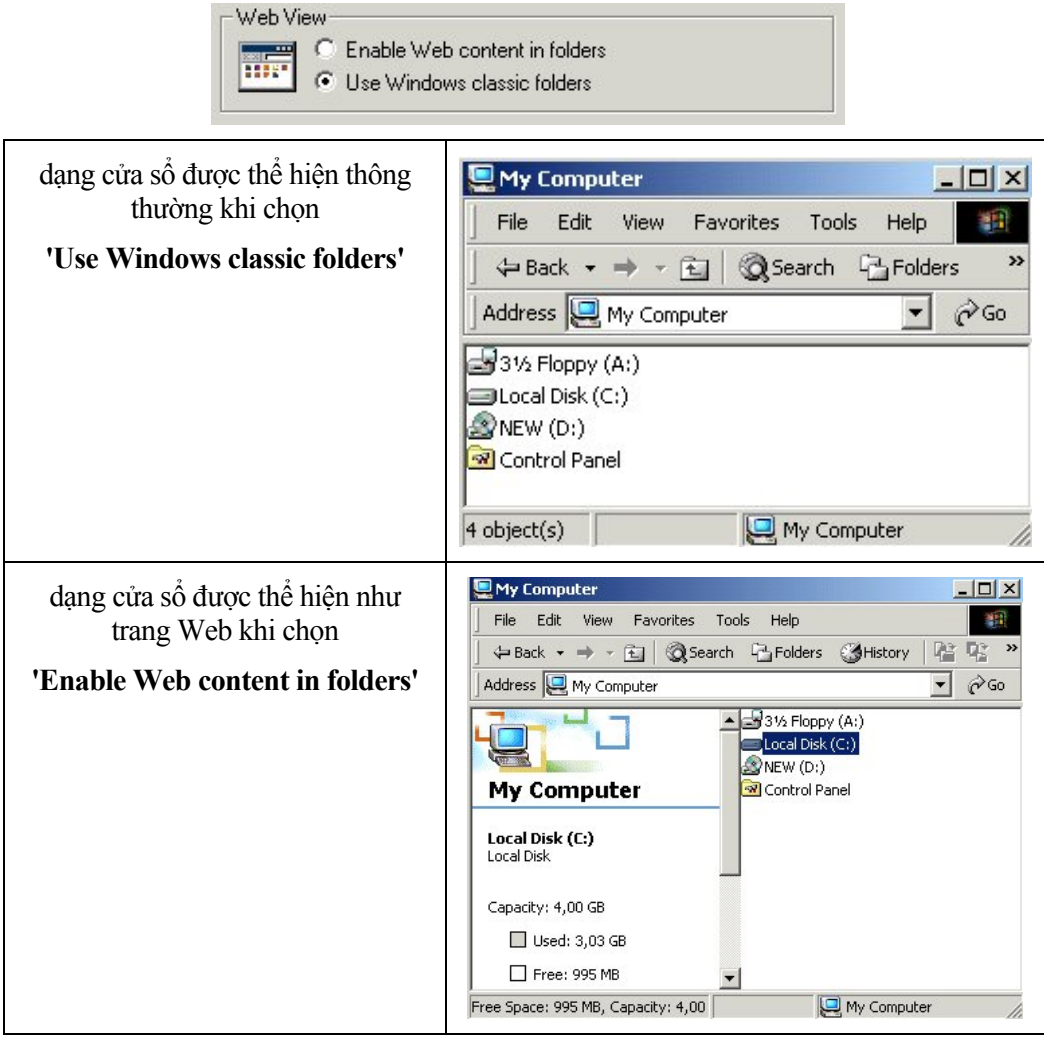

- Mục Active Desktop

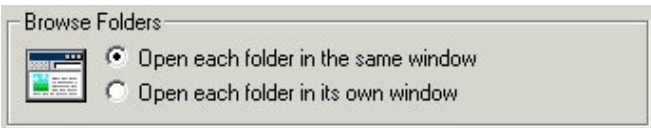

\* Chọn mục **Open each folder in the same window** thì việc mở thư mục con và thư mục mẹ đều nằm trong cùng một cửa sổ. Mỗi lần thao tác chỉ thấy nội dung của một thư mục.

\* Chọn mục **Open each folder in its own window** thì mỗi lần mở thư mục sẽ tạo ra một cửa sổ mới chứa thư mục. Như thế sẽ có nhiều cửa sổ thư mục xuất hiện.

- Mục Click items

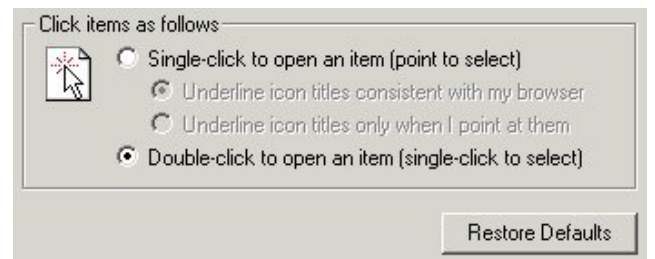

\* Chọn mục **Single-click to open ...** thì việc thao tác phím chuột sẽ có thay đổi như sau: nhấn chuột một lần lên biểu tượng thư mục có ý nghĩa là mở thư mục, di chuyển con trỏ chuột lên thư mục tức là chọn thư mục. Hình dạng của biểu tượng có sự thay đổi đặc trưng đó là tên của các biểu tượng được gạch chân.

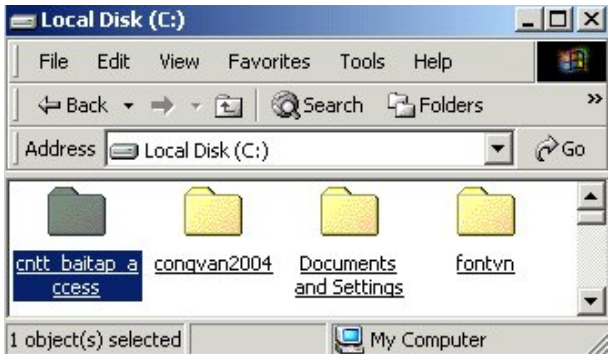

\* Chọn mục **Double-click to open ...** thì thao tác phím chuột như qui ước bình thường.

\* Nhấn nút Restore Defaults để có được lựa chọn tốt nhất mà hệ điều hành đã đặt sẵn.

Sau khi chọn xong các mục phải nhấn **nút OK** hay **nút Apply** để các tính chất mới được áp dụng cho cửa sổ. Nhấn **nút Cancel** khi muốn giữ nguyên những tính chất đã có của cửa sổ, hủy bỏ các lựa chọn.

Thẻ View của hộp thoại Folder Option

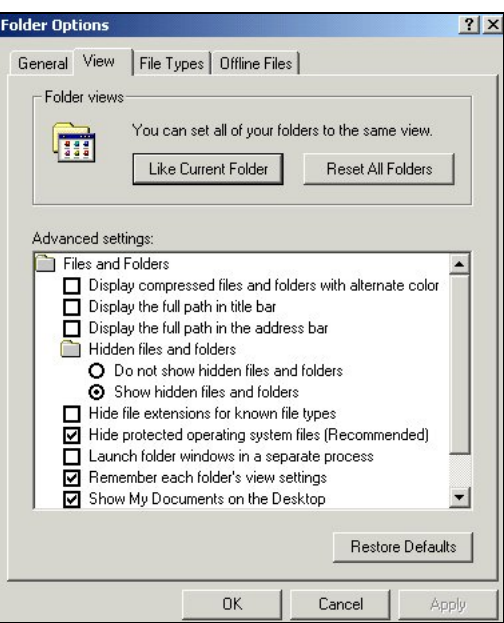

- Mục **Display the full path in the address bar:** cho phép thay đổi cách thể hiển đường dẫn thư mục trên thanh địa chỉ của cửa sổ

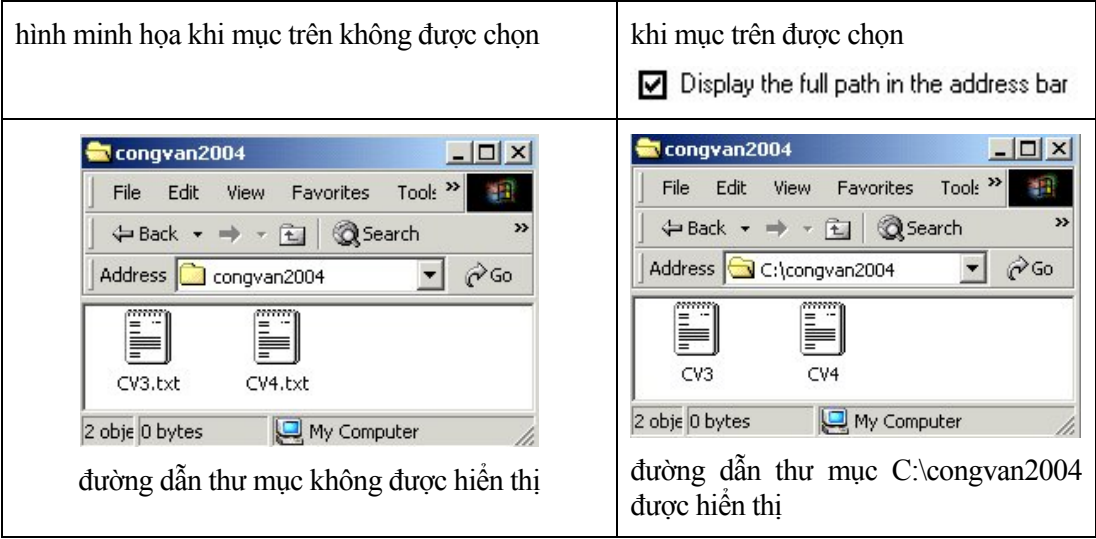

- Mục **Do not show hidden files and folders:** khi mục này được chọn, trên cửa sổ các tệp tin và thư mục đã đặt thuộc tính ẩn (hidden) sẽ bị che dấu đi, người sử dụng không còn nhìn thấy chúng.

- Mục **Show hidden files and folders:** khi mục này được chọn, các tệp tin và thư mục đã đặt thuộc tính ẩn (hidden) được hiển thị trở lại.

- Mục **Hide file extensions ...:** khi mục này được chọn, các tệp tin bị che dấu phần mở rộng. Người sử dụng không nhìn thấy phần mở rộng và không sửa được chúng.

- Mục **Hide protected operating system file:** khi mục này được chọn, các tệp tin cần thiết cho hệ điều hành được che dấu tránh việc bị xóa nhầm. Đây là mục cần được chọn.

- Mục Show My Document on Desktop: khi mục này được chọn, biểu tượng My Documents xuất hiện trên màn hình nền. Xóa bỏ chọn trên mục này sẽ làm mất biểu tượng My Documents trên màn hình nền.

- Nút **Restore Default**: Đặt các mục về lại giá trị đầu tiên được hệ điều hành qui định.

#### *Thực đơn lệnh Help*

| = Local Disk (C:)                                                                             |      |      |                 |  |                    | $\times$ |  |
|-----------------------------------------------------------------------------------------------|------|------|-----------------|--|--------------------|----------|--|
| File                                                                                          | Edit | View | Favorites Tools |  | Help               |          |  |
| $\leftarrow$ Back $\rightarrow$ $\rightarrow$ $\leftarrow$ $\leftarrow$ 3 Search $\leftarrow$ |      |      |                 |  | <b>Help Topics</b> |          |  |
| Address Uccal Disk (C:)                                                                       |      |      |                 |  | About Windows      |          |  |

*Lưu ý: Có thể mở cửa sổ tra cứu bằng cách nhấn nút Start -> Help* 

Tra cứu theo thẻ Contents:

Trong thẻ Contents các nội dung được trình bày theo trình tự nhóm nội dung. Nhấn chon tiêu đề ở khung bên trái sẽ làm xuất hiện nội dung chi tiết ở khung bên phải.

Tra cứu theo thẻ Index:

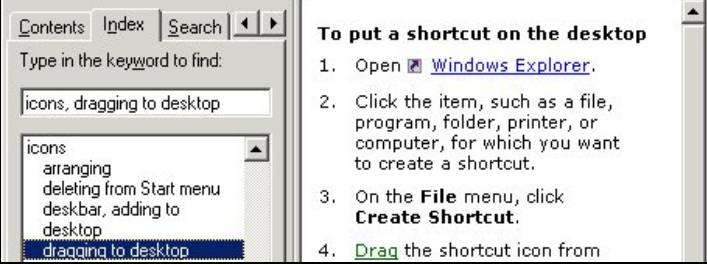

Gõ từ khóa vào ô tìm kiếm sẽ làm xuất hiện các tiêu đề liên kết trong khung bên trái. Sau đó nhấn chọn tiêu đề cần tìm để làm xuất hiện nội dung chỉ dẫn ở khung bên phải.

Tra cứu theo thẻ Search:

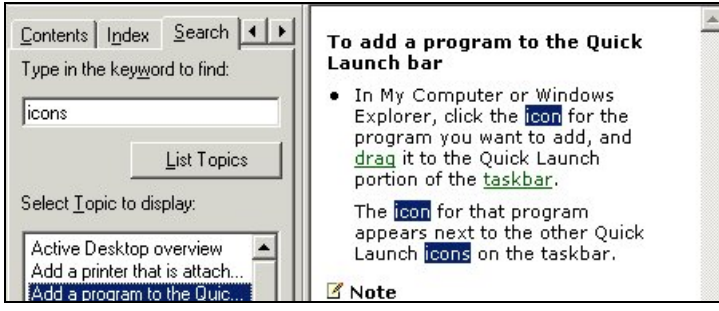

Gõ từ khóa vào ô tìm kiếm sẽ làm xuất hiện các mục nội dung có chứa từ khóa tra cứu. Nhấn chọn đầu mục nội dung trong khung bên trái sẽ làm xuất hiện nội dung chỉ dẫn ở khung bên phải. Tất cả chỉ dẫn đều bằng tiếng Anh, đó là một khó khăn cho những người không thành thạo tiếng Anh.

# **Chương trình tiện ích Microsoft Explorer**

Với chương trình này chúng ta có thể thao tác với mọi đối tượng mà hệ điều hành sử dụng để quản lý thư mục một cách trực quan, đầy đủ và chính xác. Đây là một tiện ích không thể bỏ qua được.

*Mở tiện ích về thư mục - Folders*

Cách 1: Bấm nút Folder trên thanh công cụ cơ bản

Cách 2: chon thực đơn View -> Explorer Bar -> Search

Cách 3: nhấn chọn nút Start -> Programs -> Accessories -> Windows Explorer.

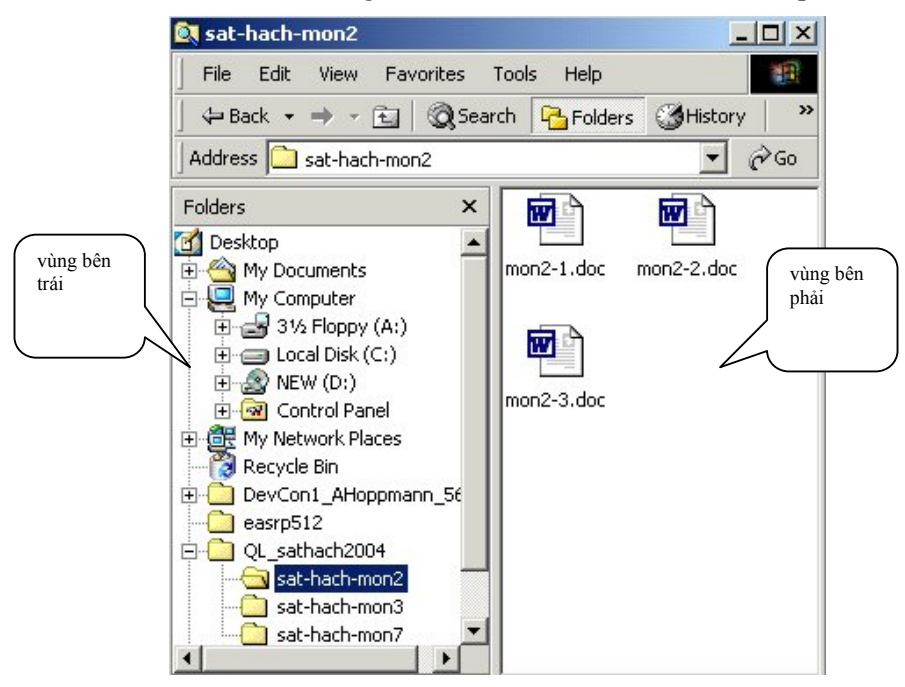

- Khi mở tiện ích Folder, chúng ta thấy xuất hiện thêm một vùng nội dung mới gọi là vùng bên trái và vùng nội dung trước đây đã có gọi là vùng bên phải.

- Vùng bên trái hiển thị các đối tượng mà hệ thống sử dụng để quản lý về thư mục. Vùng bên phải hiển thị nội dung của mỗi đối tượng được chọn ở vùng bên trái.

- Trên các vùng có các thanh cuốn ngang, cuốn dọc cho phép xem hết nội dung của vùng.

- Như vậy chỉ có vùng bên trái là vùng chúng ta cần tìm hiểu và thao tác.

*Đóng tiện ích về thư mục*

Để đóng tiện ích này, chúng ta nhấn chuột lên nút Folder trên thanh công cụ cơ bản hoặc nhấn vào nút x trên thanh Folder của vùng bên trái.

*Thao tác với vùng bên trái*

(1) Các khái niệm cơ bản

Trong khung nhìn bên trái có xuất hiện dấu (+), dấu (-) và các đường kẻ. Chúng ta xem xét vùng bên trái theo hình minh họa sau

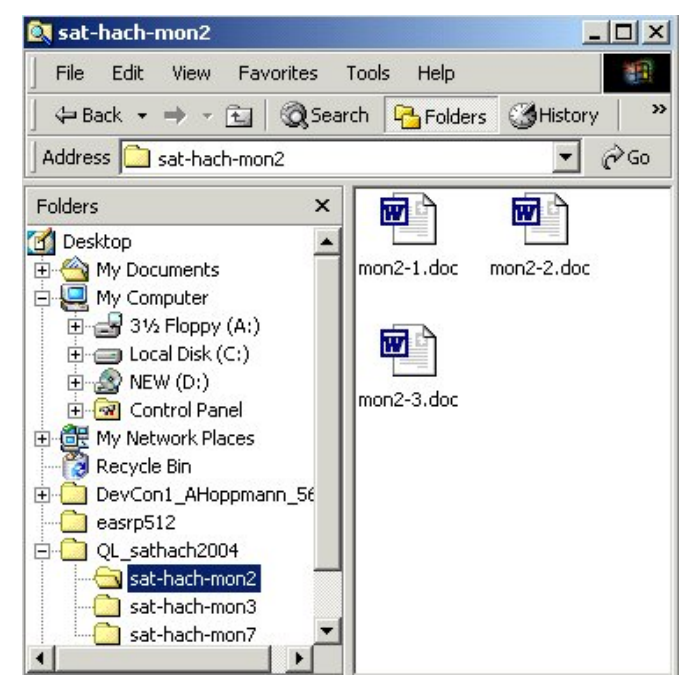

- Đường kẻ dọc cho biết cấp của thư mục: ví dụ thư mục sat-hach-mon2, sat-hach-mon3 là cùng cấp và thư mục mẹ của chúng là QL\_sathach2004.

- Dấu (-) đứng trước thư mục QL\_sathach2004 cho biết thư mục này đang mở. Nhấn vào dấu trừ (hoặc nhấn đúp vào biểu tượng thư mục) sẽ làm xuất hiện dấu (+).

- Vậy dấu (+) đứng trước đối tượng nào đó là để báo hiệu đối tượng đó có chứa các thư mục con nhưng hiện đang ở trạng thái thu gọn. Nhấn chuột vào dấu (+) (hoặc nhấn đúp vào biểu tượng thư mục) sẽ mở rộng cây thư mục làm xuất hiện các thư mục con. Khi đó dấu (-) xuất hiện thay cho dấu (+).

- Một số thư mục không có dấu (+) hay dấu (-) đặt trước biểu tượng.

Ví dụ thư mục sat-hach-mon2. Điều đó có nghĩa là thư mục này không có chứa thư mục con nào cả. Thư mục sat-hach-mon2 chỉ chứa toàn là tệp tin. Nếu chúng ta tạo thư mục con mới thì tức khắc dấu (+) sẽ xuất hiện phía đầu biểu tượng thư mục.

(2) Thao tác mở thư mục trong vùng bên trái

Nhấn chuột vào thư mục.

(3) Thao tác tạo thư mục con mới

Bước 1: Nhấn chuột chọn thư mục mẹ ở vùng bên trái.

Bước 2: Nhấn chuột vào thực đơn File-> New-> Folder.

(4) Đổi tên thư mục

Nhấn chuột lên phần tên và sau đó gõ tên mới hoặc

Nhấn chọn thư mục, sau đó nhấn chuột vào thực đơn File-> Rename

(5) Các thao tác khác như: sao chép/di chuyển/xóa/xem thuộc tính...

Trước tiên là thao tác chọn thư mục trong vùng bên trái.

Tiếp theo là nhấn chuột vào thực đơn File và Edit để chọn lệnh có mặt trong hai hộp lệnh này theo cách mà chúng ta đã làm với vùng nội dung của một cửa sổ.

# **Tìm kiếm thông tin**

Sau một thời gian tạo ra nhiều thư mục và tệp tin, chúng ta sẽ nhận ra được ba điều:

(1) cần đầu tư thời gian và suy nghĩ cho việc tổ chức các thư mục. Nếu các thư mục được tổ chức tốt trên ổ đĩa cứng thì việc tìm kiếm các tệp tin mới được nhanh chóng và chính xác.

(2) cần có một qui tắc cho việc đặt tên tệp tin. Ví dụ đặt tên tệp là congvan-08072004-1 sẽ cho chúng ta nhiều thông tin hơn tên tệp congvan-1.

(3) có những yêu cầu về tìm kiếm thư mục cần phải được hỗ trợ bằng chương trình tiện ích như:

- liệt kê tất cả các tệp tin trên ổ đĩa C có chứa từ congvan trong phần tên.

- liệt kê tất cả các tệp tin trên ổ đĩa C vừa mới tạo trong khoảng thời gian là một tháng so với ngày hiện tại.

*Mở chương trình tìm kiếm*

Cách 1: Trên cửa sổ thư mục đang mở, nhấn chọn nút Search hoặc chọn thực đơn lệnh View-> Explore Bar -> Search.

Cách 2: Đang ở màn hình nền, nhấn chọn nút Start -> Search -> For Files or Folders

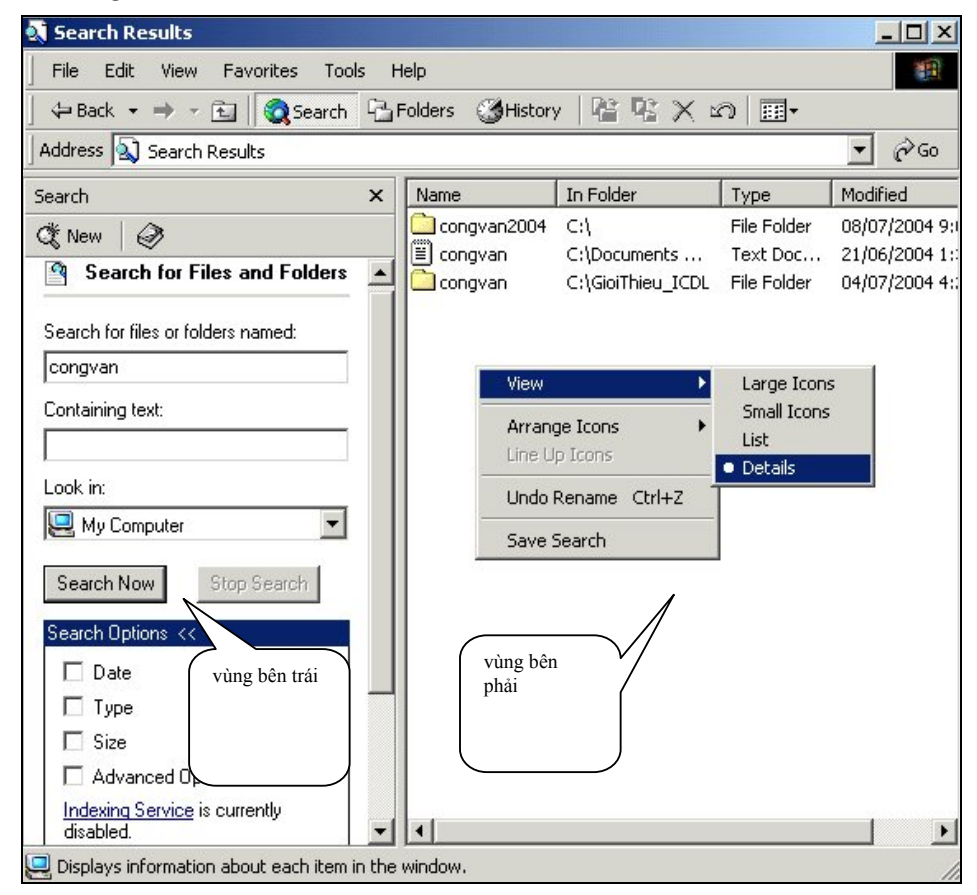

Vùng làm việc của cửa sổ tìm kiếm được chia thành hai phần: vùng bên trái và vùng bên phải.

### *Đóng chương trình tìm kiếm*

Nhấn nút Search trên cửa sổ thư mục hay nhấn nút **x** trên thanh Search của vùng bên trái.

*Thao tác với vùng bên trái*

(1) Các ô để nhập cụm từ tìm kiếm:

- Ô nhập Search for files or folders named:

đây là nơi nhập cụm từ sẽ được tìm kiếm trong phần tên của tệp tin và thư mục.

Theo hình minh họa, gõ từ khóa congvan sẽ làm xuất hiện kết quả là 01 tệp tin và 02 thư mục có phần tên bắt đầu là congvan.

Ngoài việc liệt kê tất cả các tệp tin thỏa mãn yêu cầu, chúng ta còn thấy được con số trên thanh trạng thái cho biểt tổng số thư mục và tệp tin kết quả. Nếu con số kết quả là 0 có nghĩa là không có thư mục và tệp tin nào thỏa mãn yêu cầu tìm kiếm.

- Ô nhập Containing text:

đây là nơi nhập cụm từ sẽ được tìm kiếm trong phần nội dung của tệp tin. Ví dụ gõ cụm từ "bảng lương" trong ô Containing text. Nhấn nút Search Now và chương trình tìm kiếm sẽ đi tìm những tệp tin có phần nội dung chứa từ này. Kết quả (nếu có) là danh sách tên của tệp tin được hiển thị trong khung cửa sổ bên phải.

(2) Ô chọn nơi tìm kiếm - Look in

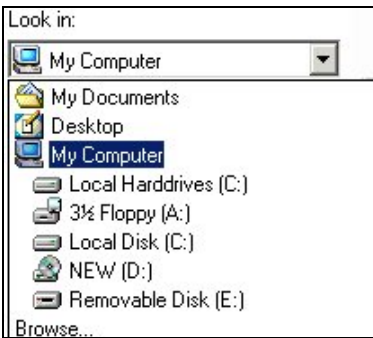

Trong ô chọn Look in, nhấn chuột ở mũi tên bên phải để làm xuất hiện danh sách các ổ đĩa. Sau đó di chuyển con trỏ chuột về ổ đĩa muốn tìm kiếm và nhấn chuột để xác định. Ngoài ra còn có thể nhấn chọn mục Browse... để đi xác định một thư mục tìm kiếm cụ thể hơn.

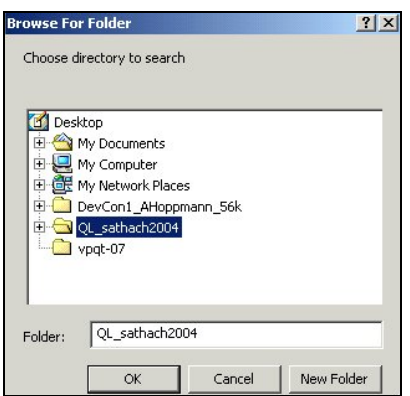

Việc xác định nơi tìm kiếm càng cụ thể thì phạm vi tìm kiếm thu hẹp lại và làm giảm bớt thời gian tìm kiếm.

(3) Nút thao tác

Nhấn nút Search sau khi đã chuẩn bị xong các điều kiện tìm kiếm.

Nhấn nút Stop để ngừng quá trình tìm kiếm nếu đã thấy được tệp tin hay thư mục cần tìm xuất hiện ở vùng bên phải hoặc muốn tạo lại yêu cầu tìm kiếm.

(4) Mục Search Options - nơi cho phép lập ra các điều kiện mở rộng

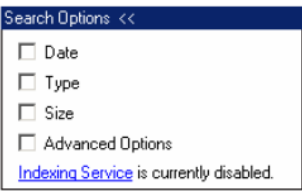

# *Thao tác với vùng bên phải*

Vùng bên phải có thể xem như là vùng làm việc của cửa sổ thư mục mà chúng ta đã làm việc. Như vậy việc thao tác với các tệp tin và thư mục trên vùng này không có gì phải bàn thêm.

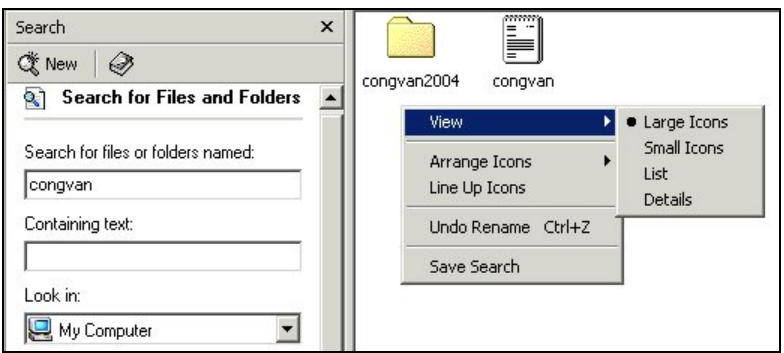

Nhưng có một điểm khác biệt cơ bản đó là chúng ta không tạo thêm được tệp tin và thư mục trong vùng này. Đối tượng mà chúng ta có thể thao tác là các tệp tin, thư mục, nút bấm nhanh (Shortcut) được tìm thấy theo điều kiện.

Chúng ta nên hiển thị vùng bên phải theo dạng chi tiết để dễ dàng sắp xếp và xử lý.

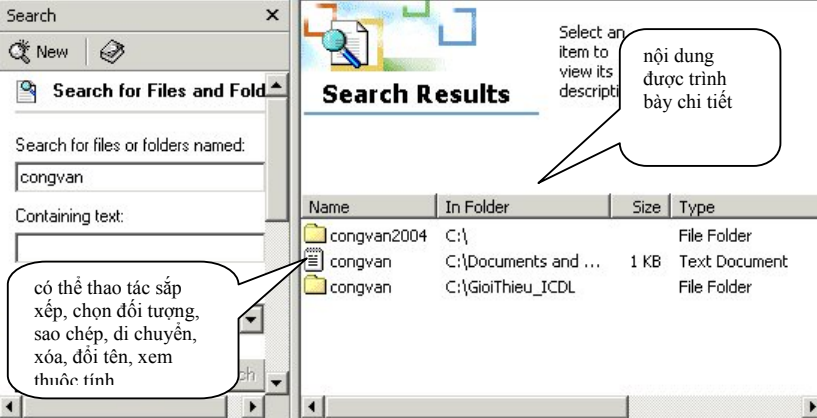

Việc tìm kiếm của chương trình không thực hiện trên các đối tượng đang chứa trong thùng rác - Recycle Bin. Nghĩa là không có thao tác tìm kiếm trên những đối tượng đã bị xóa đang nằm trong thùng rác.

#### *Tạo cụm từ tìm kiếm*

Trong ô nhập **Search for files or folders named** (dịch sang tiếng Việt là tìm theo tên tệp và thư mục), cụm từ tìm kiếm có thể nhập vào là:

\* một phần đầu của tên, ví dụ như là congvan

Kết quả tìm kiếm có thể là những tệp tin có phần đầu của tên trùng với từ tìm kiếm gồm: congvan2004, congvan.txt, congvankhan,...

\* một phần của tên kết hợp với **ký tự \***. Ký tự \* cho phép thay thế một dãy kí tự có nội dung và độ dài bất kỳ.

Ví dụ như cụm từ tìm kiếm là \*.txt

Kết quả tìm kiếm có thể là tên các tệp tin như: congvan.txt, baocao.txt...

Nhận xét: các tên tìm được có phần tên tự đặt là bất kỳ nhưng phần mở rộng phải là **'.txt'**.

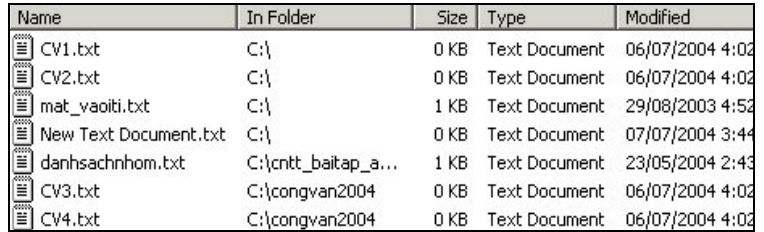

- Ví dụ như cụm từ tìm kiếm là \*doc

Kết quả tìm kiếm có thể là các tên: doc, javadoc.exe, Ora-PHP Connectivity.doc...

Nhận xét: các tên tìm được có phần tên tự đặt chứa cụm từ **'doc'** ở cuối hoặc có phần mở rộng là **'.doc'**.

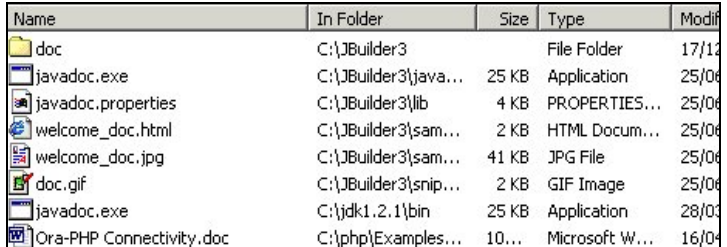

- Ví dụ như cụm từ tìm kiếm là \*doc\*

Kết quả tìm kiếm có thể là các tên có chứa cụm từ 'doc' ở vị trí bất kỳ như: My Documents, javadoc.exe, LDoc-PHP.doc...

\* Ngoài ra một phần của tên kết hợp với **ký tự ?**. Ký tự ? thay thế cho một kí tự.

- Ví dụ như cụm từ tìm kiếm là **co??v?n**

Kết quả tìm kiếm có thể là các tên bắt buộc phải có ký tự bất kỳ tại vị dấu ?. Các tên đúng theo điều kiện là: congvan.txt, congvan, cow-vin.txt,...

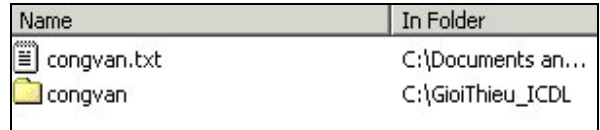

Tìm kiếm mở rông theo ngày tháng, kiểu têp, dung lương nhớ

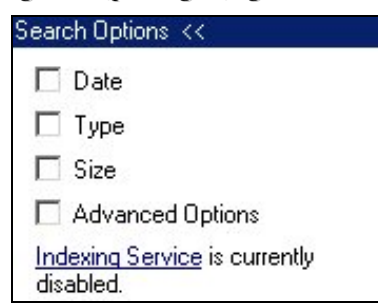

# **Mục Date - ngày tháng**

Khi chúng ta muốn tìm kiếm theo ngày tháng thì nhấn chọn mục Date làm mở rộng hộp thoại.

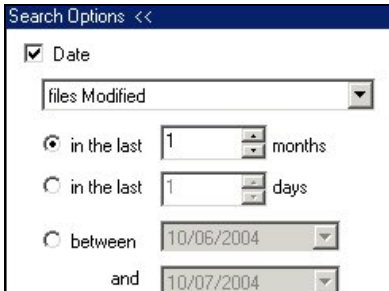

\* phần chọn thứ nhất là một trong các mục:

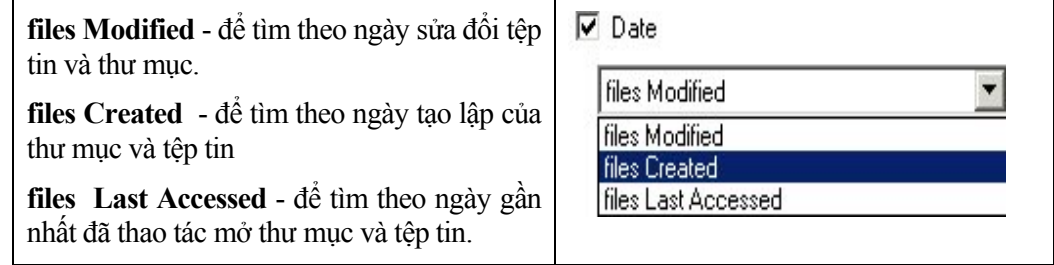

\* phần chọn thứ hai là một trong các mục sau:

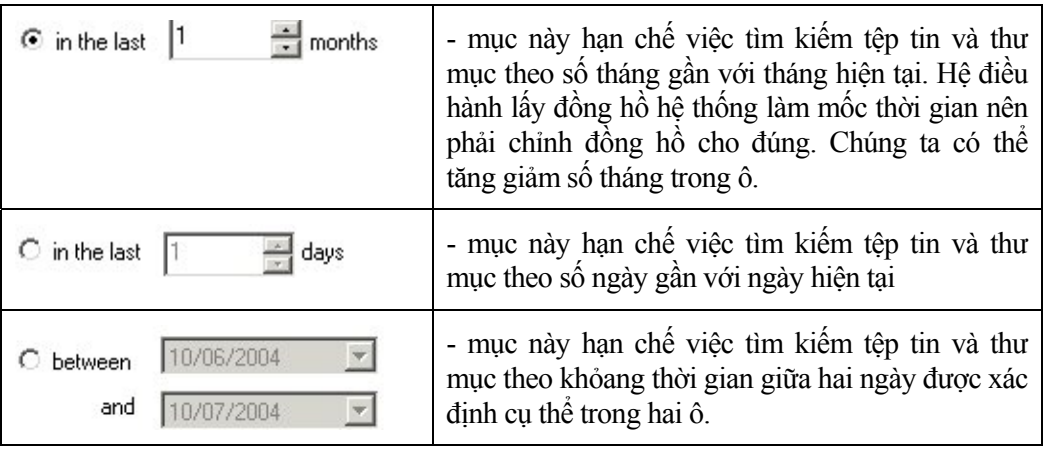

# **Mục Type - kiểu tệp**

Khi muốn hạn chế tập tin tìm kiếm chỉ theo một kiểu nhất định thì nhấn chọn mục Type, sau đó nhấn chọn vào mũi tên tam giác làm xuất hiện danh sách chọn. Di chuyển con trỏ chuột và nhấn chọn một kiểu tệp theo danh sách biểu tượng được nhìn thấy.

Lưu ý: Có cách khác tương đương khi biết chính xác phần mở rộng của tệp tin.Ví dụ cho kiểu tệp **.doc** là gõ câu điều kiện trong ô nhập tên với kiểu nhập là **\*.doc**

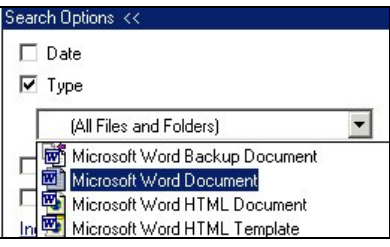

# **Mục Size - dung lượng nhớ**

Khi muốn hạn chế tập tin tìm kiếm chỉ theo dung lượng nhớ thì nhấn chọn mục Size, sau đó nhấn chọn vào mũi tên tam giác làm xuất hiện lựa chọn.

\* at least - có nghĩa là tối thiểu

\* at most - có nghĩa là tối đa.

Nếu chúng ta muốn tệp tin tìm kiếm là những tệp có dung lượng lớn hơn 50KB thì chọn nội dung 'at least' và đánh con số 50 vào ô số KB.

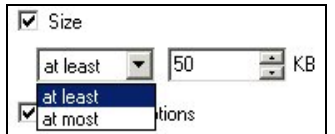

# **Mục Advanced Option - điều kiện mở rộng**

Khi muốn hạn chế việc tìm kiếm chỉ trên một thư mục (ví dụ như ổ đĩa C) thì nhấn chọn mục điều kiện mở rộng và xóa chọn của ô Search Subfolder.

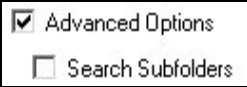

# **Tổng hợp điều kiện** *tìm kiếm*

Các tệp tin và thư mục được tìm thấy phải thỏa mãn tất cả các điều kiện đã được lựa chọn.

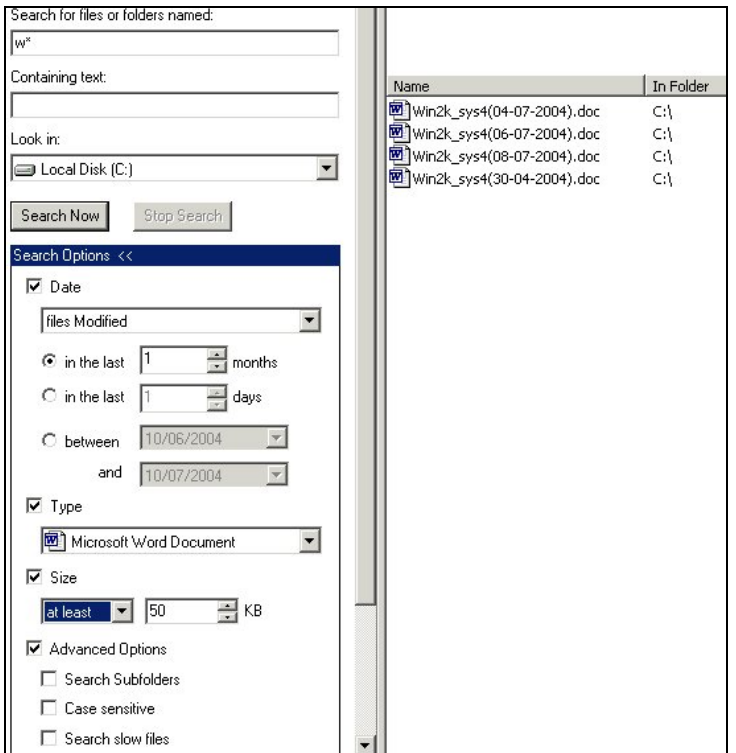

Theo hình minh họa trên, hệ điều hành tìm kiếm các tệp tin như sau:

- + tìm trên ổ đĩa C
- + các tệp tin có chữ cái đầu tiên là w
- + mới được trong khoảng thời gian là 1 tháng
- + kiểu tệp là DOC
- + tệp tin có dung lượng nhớ thỏa mãn lớn hơn 50KB
- + chỉ tìm kiếm tệp tin trong ổ đĩa C, không làm tiếp trong các thư mục con của ổ đĩa C.

# **Tìm kiếm các đối tượng khác**

Ngoài chức năng tìm kiếm thư mục và tệp tin, Windows còn cho phép tìm kiếm các đối tượng khác như địa chỉ của máy tính trong mạng, thông tin cá nhân đã đăng ký,…

**Mục Computers**: cho phép gõ địa chỉ máy tính trên mạng để tìm kiếm.

**Mục People**: cho phép tìm thông tin cá nhân theo sổ danh bạ địa chỉ của máy.

# **Cửa sổ Control Panel**

Từ trong cửa sổ My Computer chúng ta có thể nhấn đúp lên biểu tượng Control Panel hoặc nhấn chuột lên nút Start -> Settings -> Control Panel.

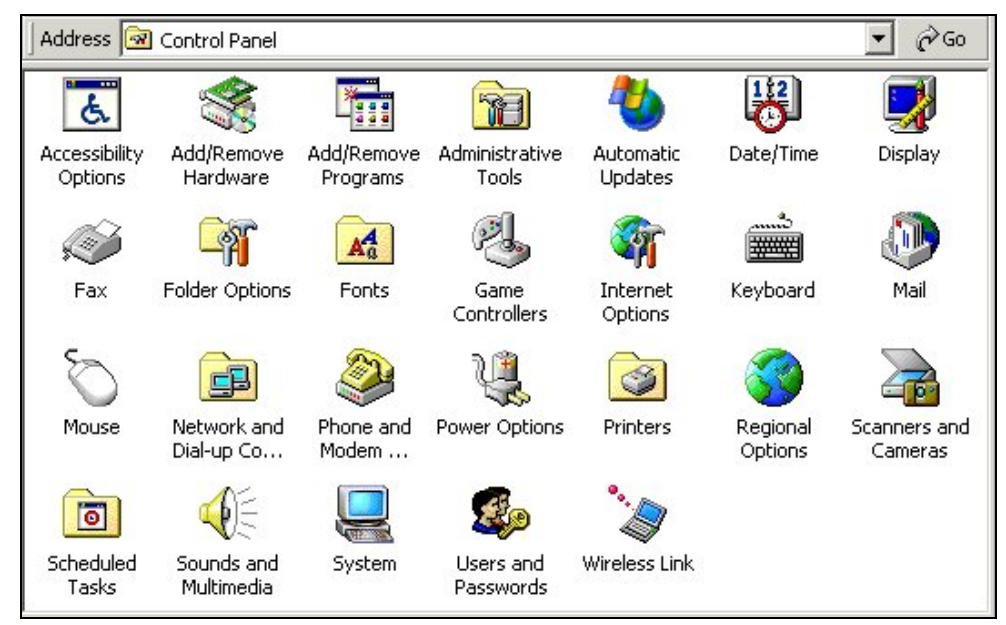

# **Làm việc với các thông số của hệ thống**

Trong cửa sổ Control Panel, nhấn đúp vào biểu tượng System để hiển thị hộp thoại System Properties.

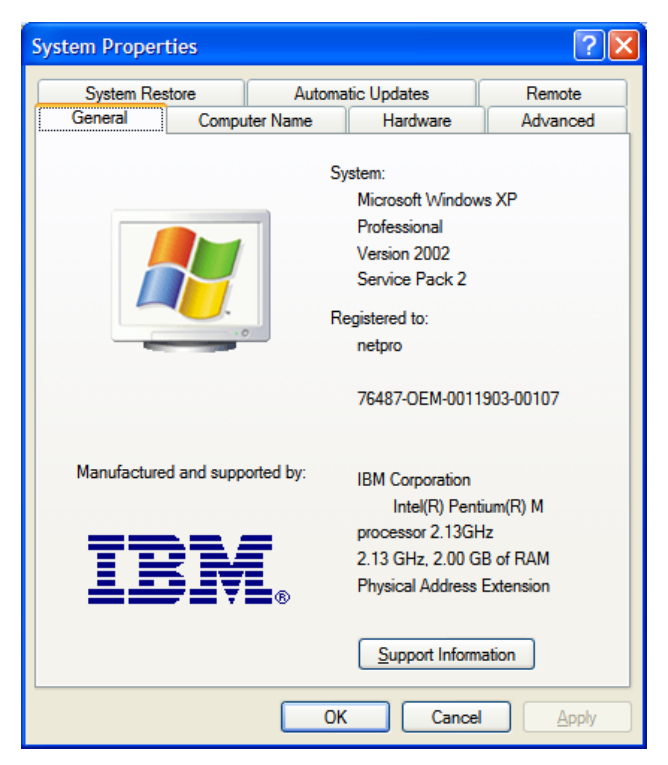

# **Xem/chỉnh sửa thời gian của hệ thống**

Trong cửa sổ Control Panel nhấn đúp chuột vào biểu tượng Date/Time để mở cửa sổ **Date and Time Properties**

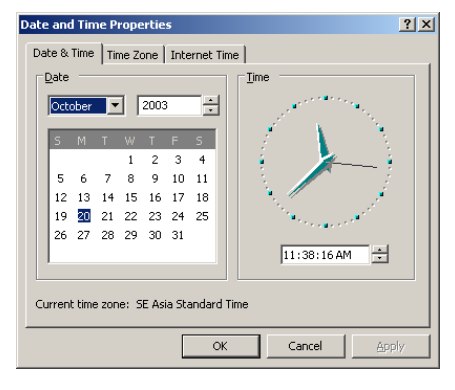

#### **Thao tác nhanh:**

Add/Remove Programs

Bấm đúp chuột lên ngày giờ hệ thống xuất hiện ở góc dưới bên phải của Thanh tác vụ.

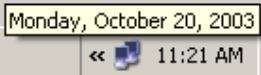

### **Gỡ bỏ/ cài đặt thêm các chương trình**

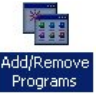

Nhấn đúp chuột lên biểu tượng **Frograms** trong cửa sổ Control Panel đế mở hộp thoại

**Size** 

 $\Box$   $\times$ 

 $\vert \cdot \vert$  $\blacktriangle$ 

89,9MB

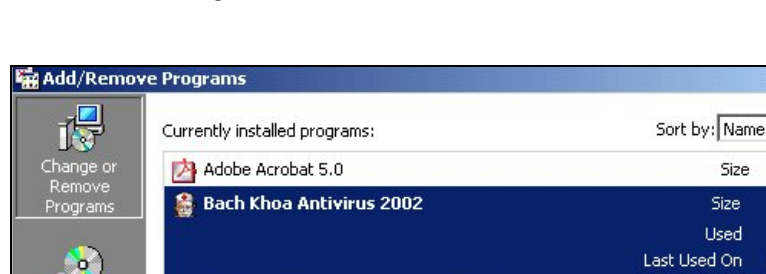

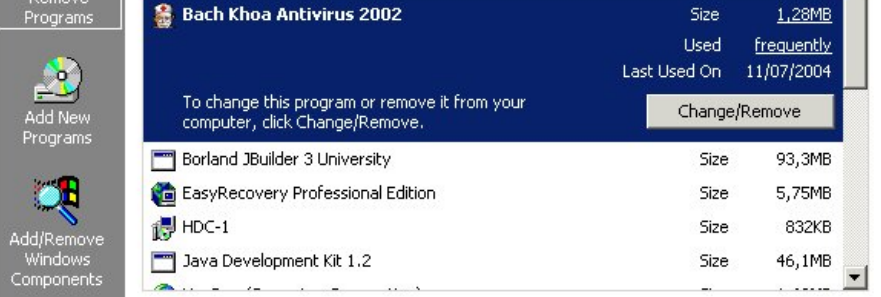

\* Chọn lựa một chương trình đã cài đặt, ví dụ chọn Bach Khoa Antivirus 2002 như hình minh họa, sau đó nhấn nút Change/Remove để gỡ bỏ chương trình khỏi hệ điều hành.

\* Muốn cài thêm/gỡ bỏ một thành phần cho thanh thực đơn Start, chúng ta bấm chọn nút Add/Remove Windows Components. Ví dụ sau khi cài đặt chúng ta muốn cài thêm các chương trình trò chơi (Game) sẵn có trong bộ chương trình cài đặt của hệ điều hành.

# **Thay đổi âm thanh hệ thống**

Muốn thực hiện được các thao tác thay đổi âm thanh, máy tính phải có thiết bị phần cứng về âm thanh gồm Sound Card (thẻ âm thanh) gắn trên bảng mạch chính.

Nhấn đúp vào biểu tượng loa  $\hat{\mathcal{A}}$  ở góc dưới bên phải màn hình nền để mở hộp thoại Volume Control.

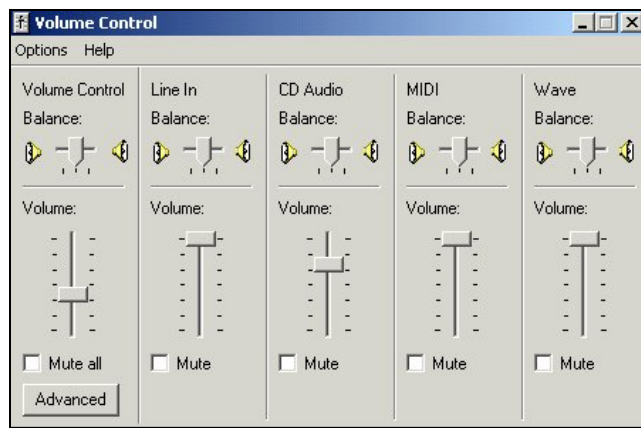

# **Thay đổi điều khiển bàn phím**

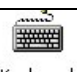

Nhấn đúp chuột lên biểu tượng keyboard trong cửa sổ Control Panel đế mở hộp thoại Keyboard Properties. Hộp thoại này cho phép thêm các mẫu bàn phím theo các ngôn ngữ khác nhau, ví dụ có thể mẫu bàn phím tiếng Việt, sau đó chúng ta có thể gõ tiếng Việt mà không cần phải sử dụng thêm chương trình hỗ trợ gõ tiếng Việt.

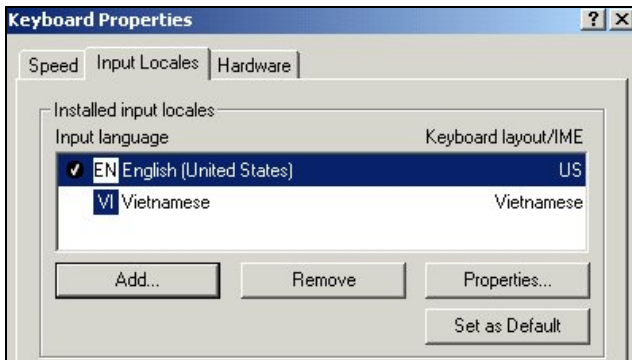

Khi có nhiều mẫu bàn phím thì việc chuyển đổi mẫu bàn phím có thể được thực hiện như sau:

hoặc mở hộp thoại Keyboard Properties

hoặc nhấn đúp chuột lên biểu tượng chữ EN nằm ở góc dưới bên phải màn hình nền làm xuất hiện hộp danh sách và nhấn chuột lên mẫu bàn phím muốn chọn.

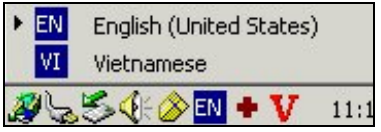

# **Thay đổi điều khiển chuột máy tính**

Nhấn đúp chuột lên biểu tượng Mouse trong cửa sổ Control Panel đế mở hộp thoại Mouse Properties.

Thẻ Buttons

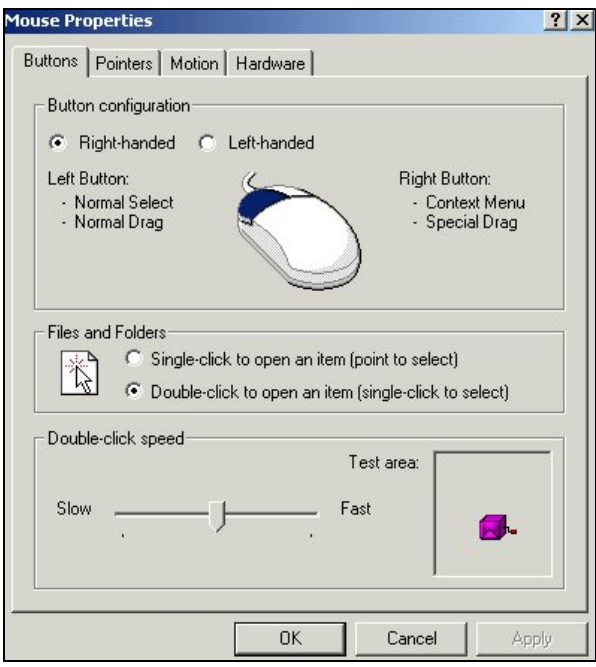

\* Phần Button configuration

Nếu chọn Left-handed thay thế Right-handed thì chức năng của hai nút chuột bị đảo cho nhau.

\* Phần Files and Folders

Nếu chọn Single-click ... thay cho Double-click... thì việc di con trỏ chuột trên biểu tượng cũng chính là chọn biểu tượng. Biểu hiện cho việc chọn Single-click là trong các cửa sổ chúng ta thấy tên biểu tượng có dấu gạch chân.

\* Phần Double-click speed

Có thể điều chỉnh độ trễ cho việc nhấn đúp bằng cách di chuyển núm trên thanh trượt về trái hoặc phải. Đặt tại vị trí ở giữa là tốt nhất.

# Thẻ Pointer

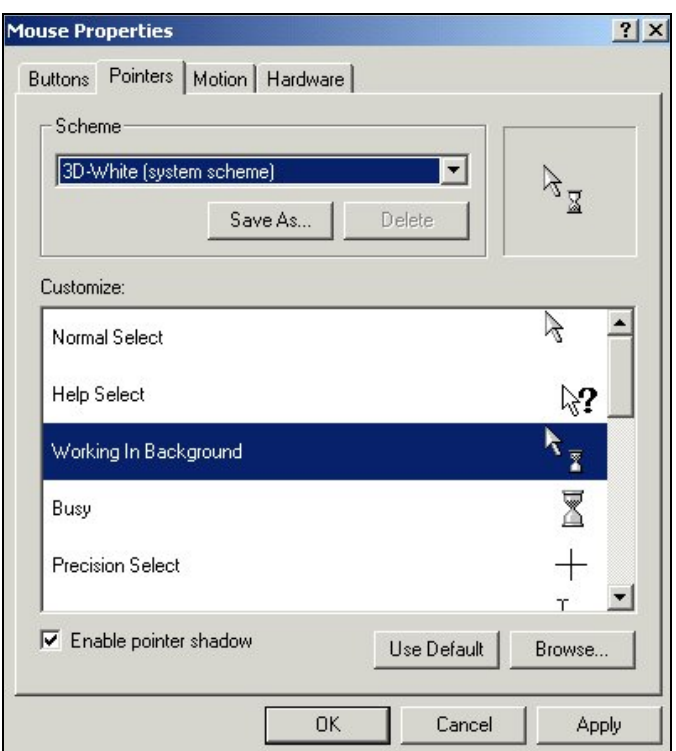

\* Phần Scheme

Nhấn nút tam giác làm xuất hiện danh sách chọn mẫu.

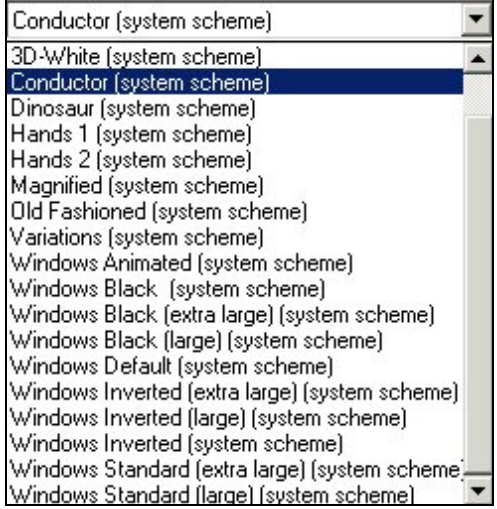

Mỗi mẫu chọn gồm nhiều hình ảnh khác nhau của con trỏ chuột theo từng tình huống của hệ thống. Ví dụ chọn mẫu Conductor thì hình ảnh con trỏ chuột thay đổi

\* hình ảnh bàn tay chỉ lên thay cho mũi tên màu trắng như chúng ta thường sử dụng

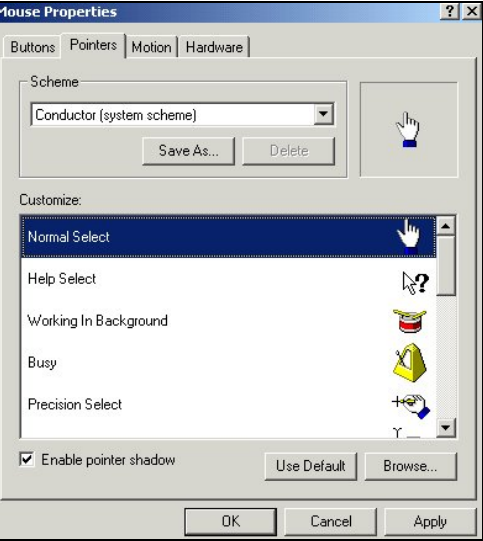

Để đặt hình ản về dạng thường sử dụng, chúng ta nhấn nút Use Default cho từng nội dung trong mục Customize hoặc chọn giá trị None trong mục Sheme.

Nhấn nút Apply để thực hiện những lựa chọn nhưng chưa đóng hộp thoại

Nhấn nút OK để đồng ý với những lựa chọn đồng thời đóng hộp thoại.

Nhấn nút Cancel để bỏ qua các lựa chọn và đóng hộp thoại.

# **Làm việc với Display Properties**

Trong cửa sổ Control Panel, bấm đúp biểu tượng **Display** để mở hộp thoại Display Properties.

Màn hình chính của hệ điều hành Windows cũng như màn hình chính trong các hệ điều hành trước đó (như Windows 95, Windows 98) được gọi tên là DESKTOP. Có thể hình dung màn hình chính như mặt bàn làm việc của mọi người. Tất cả những gì cần phải làm hay đang làm dang dở mọi người thường đặt trên màn hình chính. Nếu nhiều người dùng chung một máy tính thì Windows cho phép mỗi người có một màn hình chính riêng biệt, đó chính là tính cá nhân hoá môi trường làm việc được hệ điều hành Windows hỗ trợ.

# *Thẻ Background*

Cho phép thay đổi ảnh, mẫu nền của màn hình nền.

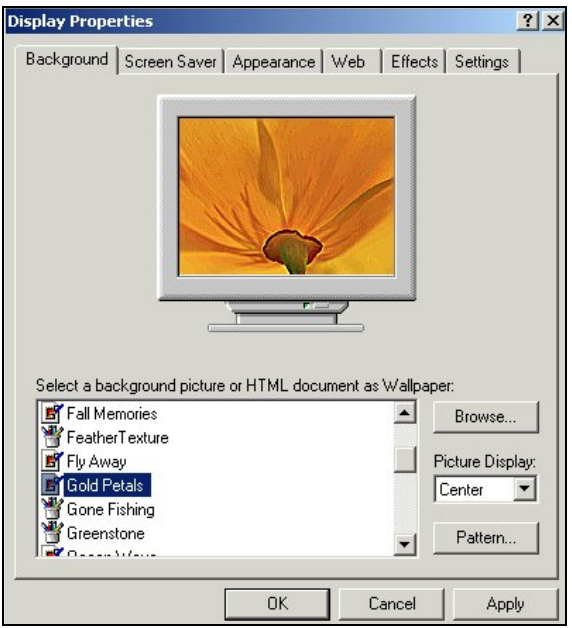

Thao tác:

- Chọn thẻ **Background** trong hộp thoại **Display Properties.**
- Lựa chọn một ảnh tuỳ ý trong danh sách chọn, ví dụ chọn Gold Petals.
- Chọn cách hiển thị ảnh nền trong ô **Picture Display**.
	- o Chọn mục Center ảnh được hiển thị ở giữa màn hình
	- o Chọn mục Tile ảnh được sao chép để lấp kín nền
	- o Chọn mục Stretch ảnh được phóng to để lấp kín nền. Tùy theo cỡ lớn của ảnh để chọn mục thích hợp.
- Nút **Pattern** cho phép chỉnh sửa mẫu dạng của màn hình nền.

#### *Thẻ bảo vệ màn hình -ScreenSaver*

cho phép thiết lập các kiểu bảo vệ màn hình, tiết kiệm điện năng cho máy tính trong những thời gian máy đang bật nguồn điện nhưng chưa sử dụng.

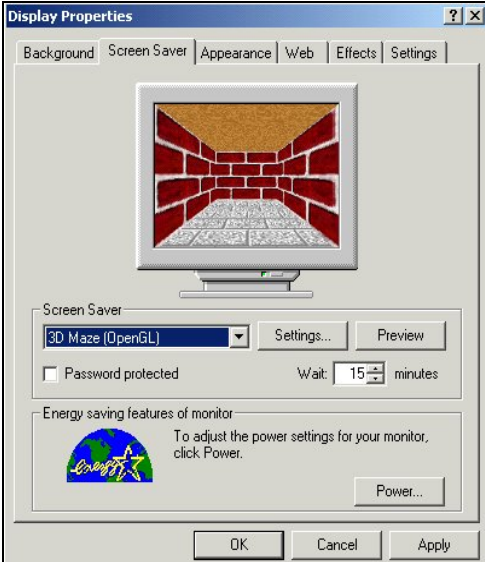

Thao tác:

- Chọn thẻ **ScreenSaver**
- Nhấn **Settings** để thay đổi các hiệu ứng về màu sắc, tần số xuất hiện hình ảnh, ...
- Nhấn **Preview** để xem các thay đổi vừa thực hiện.
- Chỉnh số phút chờ tín hiệu từ thiết bị nhập ở ô Wait. Sau số phút qui định, hệ thống tự động chuyển màn hình sang chế độ bảo vệ.
- Thiết lập chế độ tiết kiệm điện năng cho màn hình, ổ đĩa cứng và cả hệ thống bằng cách nhấn nút **Power** và sau đó điều chỉnh khỏang thời gian ngừng cung cấp nguồn điện cho các thiết bị màn hình, ổ cứng.

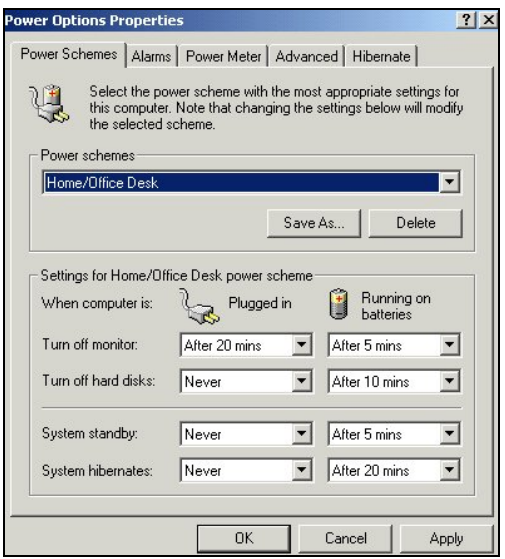

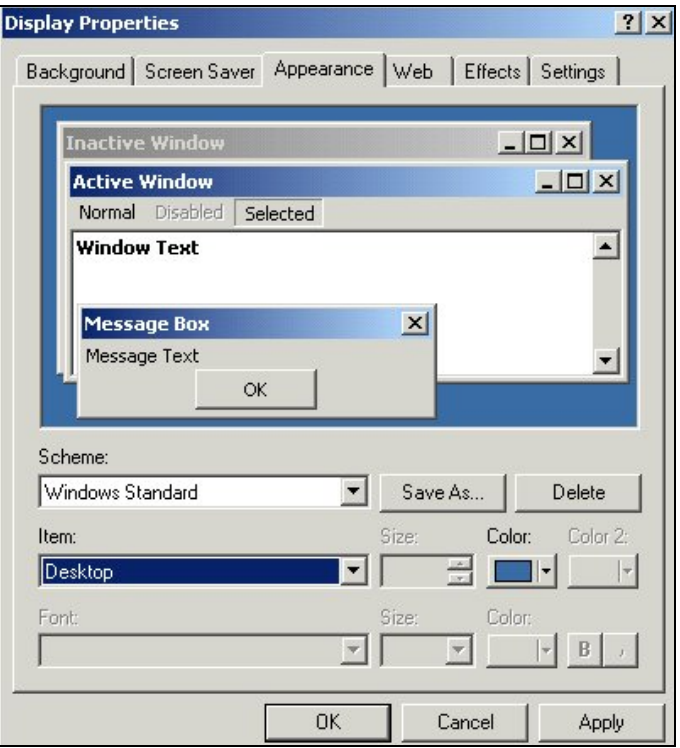

**Thẻ Appearance -Thiết lập cửa sổ hệ thống theo mẫu sẵn có** 

Thao tác:

- Chọn mẫu cửa sổ trong mục Scheme. Mẫu thường dùng là Windows Standard.
- Chọn từng chi tiết của cửa sổ để chỉnh sửa trong mục Item. Có thể chỉnh chi tiết màu của thực đơn lệnh-Menu, ... Mỗi lần chỉnh sửa, hình ảnh minh hoạ về cửa sổ có thay đổi tương ứng giúp cho người dùng có thể ra quyết định cuối cùng.
- Nhấn nút Apply để áp dụng mẫu cửa sổ mới cho hệ thống nhưng chưa đóng cửa sổ Display Properties.
- Nhấn nút OK để áp dụng mẫu đã chọn và đóng luôn cửa sổ Display Properties.

# **Thẻ Effects- thiết lập hiệu ứng trên cửa sổ**

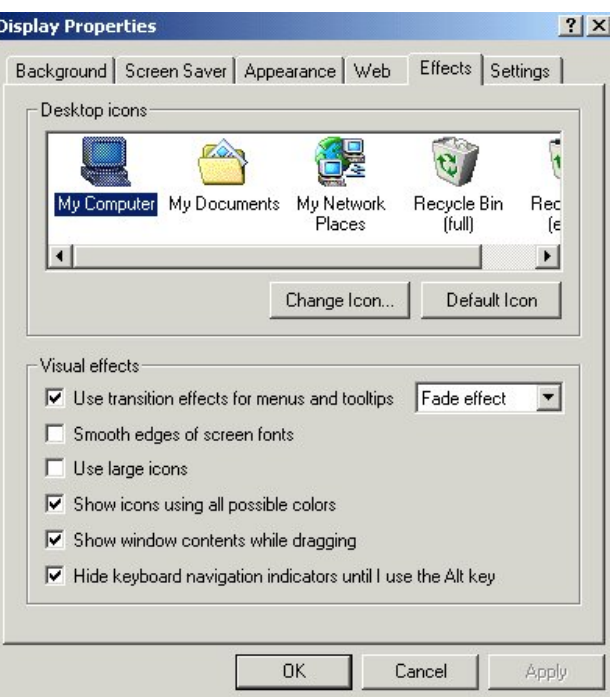

# **Thẻ Settings-Thiết lập độ phân giải màn hình**

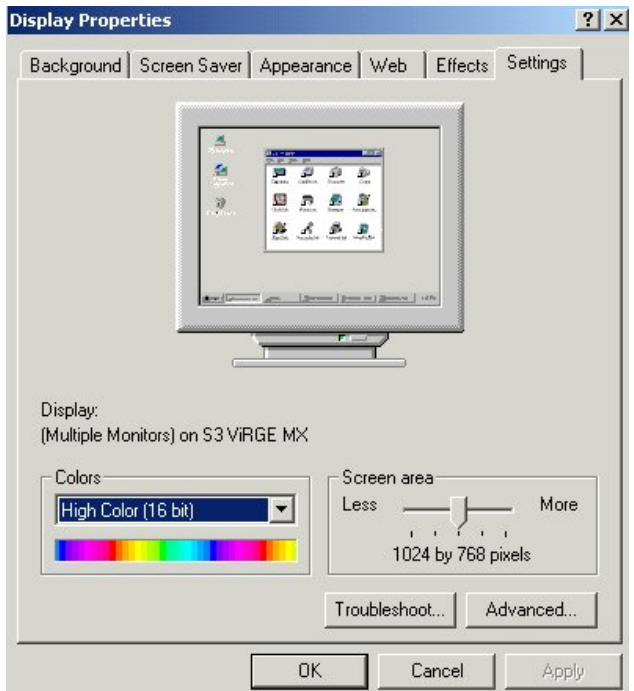

# **Sử dụng thùng rác - Recycle Bin**

Khi tiến hành xoá bất kỳ thư mục / tệp tin nào trong máy tính, thư mục/tệp tin đó sẽ được chuyển tới Recycle Bin (hay còn gọi là **thùng rác**). Có thể khôi phục lại các đối tượng bị xoá từ Recycle Bin.

E

Recycle Bin Biểu tượng của thùng rác có chứa đối tượng đã bị xóa bên trong.

Trên màn hình nền nhấn đúp chuột trên biểu tượng thùng rác-Recycle Bin để mở cửa sổ.

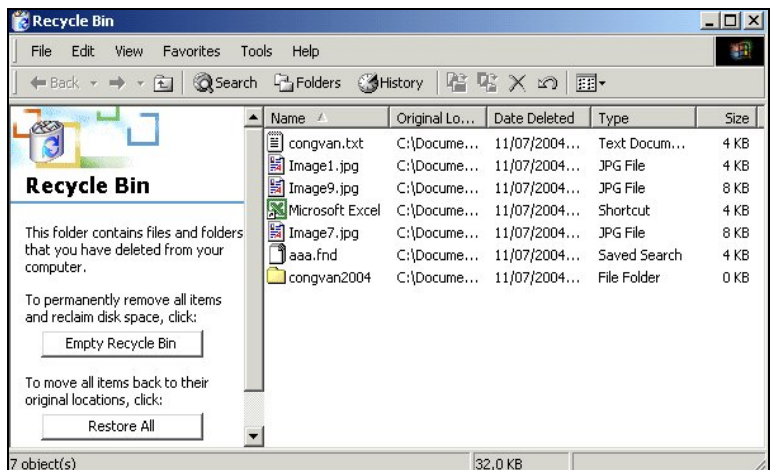

\* Nhấn nút Empty Recycle Bin nếu muốn xóa sạch mọi đối tượng trong thùng rác.

\* Để xóa từng đối tượng thì phải thao tác chọn đối tượng và nhấn nút Delete. Khi hộp thoại xuất hiện thì trả lời Yes.

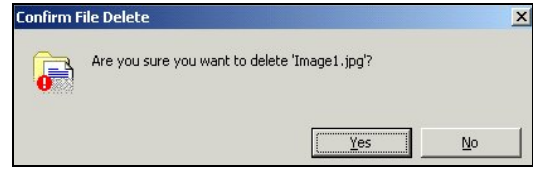

\* Nhấn nút Restore All nếu muốn hồi phục toàn bộ đối tượng có trong thùng rác.

\* Để hồi phục một đối tượng (hoặc là một nhóm đối tượng gồm thư mục/tệp tin/nút bấm nhanh...) đã bị xóa, chúng ta thực hiện:

- Chọn đối tượng và nhấn chọn thực đơn File -> Restore

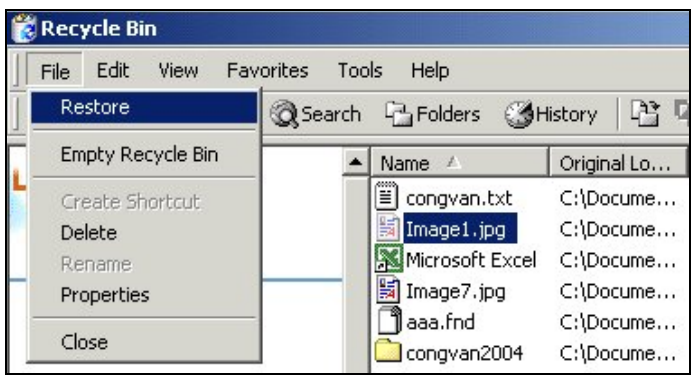

# **Định dạng đĩa mềm**

Hệ điều hành chỉ có thể ghi/đọc thông tin trên đĩa đã được định dạng theo tiêu chuẩn tương thích với hệ điều hành. Ngày nay, hầu hết các nhà sản xuất đĩa mềm thực hiện thao tác này trước khi đưa ra thị trường. Trong quá trình sử dụng, khi đĩa mềm gặp lỗi định dạng thì người sử dụng thực hiện định dạng lại đĩa mềm để tái sử dụng.

# **Thao tác định dạng đĩa mềm**

- 1. Mở cửa sổ **My Computer**
- 2. Đặt đĩa mềm A vào ổ đĩa
- 3. Nhấn chọn ổ đĩa A trong cửa sổ My Computer
- 4. Nhấn chọn thực đơn **File -> Format** để mở hộp thoại Format
- 5. Nhấn nút Start để hệ điều hành bắt đầu quá trình định dạng đĩa cho đến khi có hộp thoại thông báo quá trình thực hiện đã hoàn tất.
- 6. Nhấn nút Close để đóng hộp thoại.

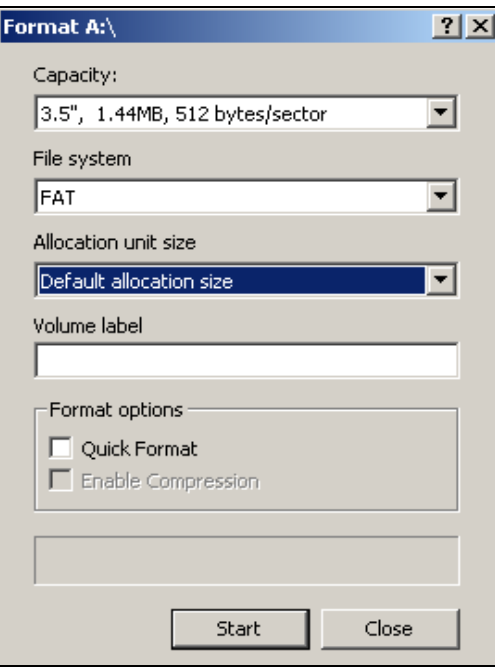

# **Soạn thảo đơn giản**

# **Bàn phím với chức năng soạn văn bản**

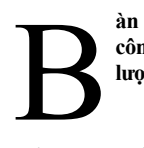

àn phím hiện nay là kết quả của nhiều giai đoạn thay đổi và hoàn thiện. Tuy mỗi nhà sản xuất đều có các công trình nghiên cứu riêng song hiện nay, họ đã đi đến thống nhất với nhau nguyên tắc chung về số **lượng và vị trí của các phím** 

Hiện nay, thế giới thường sử dụng loại bàn phím 101/ 102 phím.

Các phím thường được chia thành các nhóm sau:

+ **Nhóm các phím kí tự**: dùng để nhập chữ cái và các dấu (phẩy, chấm, ngoặc kép, lớn hơn, nhở  $hom$ ....

+ **Nhóm các phím số**: dùng để nhập chữ số và kí hiệu (tiền tệ \$, phần trăm %,…)

- + **Nhóm các phím chức năng**: từ F1 đến F12
- + **Nhóm các phím điều khiển**: Tab, Delete, Page Up, Page Down, Enter,…
- + **Nhóm phím hỗ trợ:** Ctrl, Alt, Shift.

#### **Phím Caps Lock**

Khi bật phím **Caps lock** thì đèn **Caps lock** (thường ở vị trí trên cùng, bên phải bàn phím) cùng sáng, báo hiệu chế độ nhập văn bản chữ hoa đã sẵn sàng.

#### **Phím Enter**

Nhấn phím Enter khi muốn thực hiện lệnh hay kết thúc một đoạn văn bản và xuống dòng mới.

#### **Phím Tab**

Chuyển đến đối tượng kế tiếp trong chương trình hoặc di chuyển qua nhiều khoảng trắng một lúc

#### **Phím Ctrl**

Phím Ctrl thường dùng kèm một phím khác để xác định một mệnh lệnh điều khiển (ví dụ:  $Ctrl + C = Copy$ 

#### **Phím Shift**

Giữ phím Shift trong khi nhập văn bản sẽ nhập các kí tự hoặc dấu được ghi ở phía trên cùng của mỗi phím

# **Phím Home**

Về đầu dòng hoặc đầu trang tài liệu siêu văn bản

# **Phím End**

Về cuối dòng hoặc cuối trang tài liệu (siêu văn bản)

# **Phím Page Up / Page Down**

Cuộn lên / cuộn xuống giữa các trang tài liệu

# **Phím Esc**

Hủy bỏ các giao tiếp giữa người-máy. Đóng hộp thoại.

# **Chương trình WordPad**

Đây là chương trình soạn thảo văn bản đi kèm với hệ điều hành Windows.

# **Mở cửa sổ soạn thảo**

Nhấn chọn nút **Start -> Programs** -> **Accessories** -> **Wordpad**

Giao diện của chương trình xuất hiện như sau:

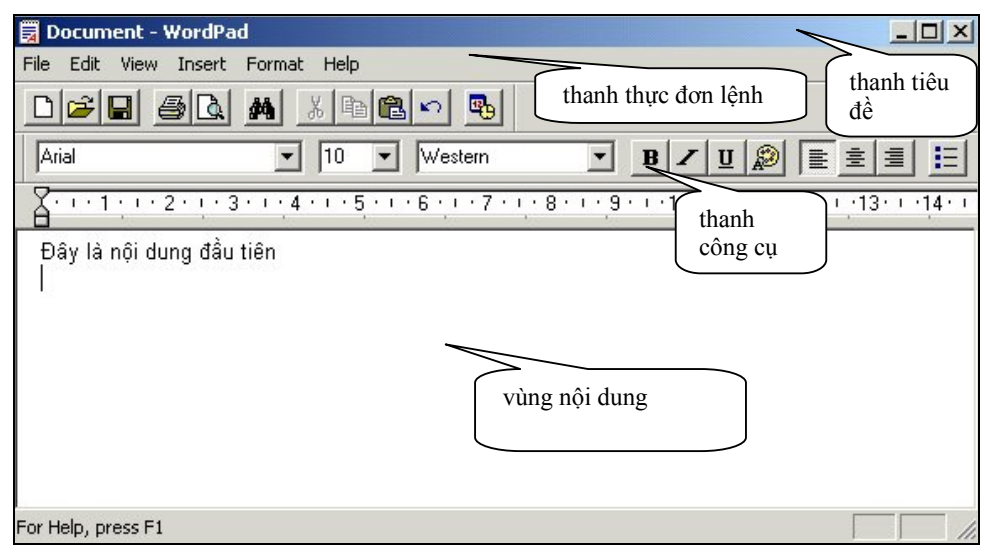

# **Ghi lưu**

Nhập một đoạn văn bản ngắn để sử dụng thành thạo các chức năng phím đã được giới thiệu. Sau đó để ghi lưu nội dung thành một tệp tin trên đĩa thì nhấn chuột vào biểu tượng **Save** trên thanh công cụ hoặc sử dụng lệnh **Save**… trong thực đơn lệnh **File**.

Nếu tài liệu mới được tạo ra, cần lưu ý:

\* Đặt tên cho tài liệu: Gõ tên tài liệu (nên gõ không dấu và không có khoảng trống) vào hộp thoại **File name**

\* Chọn thư mục (nơi đặt tệp văn bản) trong hộp thoại **Save in.** Có thể nhấn vào các biểu tượng **(History, My Documents, Desktop, Favorite,..)** trên thanh công cụ bên trái hộp thoại **Save in** để truy cập nhanh đến các thư mục lớn trong máy tính.

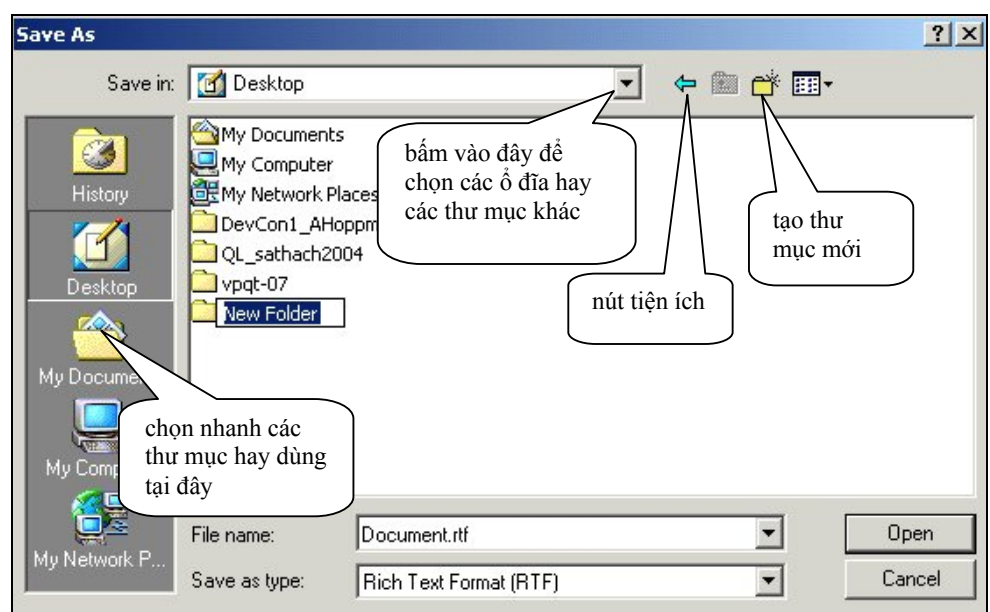

Trong hình minh họa, thao tác các mục sau:

(1) chọn nhanh các thư mục hay dùng như: My Documents, Desktop

(2) tạo thư mục mới cho phép tạo thư mục mới mà không cần trở về màn hình chính

(3) sử dụng các nút tiện ích: di chuyển tiến/lùi các thư mục, xem văn bản theo dạng rút gọn hay đầy đủ, sắp xếp tệp và thư mục theo tên, phần mở rộng, ngày cập nhật,...

(4) gõ tên cho tệp văn bản trong ô **File name** 

(5) có thể chọn kiểu tệp sao lưu khác như **Unicode Text Document** bằng cách chọn trong ô **Save as Type**.

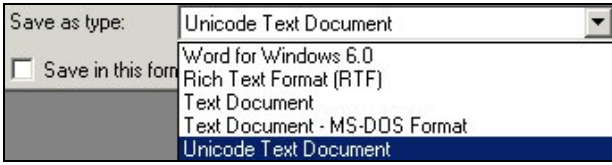

(6) Để lưu tài liệu lên đĩa mềm, cần đưa đĩa mềm vào ổ A và chọn mục **31 /2Floppy (A)** trong hộp thoại **Save in** 

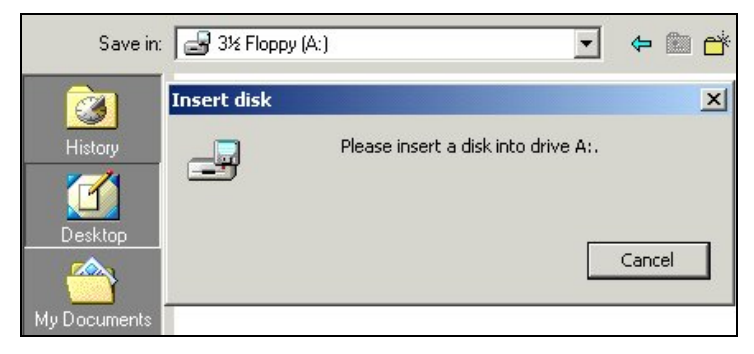

# **Quản trị in ấn**

# **Cài đặt một máy in**

Cài đặt máy in là thao tác rất cần thiết cho những nội dung tiếp theo như: sử dụng chương trình soạn thảo văn bản, bảng tính điện tử,...

Việc cài đặt máy in không đòi hỏi phải có máy in thực sự đang kết nối với máy tính. Chúng ta sẽ thao tác cài đặt một máy in nằm trong danh sách các máy in được hệ điều hành hỗ trợ, điều đó có nghĩa là chúng ta không cần có thêm các đĩa cài đặt từ bên ngoài.

Bước 1: Nhấn chọn nút Start -> Settings -> Printers để mở cửa sổ Printers.

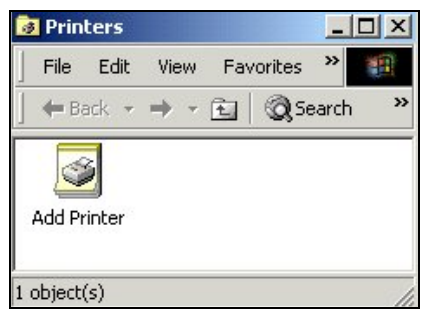

Bước 2: Nhấn đúp biểu tượng Add Printer làm xuất hiện hộp thoại Add Printer Wizard.

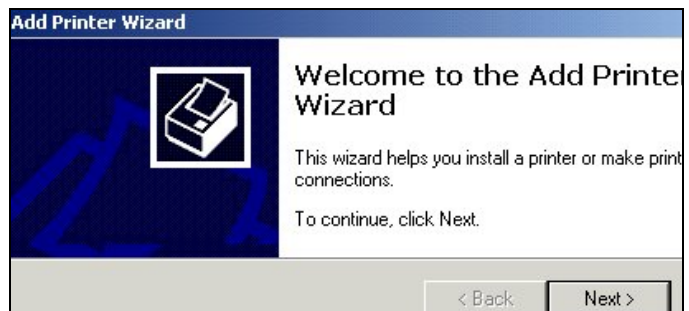

Bước 3: Nhấn nút Next để làm xuất hiện hộp thoại tiếp theo

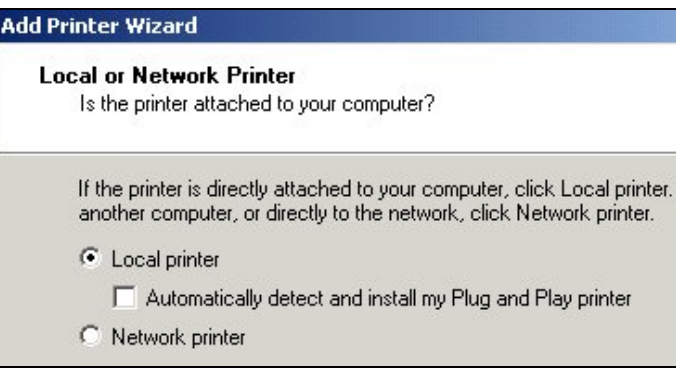

Trong hộp thoại vẫn giữ nguyên giá trị chọn tại ô **Local printer**, xóa bỏ chọn tại ô **Automatically detect...**

Bước 4: Nhấn nút Next để làm xuất hiện hộp thoại tiếp theo

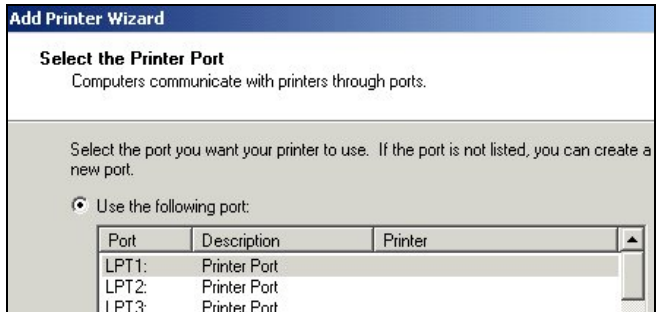

Giữ nguyên các giá trị chọn trong các mục. Nhấn nút Next, đợi 30 giây để xuất hiện hộp thoại tiếp theo.

Bước 5: Trong hộp thoại mới, chúng ta chọn lựa tên công ty sản xuất là HP, tên sản phẩm máy in là HP LaserJet 6L. Đây là loại máy in thường dùng tại các văn phòng.

Nếu chúng ta không tìm thấy tên máy in cần cài đặt thì việc cài đặt sẽ bắt đầu từ đĩa CDROM được nhà sản xuất máy in cung cấp kèm theo máy. Các bước thao tác hoàn toàn khác hẳn những điều mà chúng ta đã thực hiện từ bước 1 đến bước 5 hiện nay.

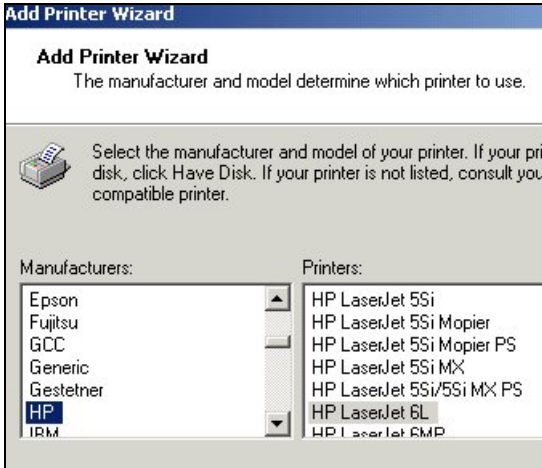

Các bước tiếp theo đơn giản là đồng ý với các lựa chọn sẵn có và nhấn nút Next cho đến khi gặp trang cuối cùng thông báo việc cài đặt máy in thành công.

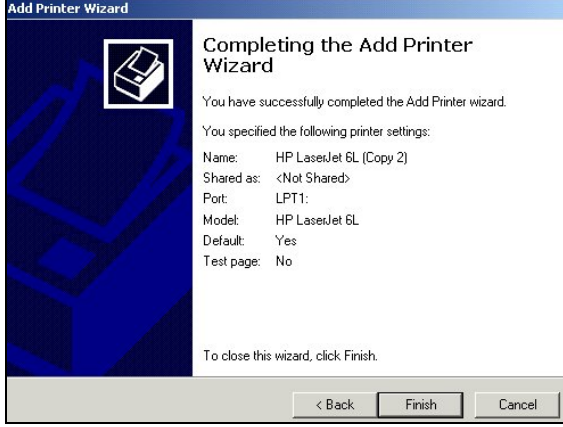

Nhấn nút Finish để đóng hộp thoại.
# **Chọn máy in ưu tiên**

Trong cửa sổ Printer có thể có nhiều máy in được cài đặt nhưng chỉ có một máy in ưu tiên. Hình ảnh của máy in ưu tiên được thế hiện là

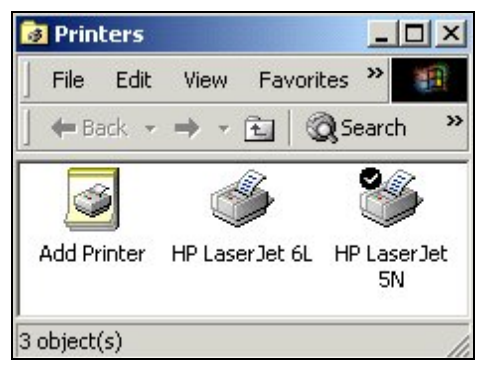

# **Thay đổi máy in ưu tiên**

Bước 1: trong cửa sổ Printer, nhấn chọn một biểu tượng máy in muốn đặt ưu tiên.

Bước 2: nhấn chuột phải (hay nhấn chọn thực đơn lệnh File) làm xuất hiện hộp lệnh. Chọn lệnh **Set as Default Printer**. Máy in được chọn chuyển sang biểu tượng máy in được ưu tiên.

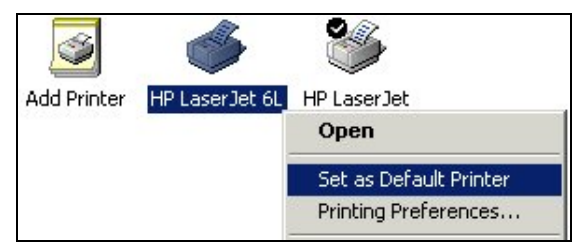

# **In văn bản từ chương trình WordPad**

Trong cửa sổ văn bản WordPad, nhấn chọn thực đơn lệnh File-> Print

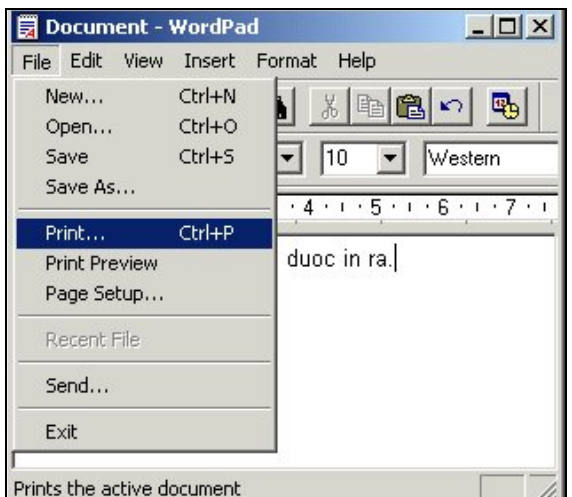

hoặc bấm tổ hợp phím **Ctrl + P** làm xuất hiện hộp thoại **Print.**

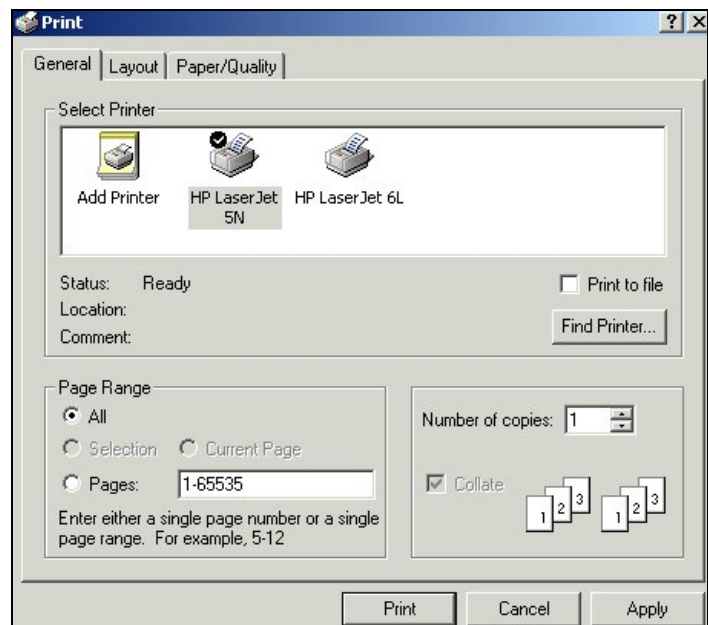

# **Thẻ General**

# **Phần Select Printer**

\* Hiện nay máy in ưu tiên là HP Laser Jet 5N, chúng ta có thể nhấn chọn máy in khác để in văn bản.

\* Ô chọn Print to file: nhấn chọn ô này để tạo ra tệp đặc biệt chứa khuôn dạng in.

# **Phần Page range**

Danh sách một lựa chọn gồm:

\* ô All : chọn ô này để xác định là in tất cả các trang văn bản.

\* ô Selection : chọn ô này để xác định là chỉ in nội dung văn bản được chọn (hay gọi nôm na là bôi đen). Trong hình minh họa, ô này không họat động vì không có vùng văn bản nào được chon.

\* ô Current Page: chọn ô này để xác định trang in là trang hiện đang chứa con trỏ văn bản.

\* ô Pages : chọn ô này để xác định in theo số trang tùy chọn. Ví dụ nhập vào ô con số 1-50 để xác định in từ trang 1 đến trang 50.

# **Phần Number of Copies**

\* Ô chọn của mục Number of copies cho phép lựa chọn (hoặc nhập vào) số lần in của mỗi trang.

Nhấn nút Print để bắt đầu in, nhấn nút Cancel để hủy bỏ các lựa chọn và đóng hộp thoại.

# **Thẻ Layout**

Trong thẻ Layout chúng ta có thể đặt các lưa chọn sau:

# **Phần Orientation (hướng in ra giấy)**

\* Ô Portrait - chọn ô để đặt hướng in theo chiều dọc từ phía mép trên trang giấy xuống dưới.

\* Ô Landscape - chọn ô để đặt hướng in theo chiều ngang.

*Lưu ý: Chỉ nên đặt chọn ô Portrait.* 

# **Phần Page Order (trật tự trang in)**

\* Ô Front to Back - chọn ô để đặt trật tự trang in theo qui tắc là số trang bé nhất được in đầu tiên (ví dụ trang 1 được đầu tiên và trang cuối văn bản được in sau cùng).

\* Ô Back to Front - chọn ô để đặt trật tự trang in theo qui tắc là trang có số trang lớn được in trước những trang có số trang bé hơn.

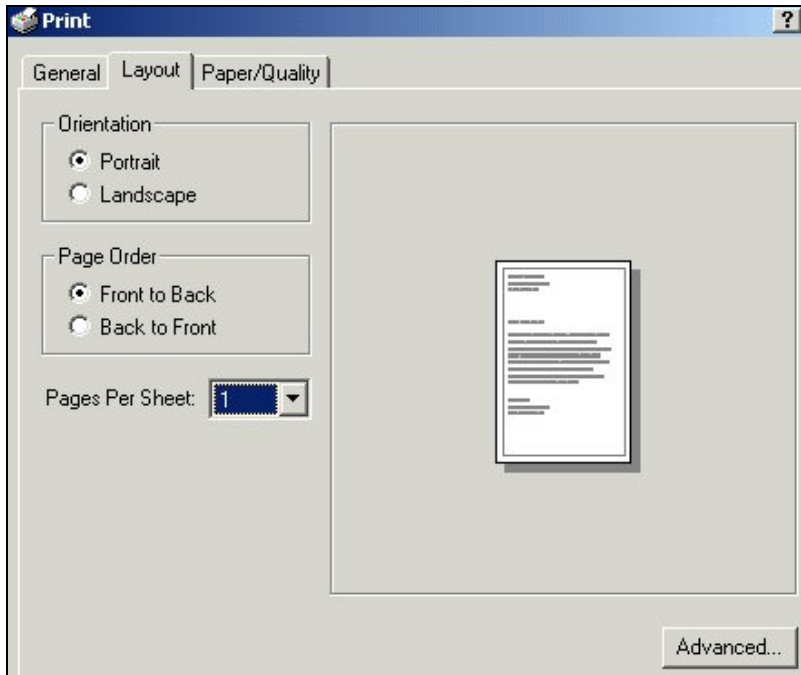

# **Quản lý các văn bản sau khi ra lệnh in**

Sau khi nhấn nút **Print** ra lệnh in, chúng ta có thể theo dõi và điều khiển các văn bản được in qua cửa sổ quản lý văn bản in ấn.

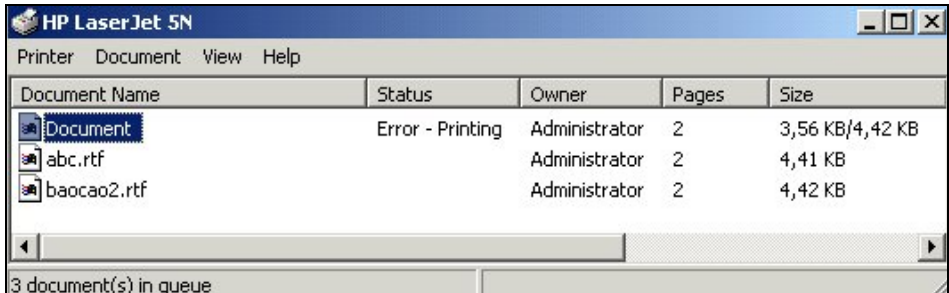

Theo hình minh họa trên, có ba văn bản đang chờ đợi in. Cột Status (trạng thái) - báo hiệu tệp đầu tiên có tên Document gặp lỗi khi in (Error- có sự cố). Theo trạng thái này chúng ta sẽ thấy xuất hiện hộp thoại báo sự cố xuất hiện.

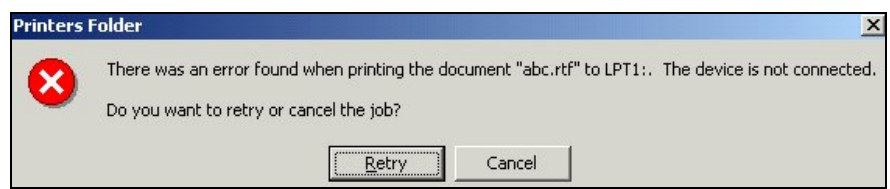

Việc cần phải làm trước khi nhờ đến các chuyên viên kỹ thuật đó là kiểm tra máy in có thật sự sẵn sàng in hay chưa gồm kiểm tra nguồn điện, dây nối giữa máy in với máy tính.

# **Thao tác với thực đơn lệnh Print**

Nhấn chọn thực đơn lệnh Print trên cửa sổ quản lý in làm xuất hiện hộp lệnh

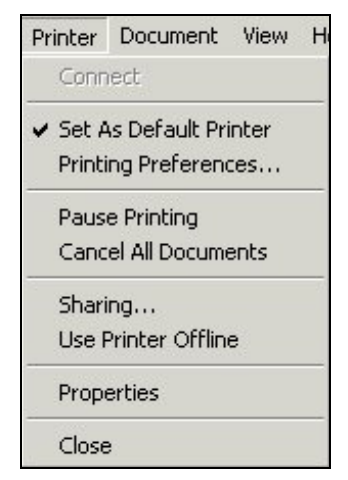

Các mục lệnh cần dùng đó là:

- \* Set as Default Printer: đặt máy in đang sử dụng là máy in ưu tiên.
- \* Printing Preference: mở hộp thoại để đặt lại các chọn lựa cho việc in
- \* Pause Printing: đặt trạng thái tạm ngừng in hoặc hủy bỏ trạng thái tạm ngừng đã có
- \* Cancel All Documents: thực hiện xóa bỏ một hoặc tất cả nội dung văn bản đang chờ in.

# **Chương**  5

# **Các chương trình tiện ích**

# **Nghe nhạc từ đĩa CD**

Để sử dụng được các tính năng đa phương tiện của Windows, máy tính của bạn phải có vỉ âm thanh, loa, ổ CD-ROM.

Nhấn chọn nút Start -> Programs -> Accessories -> Entertainment -> CD Player để mở chương trình .

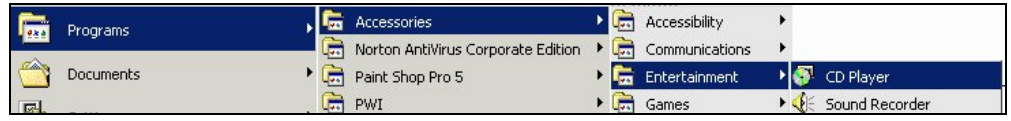

Giao diện chương trình

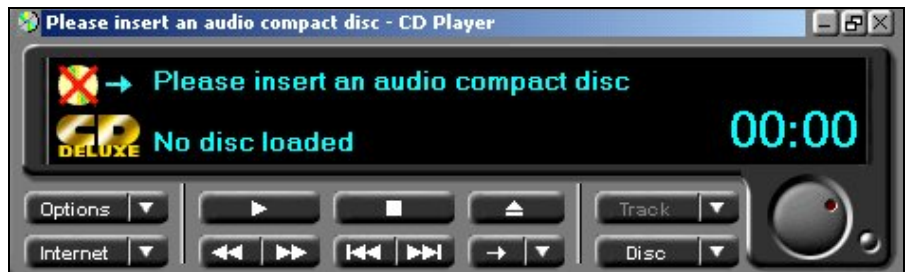

Giải thích

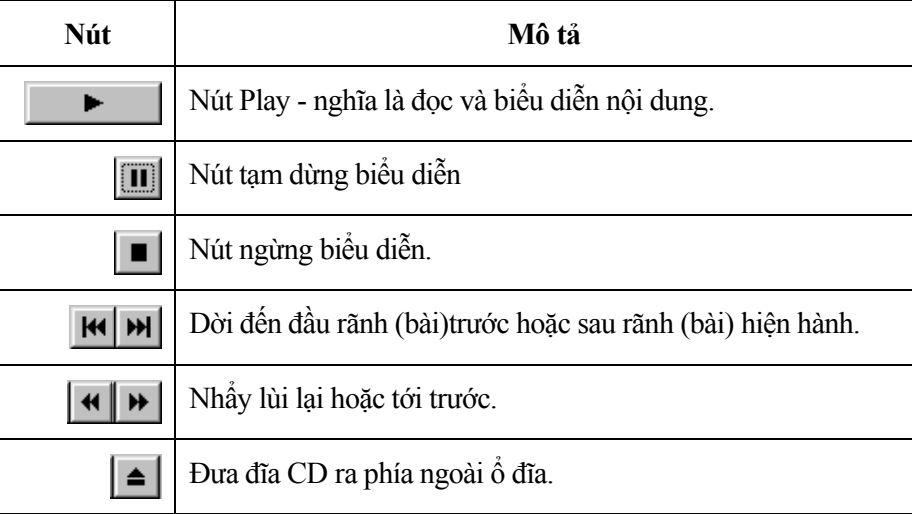

Thực hành: Đưa đĩa nhạc VCD vào ổ đĩa CD và nhấn nút Play

# **Chương trình vẽ hình - Paint**

# *Mở chương trình Paint*

Nhấn chọn nút Start-> Programs->Accessories->Paint để mở cửa sổ chương trình Paint.

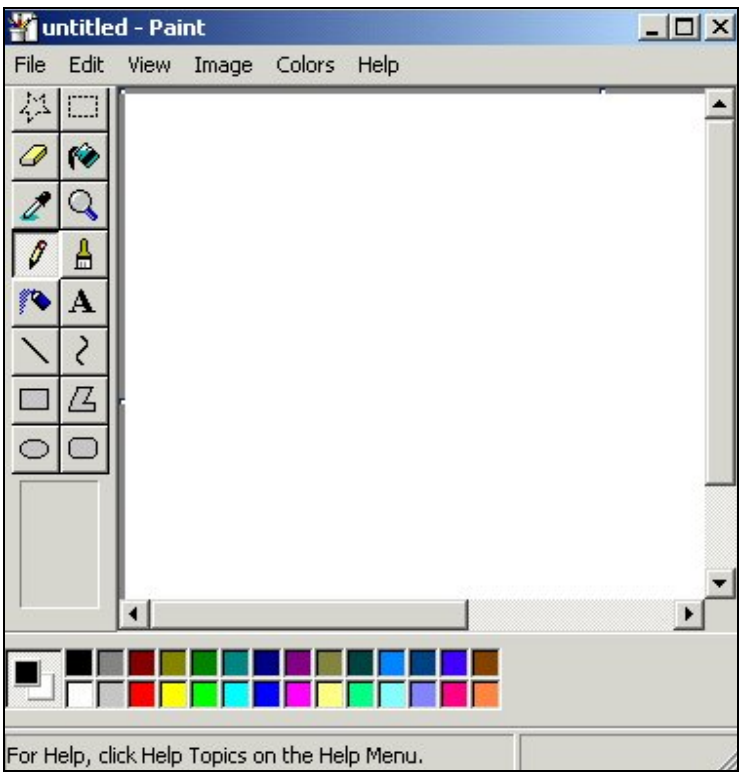

# **Hộp công cụ**

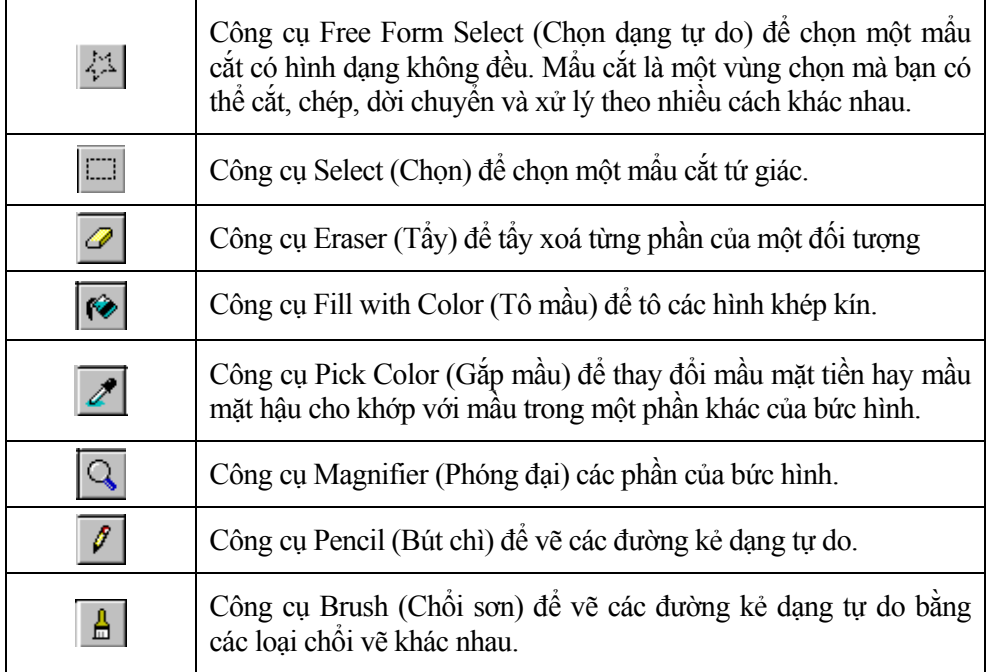

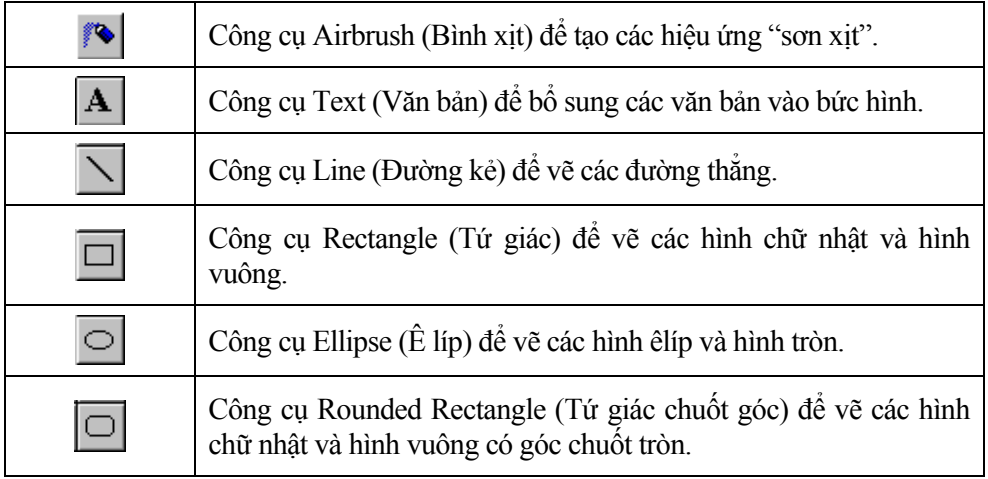

#### *Thực hiện tạo tệp ảnh*

(1) Nhấn chọn thực đơn File  $\rightarrow$  New

(2) Sử dụng các công cụ vẽ để vẽ một hình tùy chọn.

(3) Thực hiện sao lưu tệp ảnh bằng cách nhấn chọn thực đơn lệnh File->Save.

# **Cắt và xử lý ảnh màn hình**

Bước 1: mở màn hình nền hay cửa sổ bất kỳ, nơi chúng ta thấy rõ đối tượng cần được cắt ảnh. Nhấn phím Print Screen.

Bước 2: mở cửa sổ chương trình Paint và nhấn chọn thực đơn lệnh Edit -> Paste. Nếu có hộp thoại xuất hiện, chúng ta nhấn nút Yes. Chúng ta sẽ thấy ngay hình ảnh được cắt trong vùng soan ảnh của Paint.

Bước 3: Dùng công cụ cắt hình để chỉnh lại khuôn dạng ảnh. Cuối cùng nhấn nút Save để cất giữ ảnh lên đĩa.

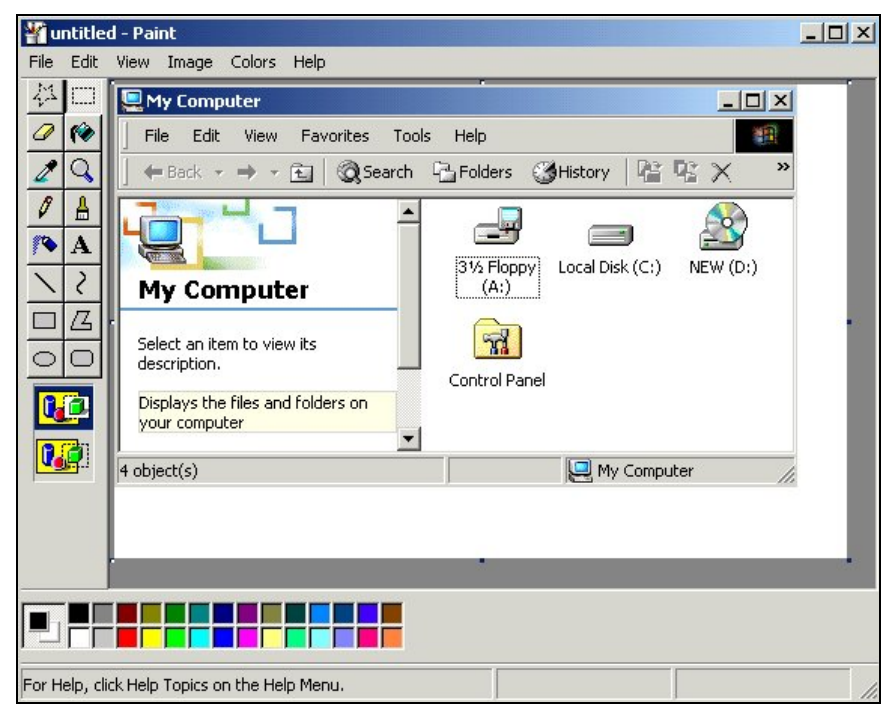

# **Nén/giải nén tệp tin**

Chúng ta có thể nén các tệp tin thành một tệp tin có kích thước nhỏ hơn tổng kích thước của các tệp tin, nhưng khi giải nén chúng ta lại được các tệp tin ban đầu, không có mất mát dữ liệu. Điều này đặc biệt có ích khi chúng ta tiến hành trao đổi dữ liệu qua mạng Internet và qua những đường truyền mạng máy tính có tốc độ thấp.

Ngoài ra tiện ích về giảm dung lượng truyền dữ liệu, việc nén dữ liệu cho phép chúng ta gộp nhiều tệp tin đang ở trong nhiều thư mục con khác nhau thành một tệp tin duy nhất có phần mở rộng là .ZIP. Điều này rất tiện khi thực hiện trao đổi cho nhau các tệp tin.

#### *Nén tệp tin*

Chúng ta bắt đầu thao tác nén dữ liệu trên các tệp tin mẫu được đặt trên màn hình nền gồm: một tệp tin tên là **vanban1.txt** và một thư mục tên là **congvan** có chứa tệp **vanban2.txt**

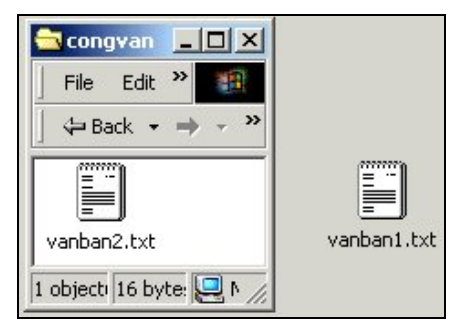

Thực hiện nén các tệp tin gồm vanban1.txt và vanban2.txt thành một tệp tin có tên là nen1.zip.

Bước 1: Chon thư mục congvan và tệp vanban1.txt

Bước 2: Nhấn chuột phải làm xuất hiện hộp thoại và chọn mục lệnh **Add to Zip** làm xuất hiện hộp thoại WinZip. Sau đó bấm nút **I Agree** để làm xuất hiện cửa sổ thực hiện nén tệp.

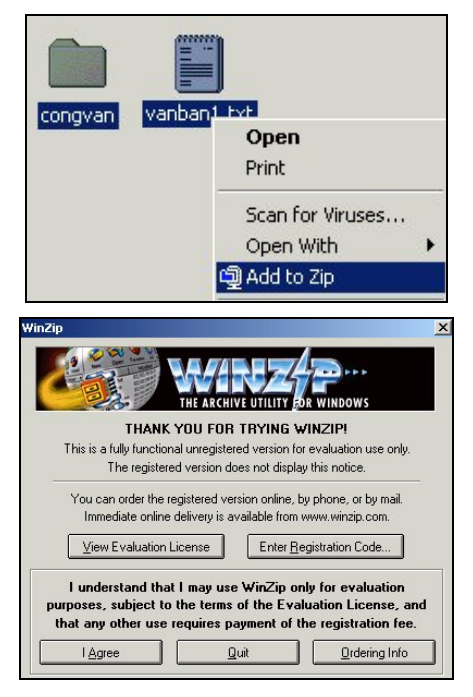

Bước 3: Khi hộp thoại **Add** xuất hiện nhấn vào nút New làm xuất hiện hộp thoại cho phép nhập tên tệp nén.

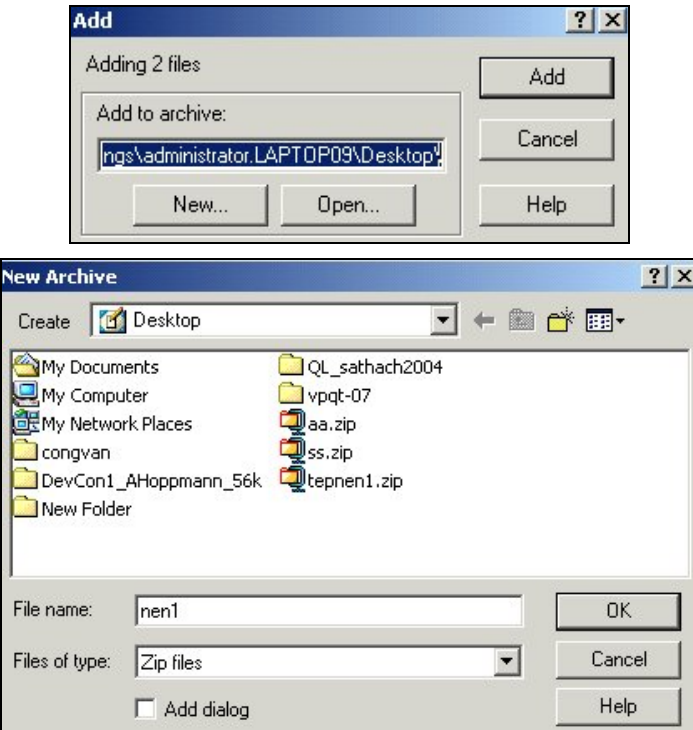

Nhập tên tệp vào ô nhập của mục File name. Ngoài ra chúng ta cũng có thể chọn lựa nơi chứa tệp là Desktop, ổ đĩa C hay một thư mục con bất kỳ khác,... Nhấn chọn OK để thực hiện các yêu cầu đã lựa chọn và đóng hộp thoại New Archive trở về hộp thoại Add.

Bước 4: Cuối cùng là nhấn nút Add để hoàn tất việc tạo tệp nén. Chúng ta nhìn thấy cửa số kết quả xuất hiện. Đóng cửa sổ bằng cách nhấn nút x hoặc nhấn chọn File->Exit.

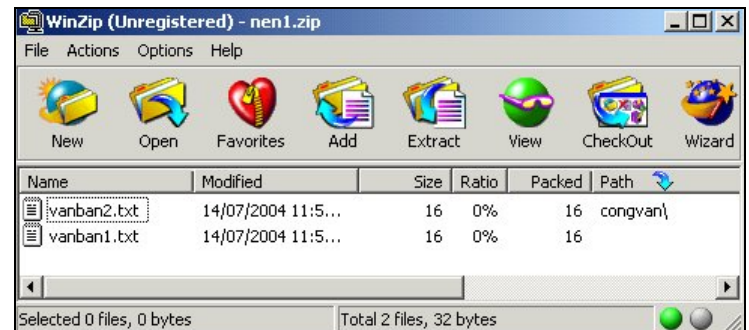

#### *Giải nén tệp tin*

Khi có được tệp tin gửi đến dạng tệp tin nén .Zip, chúng ta thực hiện giải nén để có được những tệp tin bình thường.

Bước 1: Nhấn đúp chuột lên tệp tin nen1.zip làm mở cửa sổ Winzip.

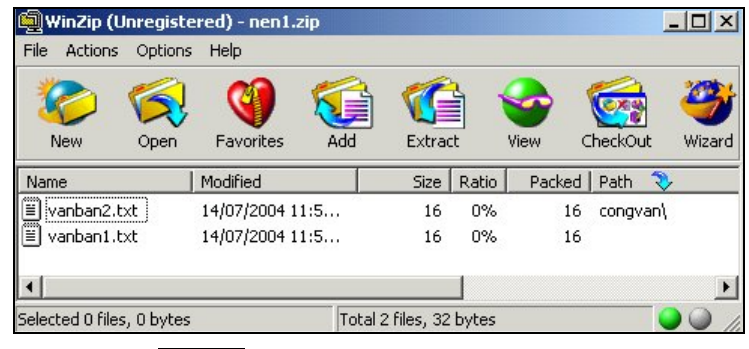

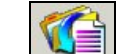

Bước 2: Nhấn nút Extract  $\boxed{\text{Extract}}$  có trên thanh công cụ của cửa sổ làm xuất hiện hộp thoại Extract.

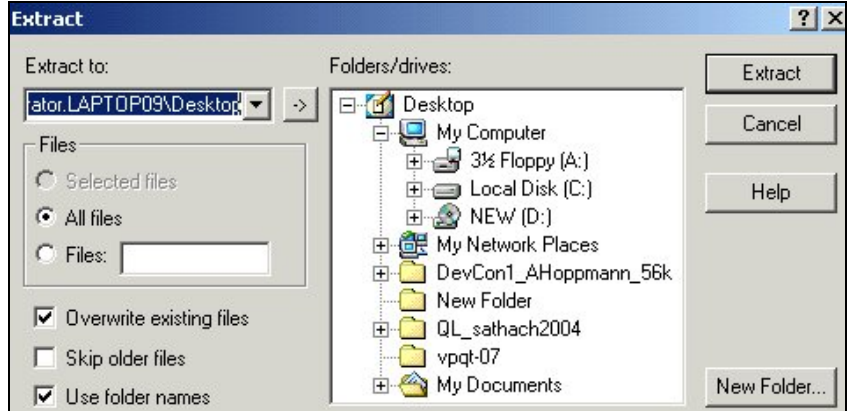

Trong hộp thoại Extract, nhấn chọn thư mục - nơi chứa các tệp tin được giải nén hoặc nhấn nút New Folder để tạo thư mục mới chứa tệp tin được giải nén. Kết thúc công việc bằng việc nhấn nút Extract.

Kết quả: Trong thư mục chứa các tệp tin giải nén có chứa một tệp tin có tên là vanban1.txt và một thư mục con tên là congvan chứa tệp tin vanban2.txt.

# **Virus máy tính**

Virus máy tính là các chương trình có dung lượng không quá lớn, được lập trình sao cho có thể lây lan từ máy tính này sang máy tính khác (thông qua các đĩa chương trình hoặc đường mạng), có thể làm ngưng trệ hoặc phá hỏng hệ thống máy tính.

# **Cách thức phòng chống**

- Cài đặt chương trình phòng chống Virus cho hệ thống và thường xuyên cập nhật các bản nhận dạng virus. Máy tính có cài đặt chương trình quét/diệt virus sẽ làm giảm thiểu khả năng bị virus tấn công và phá hỏng dữ liệu đang có trên máy.

- Thực hiện việc quét virus trước khi thực hiện việc sao chép các tệp tin từ thiết bị bất kỳ chứa dữ liệu: đĩa mềm, ổ đĩa cứng, đĩa CDROM ,... có trên các máy tính khác hay qua mạng máy tính.

# **Quét và diệt virus trên máy tính**

Các chương trình quét/diệt virus hiện nay cho phép đặt chế độ tự động quét mỗi khi bật máy, quét vào một giờ cố định trong ngày và tự động bảo vệ hệ thống mỗi khi có sao chép dữ liệu vào máy tính.

Thực hành sử dụng chương trình Norton Antivirus của hãng Symantec:

(1) Nhấn chuột lên biểu tượng chương trình  $\gg$  ở góc dưới bên phải màn hình nền hoặc nhấn chọn thực đơn

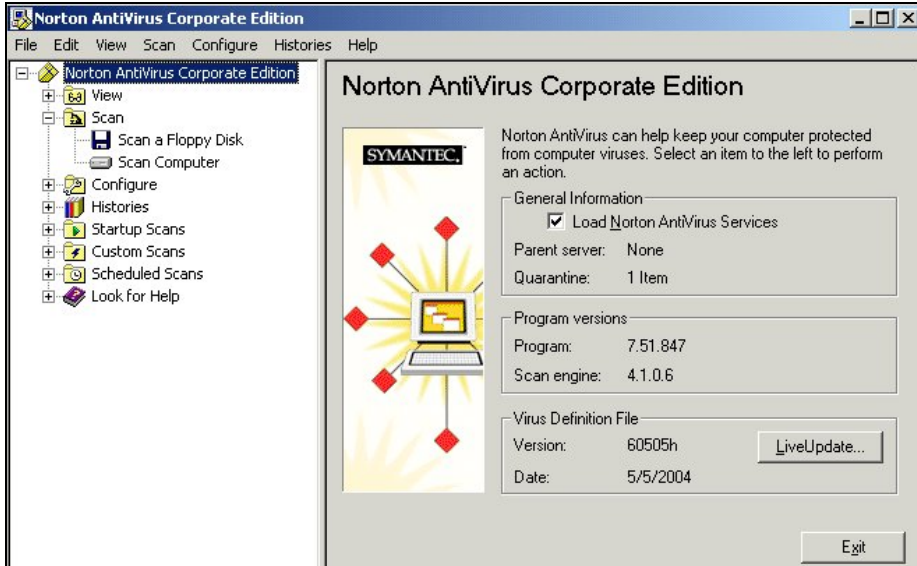

Start->Programs-> Norton Antivirus Coporate Edition -> Norton Antivirus Coporate Edition

(2) Nhấn chọn mục Configure -> File System Realtime Protection ở vùng bên trái.Nhấn chọn ô **Enable File system realtime protection** ở vùng bên phải để đặt chế độ luôn tự bảo vệ máy tính khi có thao tác sao chép dữ liệu.

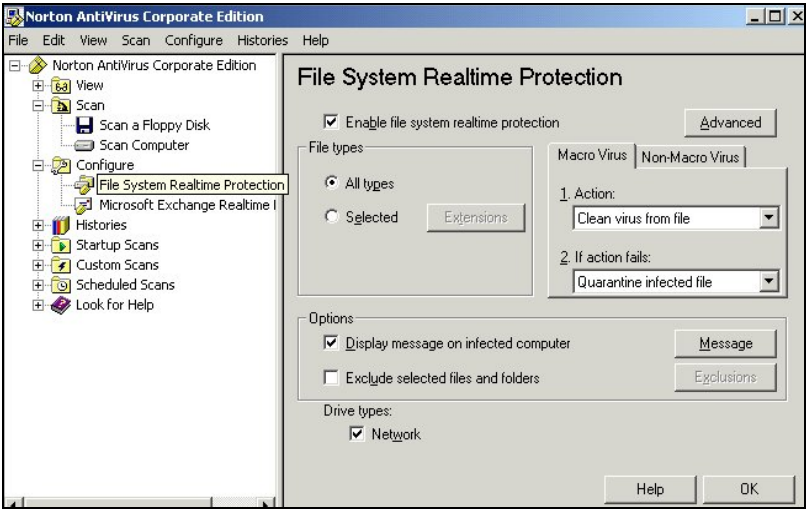

(3) Để thực hiện quét và diệt Virus, nhấn chọn mục Scan Computer ở vùng bên trái và nhấn chọn ổ đĩa muốn quét/diệt virus ở vùng bên phải. Nhấn nút Scan để bắt đầu quét Virus.

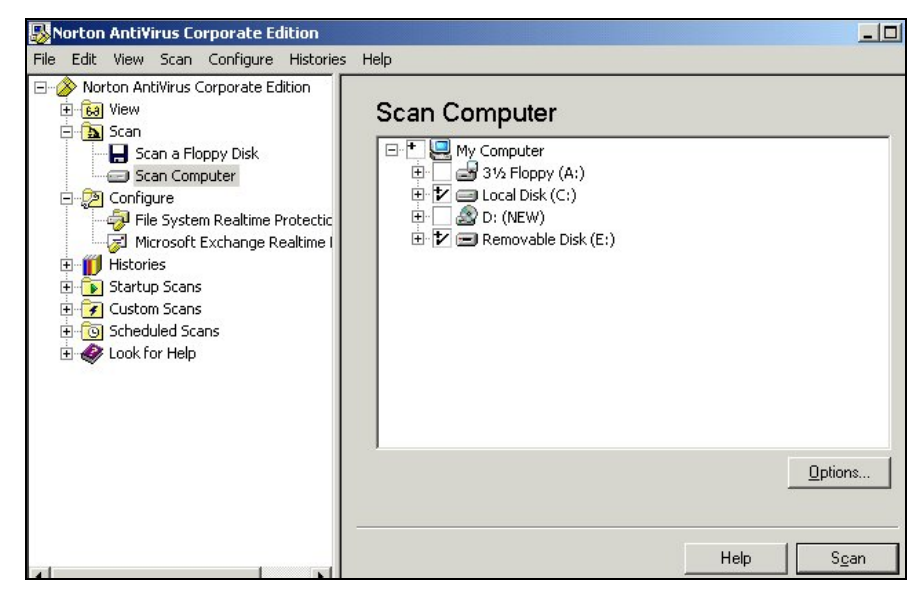

(4) Cửa sổ báo hiệu tệp tin bị nhiễm Virus sau khi thực hiện quét/diệt

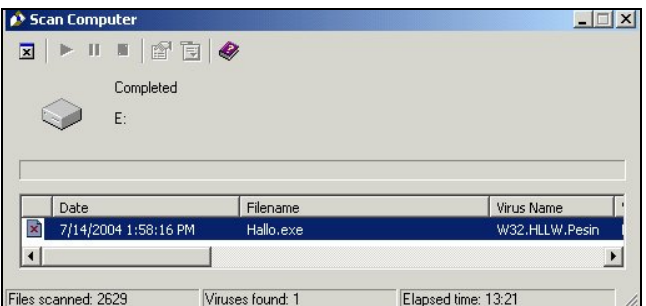

Chương trình tự động sửa chữa các tệp tin, cô lập các tệp tin bị nhiễm virus mới .

(5) Nhấn nút Exit để đóng cửa sổ chương trình.

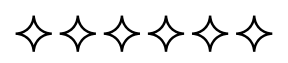